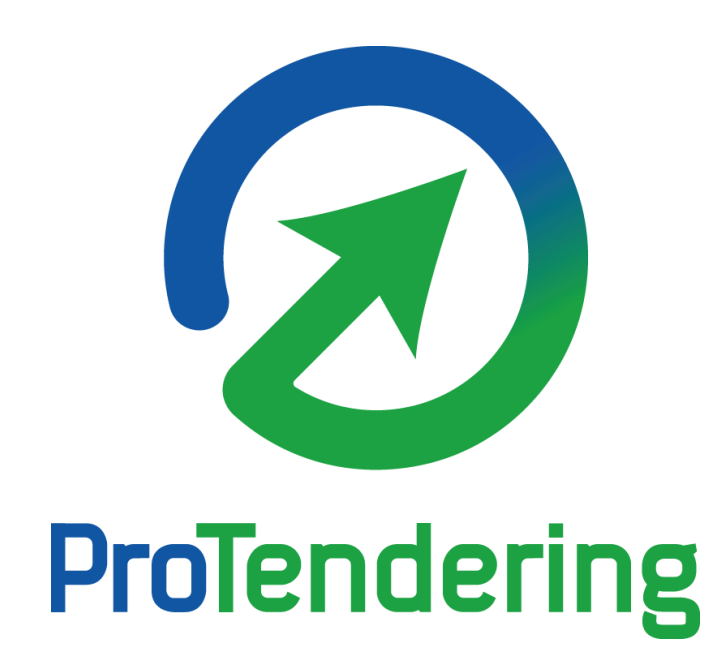

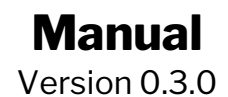

# **Contents**

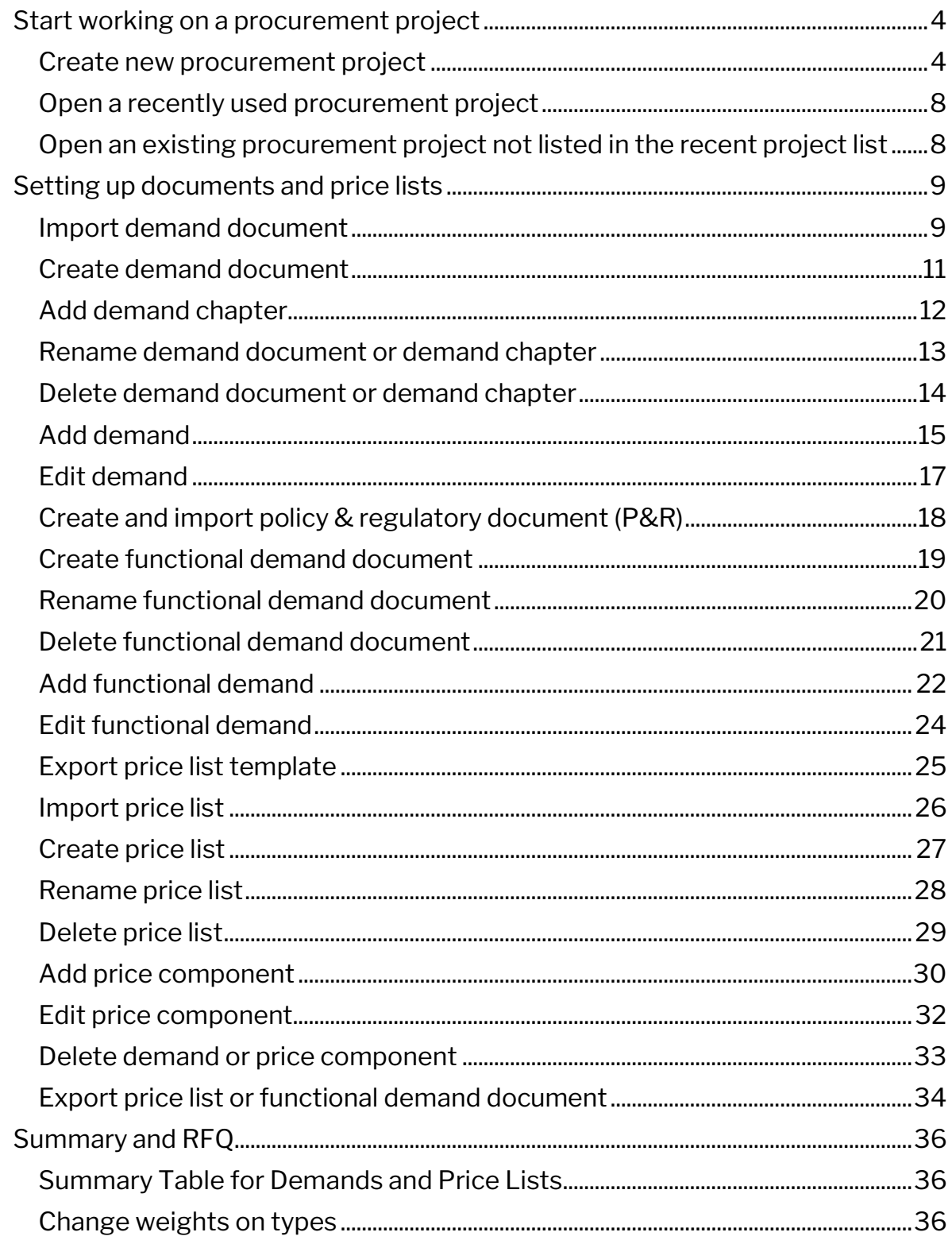

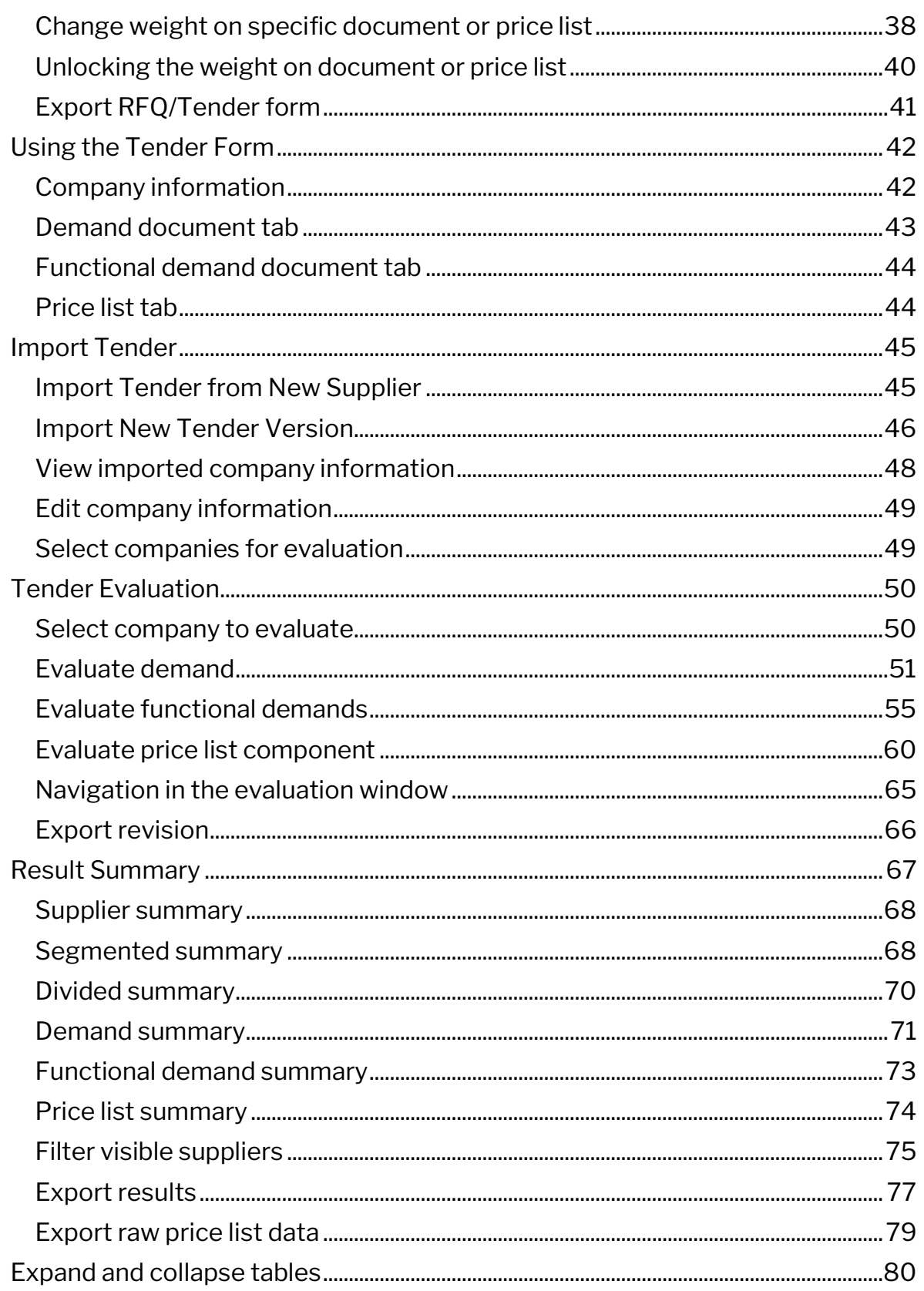

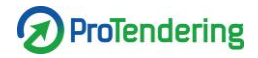

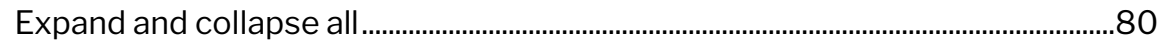

## **Start working on a procurement project**

There are three ways to start working with a project:

- Creating a new project
- Opening a recently used project listed in the "Recent Procurement Project" list
- Opening an existing project not listed in the *"*Recent Procurement Project" list

#### **Create new procurement project**

Under "Open recent" in the start menu, click the button "New Procurement" located at the bottom right of the window. This will open the File Explorer.

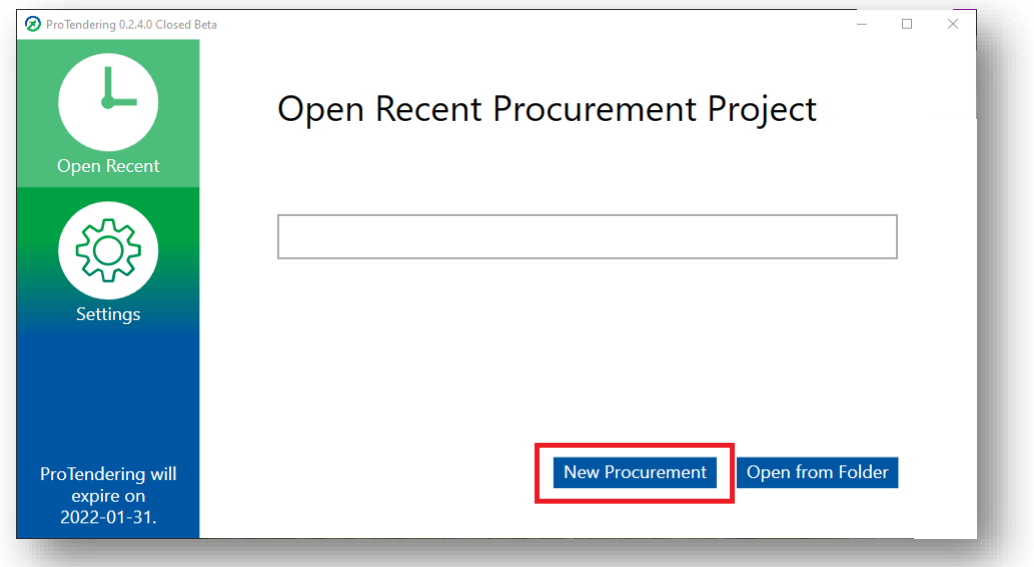

Choose where to save your file and then name your file. Click "Save".

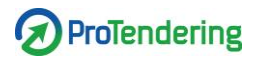

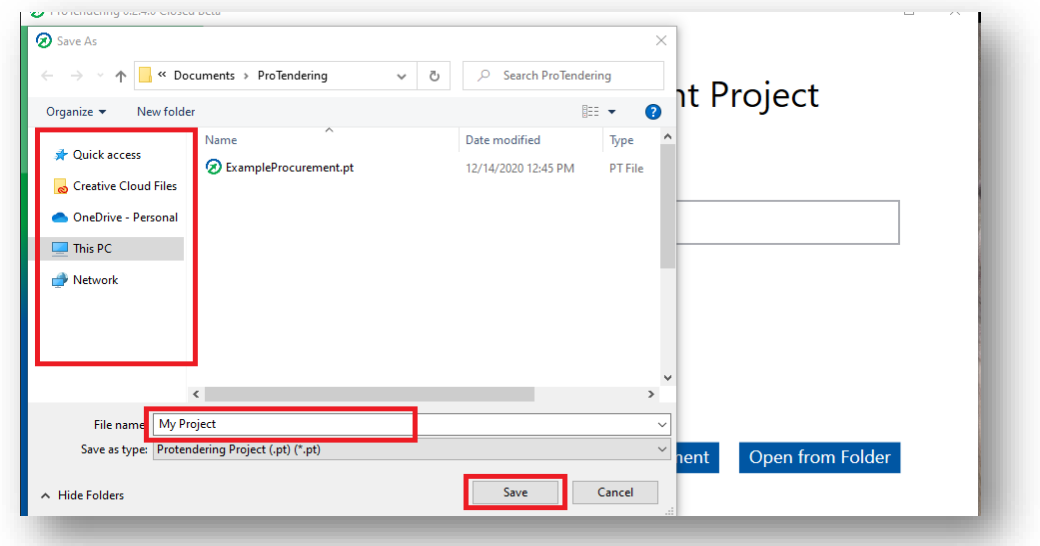

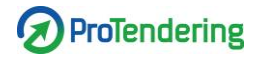

You have now created a ProTendering file on your computer and the project opens.

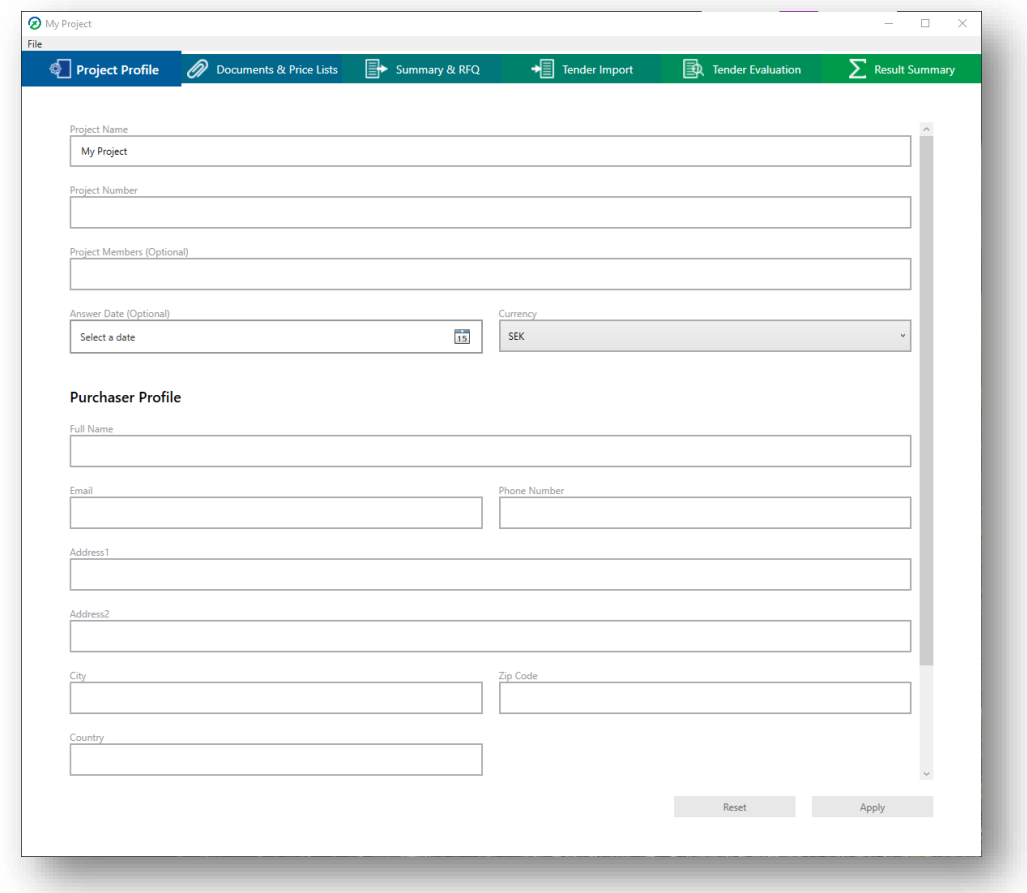

You can now fill in the following fields of your choosing:

- Project name
	- o This field is mandatory and will be visible in the tender form.
- Project number
	- o This field is optional and will not be visible in the tender form.
- Project members
	- o This field is optional and will not be visible in the tender form.
- Answer date
	- o This field is optional and will be visible in the tender form.
- Currency
	- o This field is optional but will be visible in the tender form.
- Purchaser profile
	- o These fields are optional and will be visible in the tender form.
- Additional Information
	- o This field is optional and will not be visible in the tender form.

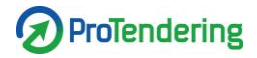

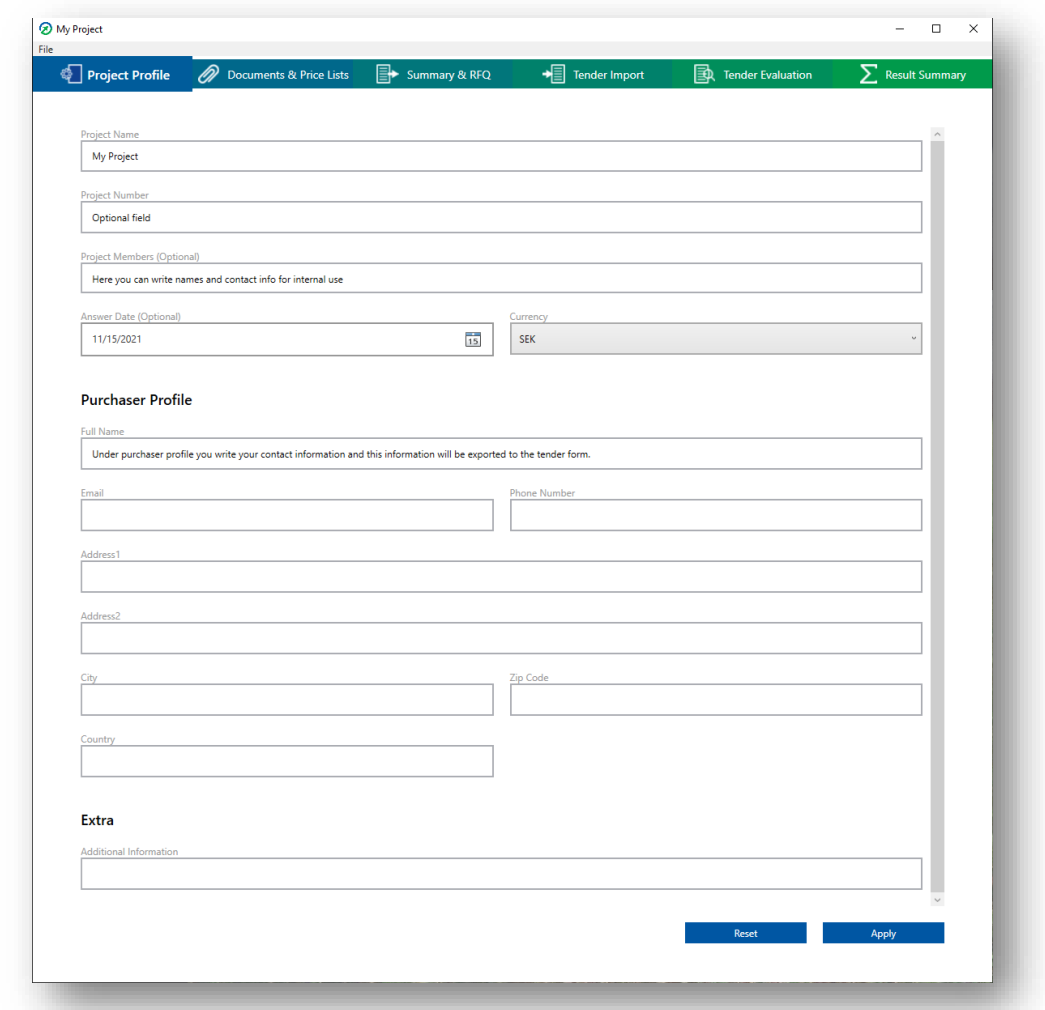

## Do not forget to click "Apply" to save your entries!

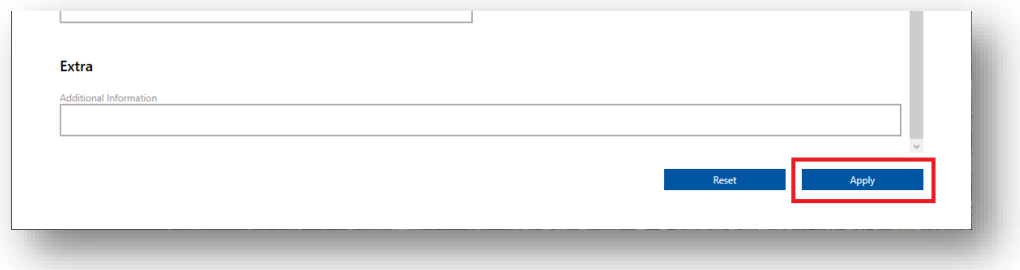

#### **Open a recently used procurement project**

In "Open Recent" in the start menu, click on your desired project in the "Recent procurement project" list and the project will open.

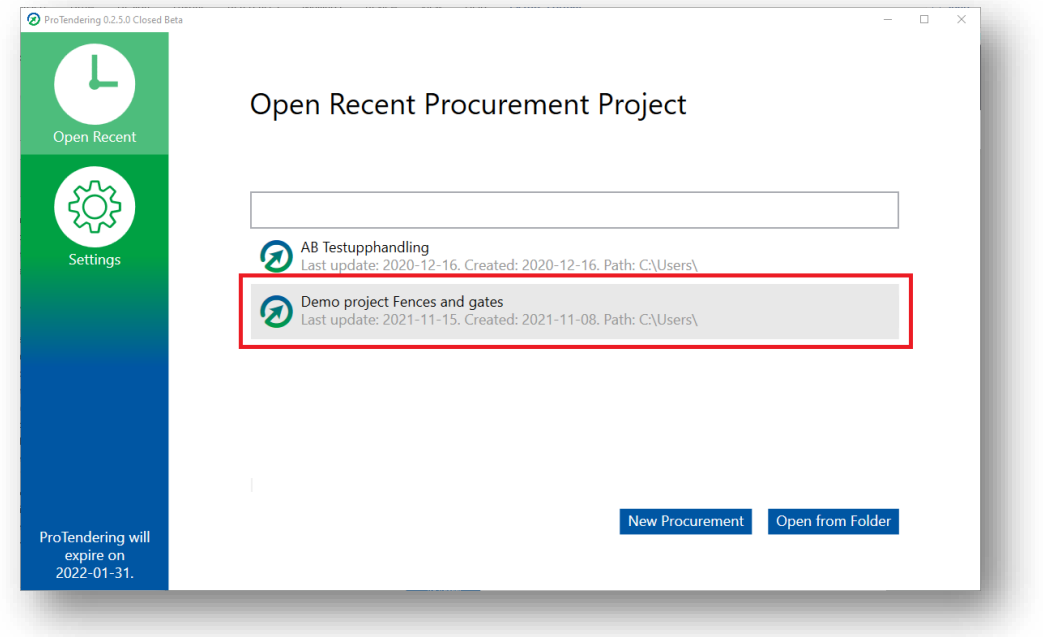

**Open an existing procurement project not listed in the recent project list**

In "Open Recent" in the left-hand menu, click the button "Open from Folder" located in the bottom right corner of the window.

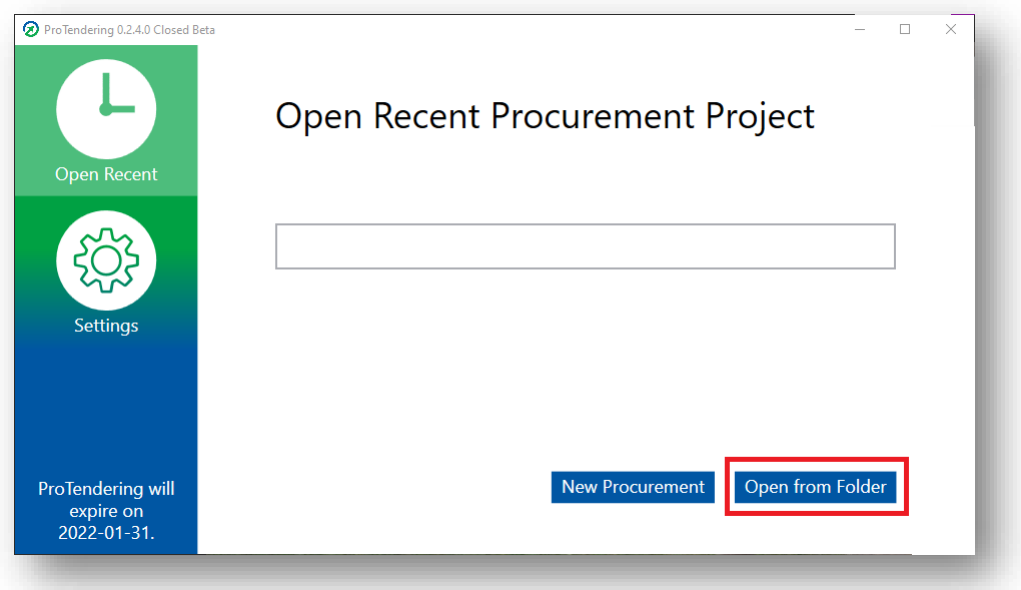

This will open the File Explorer. Browse to your ProTendering project file (.pt) and select "Open".

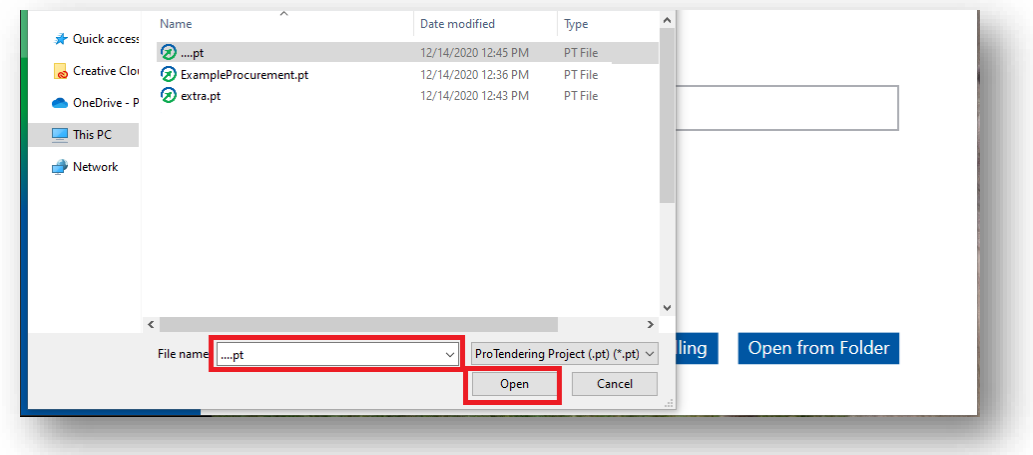

## **Setting up documents and price lists**

The next step is to set up the basis for your tender form. Under the main tab "Documents & Price Lists" you import and create the price lists and demand documents that are going to be used in the procurement. ProTendering supports imports of demand documents in the formats .docx, .doc and .pdf and price lists in the format .xlxs.

#### **Import demand document**

On the top half of the screen click "Import Demand Document". This will open the File Explorer.

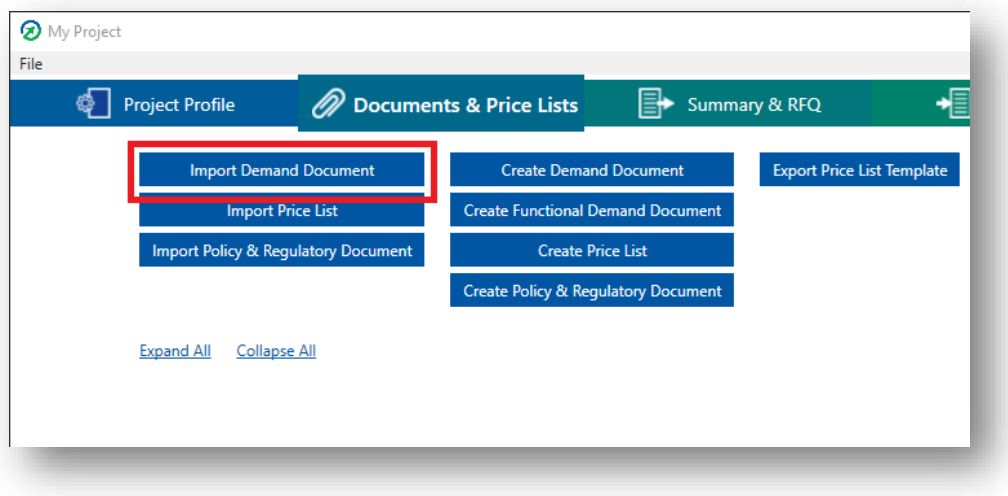

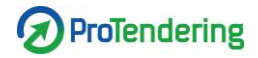

Locate your file and press "Open". Allowed formats are .docx, .doc and .pdf.

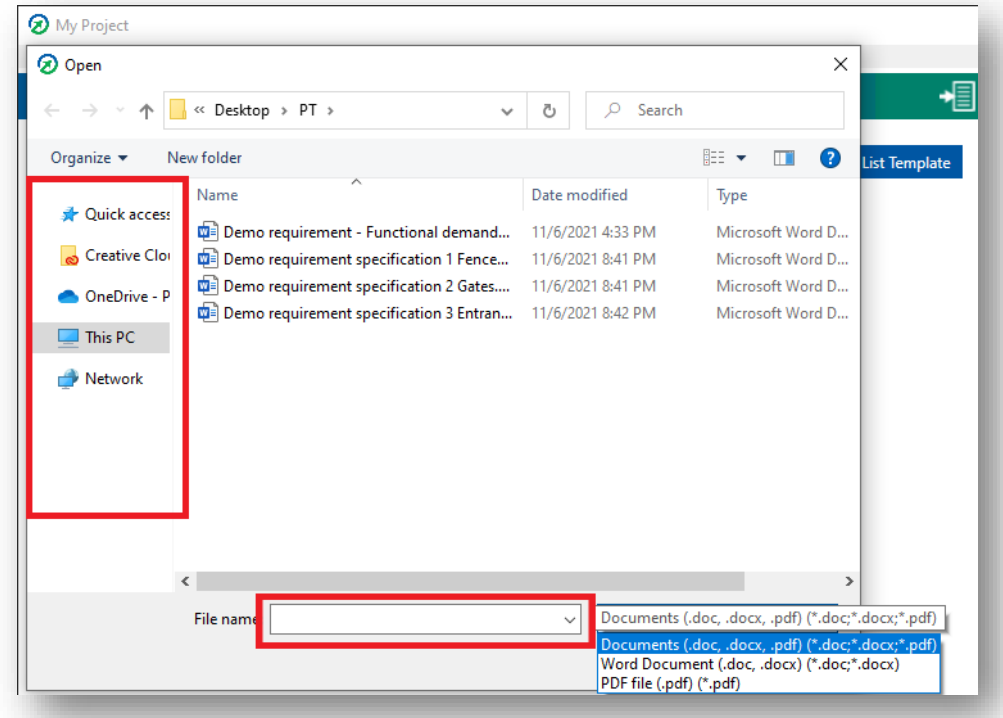

You have now imported the file and all sentences that include the words "shall" and "should", with applicable synonyms, have been sorted into either the shall or should demand type for further handling.

Should demands have four levels of importance:

- Critical
- Very important, this is the default level all imported demands are set to
- Important
- Less important

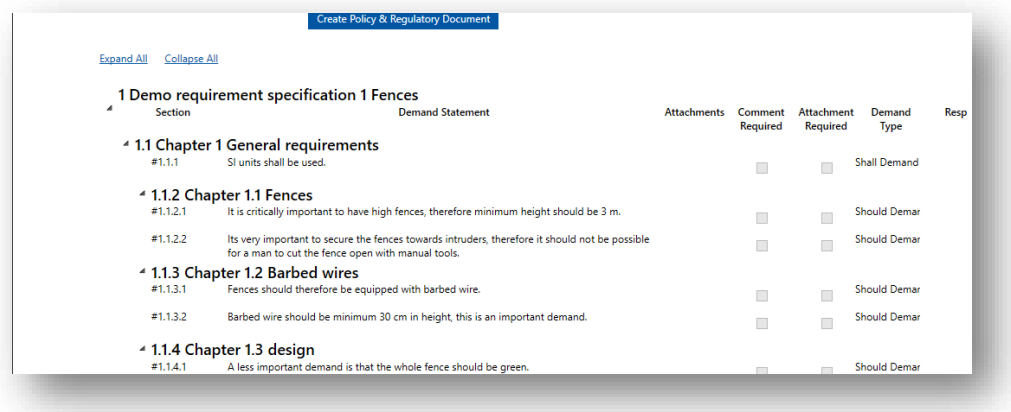

## **Create demand document**

On the top half of the screen click "Create Demand Document".

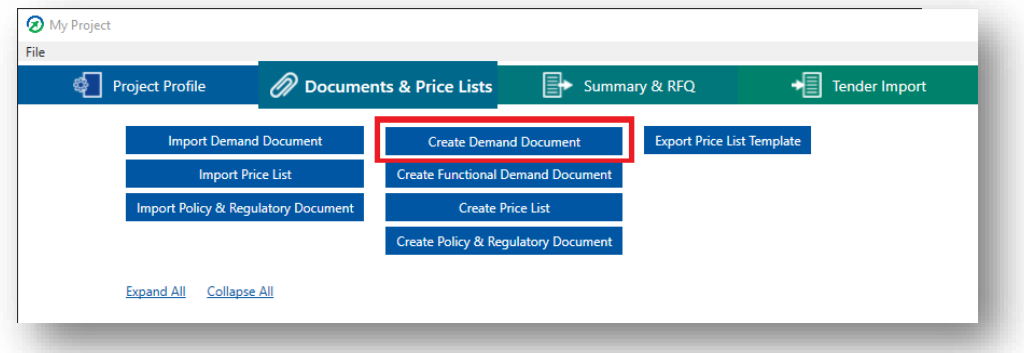

In the dialog window, name your demand document and press "Add".

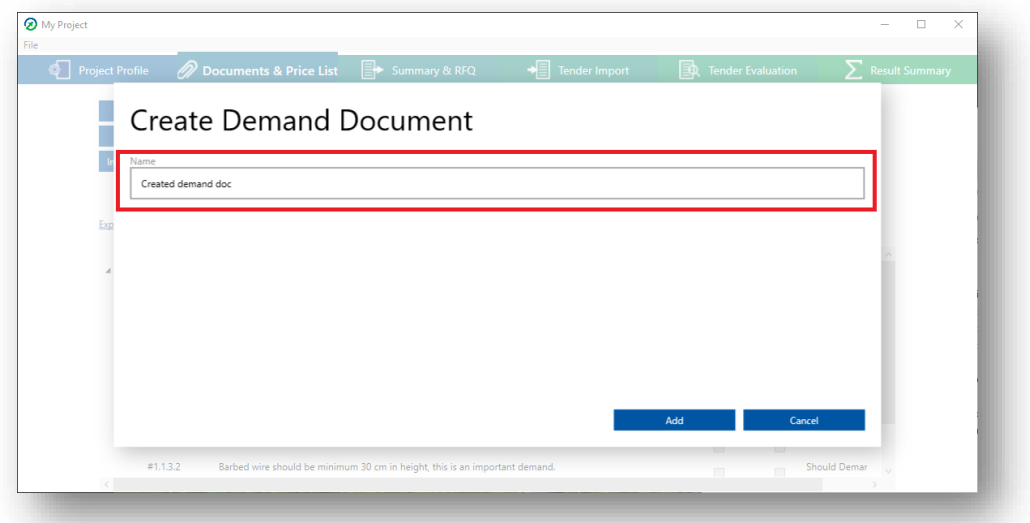

You have now created a demand document and can add demand chapters and demands manually, in order to create a full demand document.

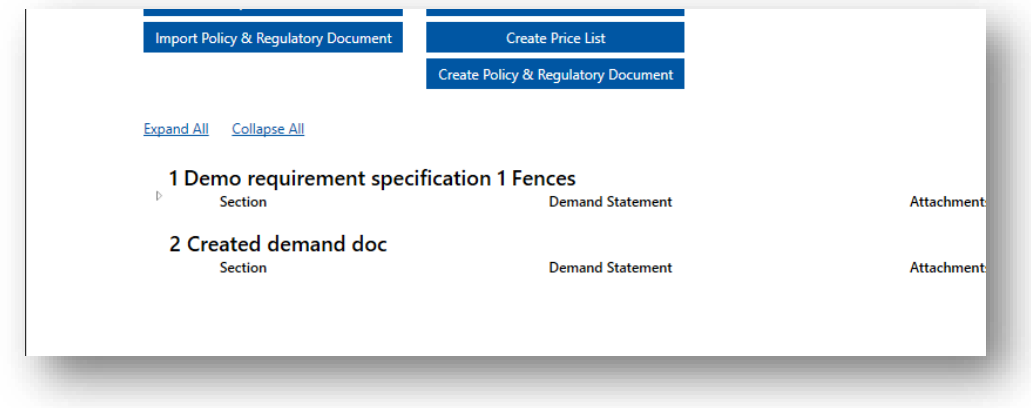

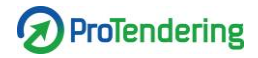

#### **Add demand chapter**

Note that you need to have a demand document to add demand chapters. Right-click on the demand document you want to add a chapter to and click "Add Chapter".

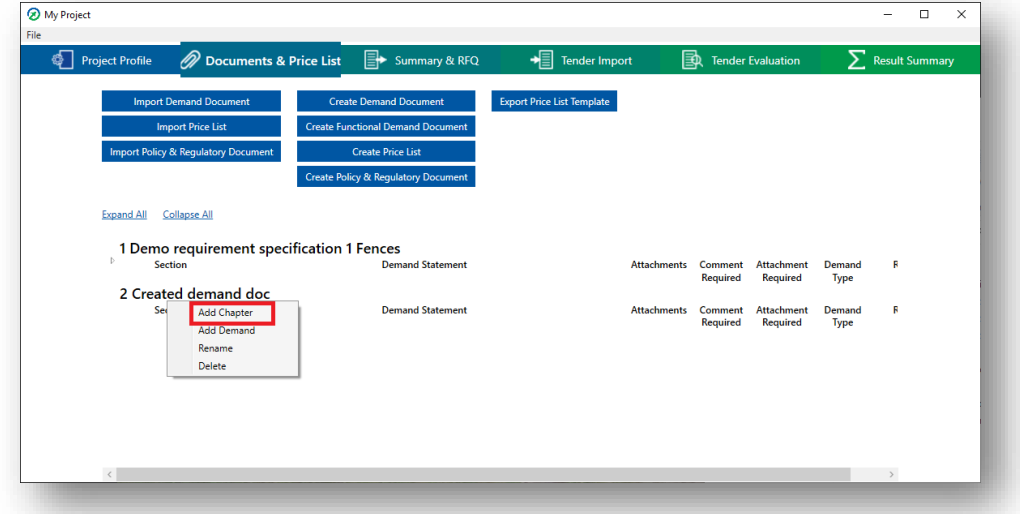

In the dialog window, name your chapter and press "Save".

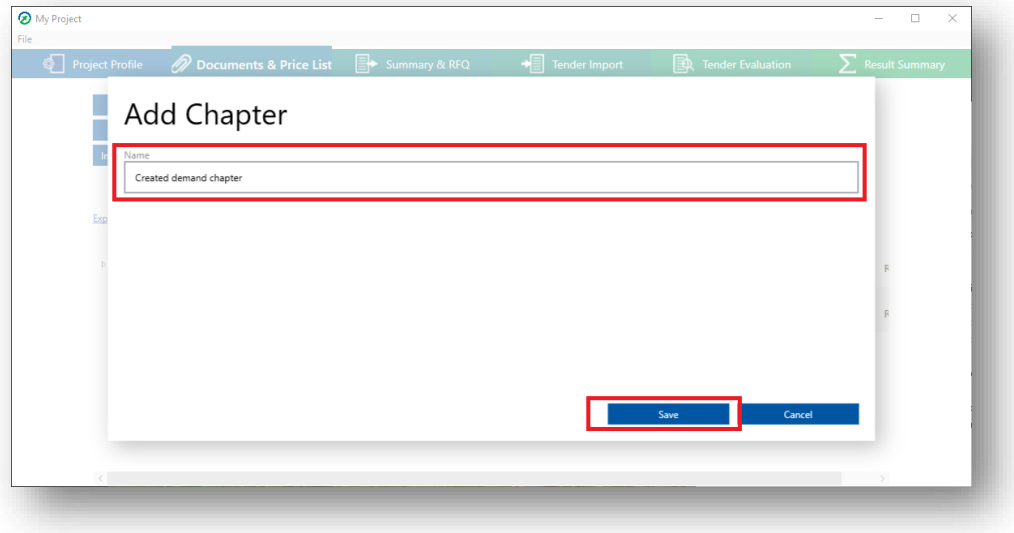

You have now created a demand chapter. Note: you can add sub-chapters by rightclicking on a chapter and click "Add chapter".

### **Rename demand document or demand chapter**

Double-click or right-click and click "Rename" on the document or chapter you want to rename.

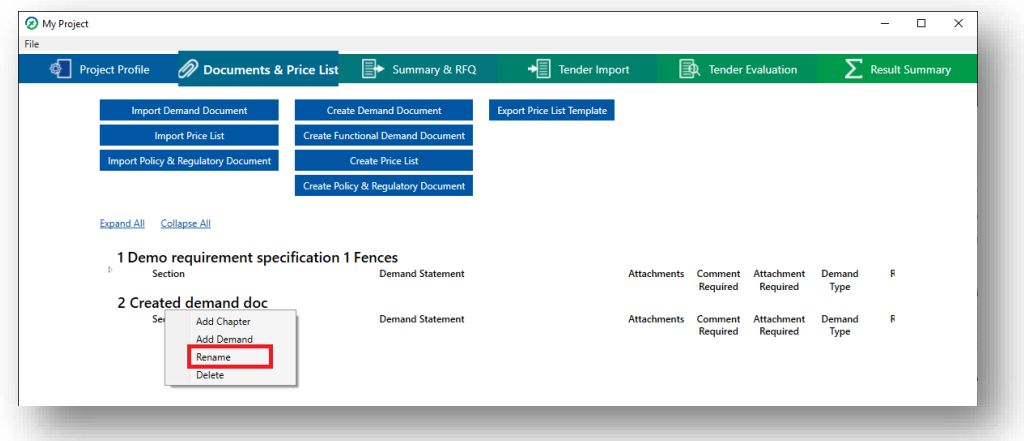

In the pop-up change the name and click "Save".

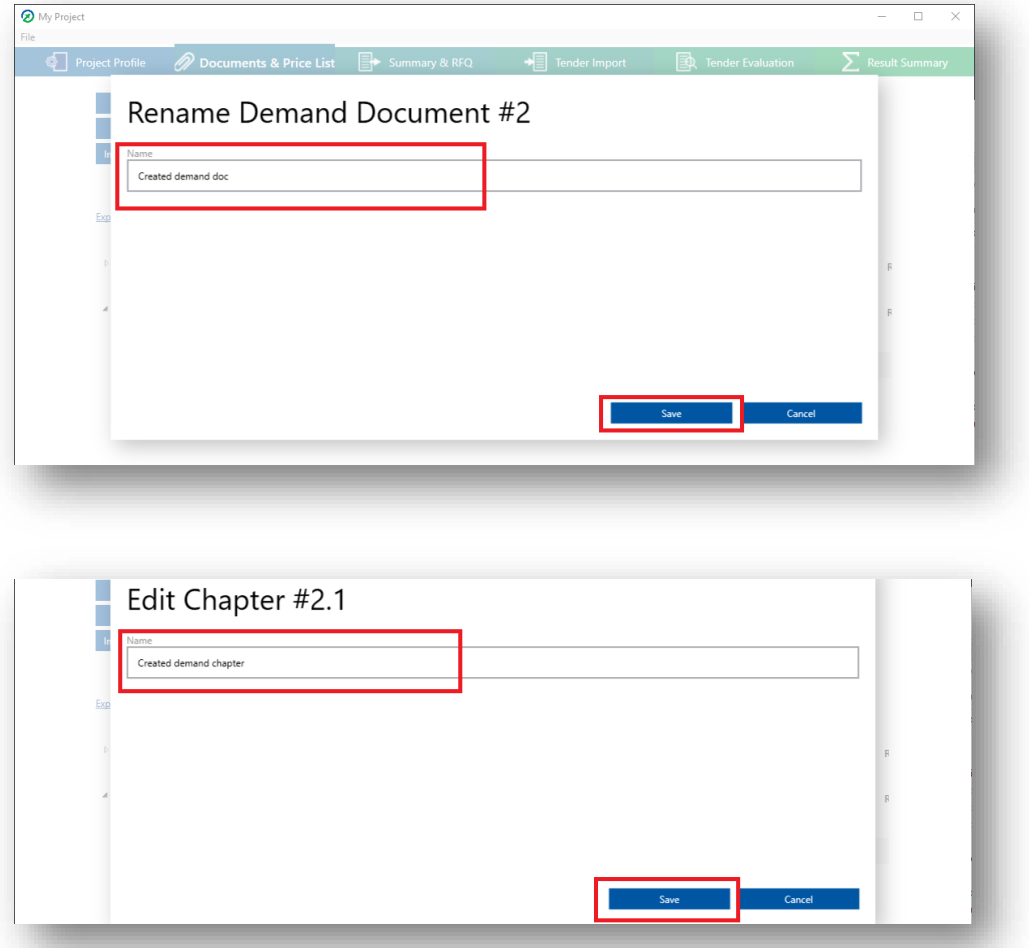

### **Delete demand document or demand chapter**

Double-click or right-click and click "Delete" on the document or chapter you want to delete.

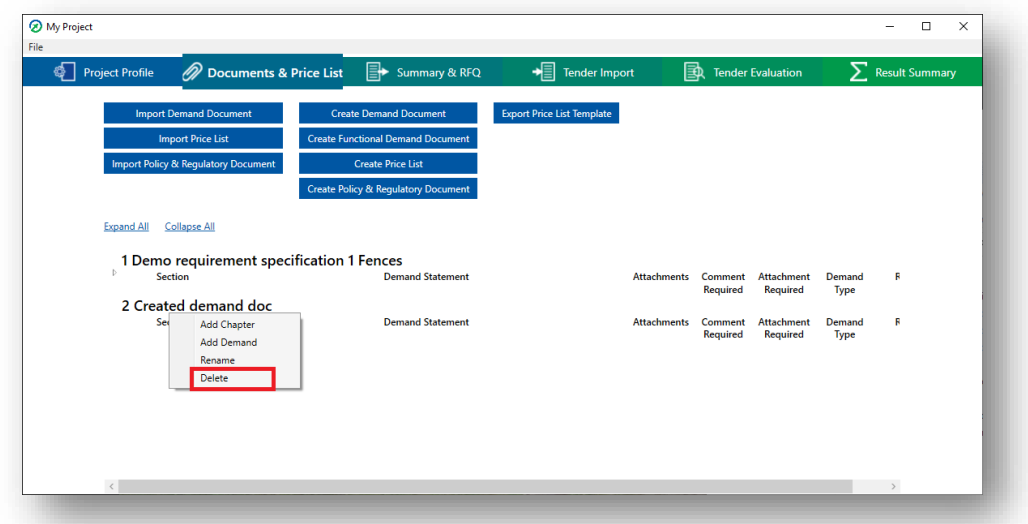

In the pop-up click "Yes".

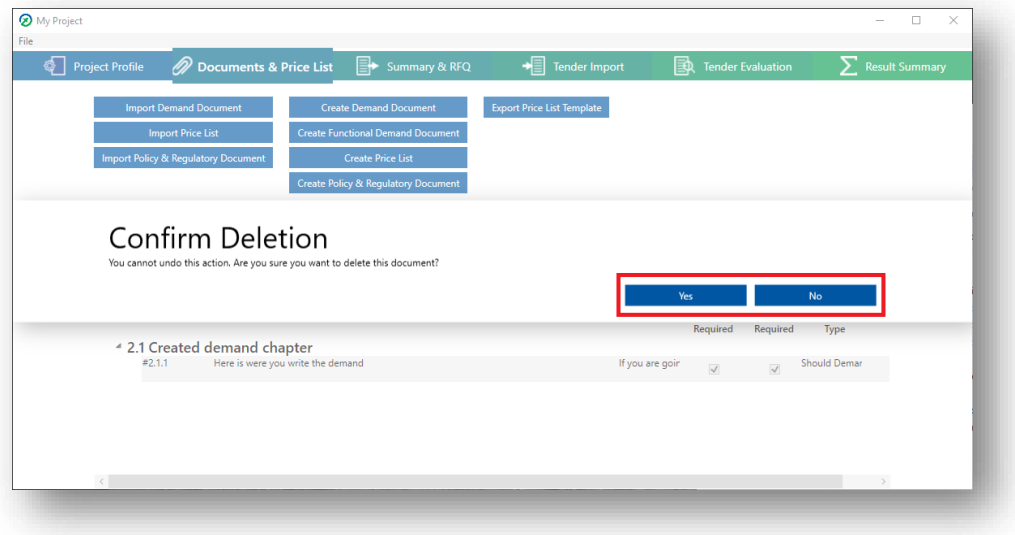

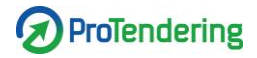

#### **Add demand**

Note that you need to have a demand document to add a demand. Right-click on the demand document or the demand chapter you want to add a demand to and click "Add demand".

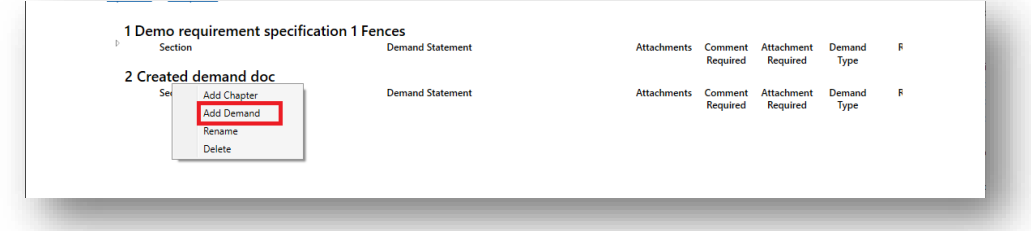

A dialog window with open and you can now fill in the following information:

- Demand statement
	- o The actual demand
- Description

o

- Attachment from supplier
- Attachments
- Paragraph
- Comment from supplier

You will be also asked to select importance level:

- Shall demand
- Should demand, critical
- Should demand, very important
- Should demand, important
- Should demand, less important

Only "Demand Statement" and "Importance Level" are mandatory, the rest of the fields are optional.

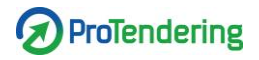

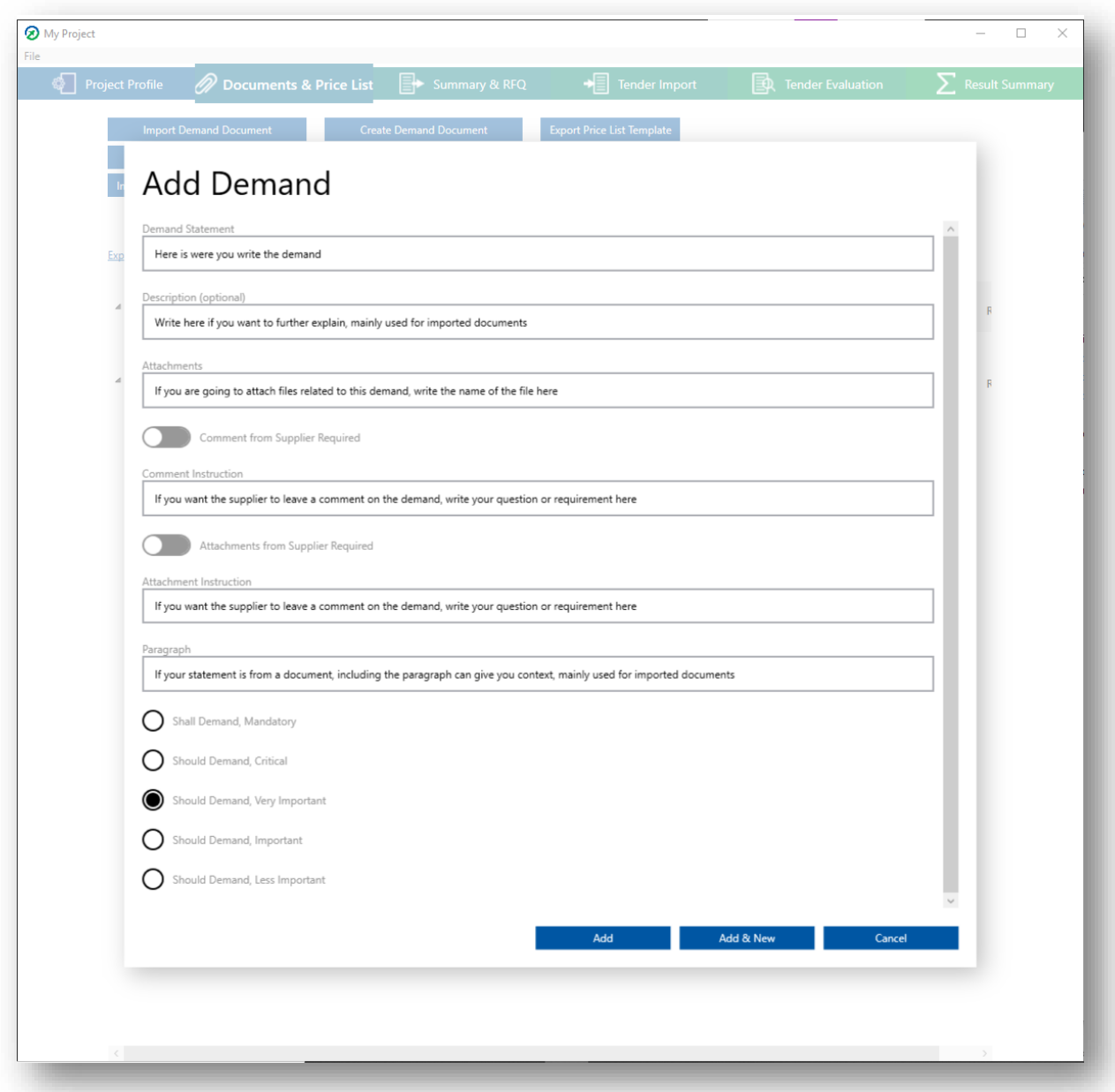

When you are done, press "Add". If you want to add another demand, you can click "Add & New". This will add the demand and open a new "Add Demand" window.

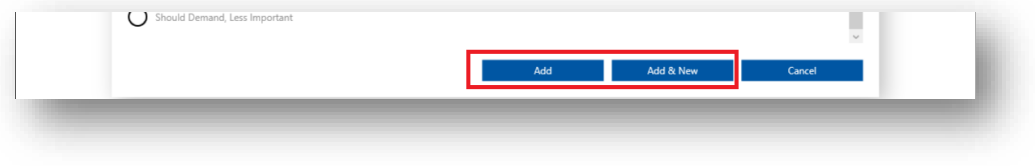

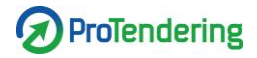

#### **Edit demand**

Double-click or right-click on the demand you want to edit and choose "Edit".

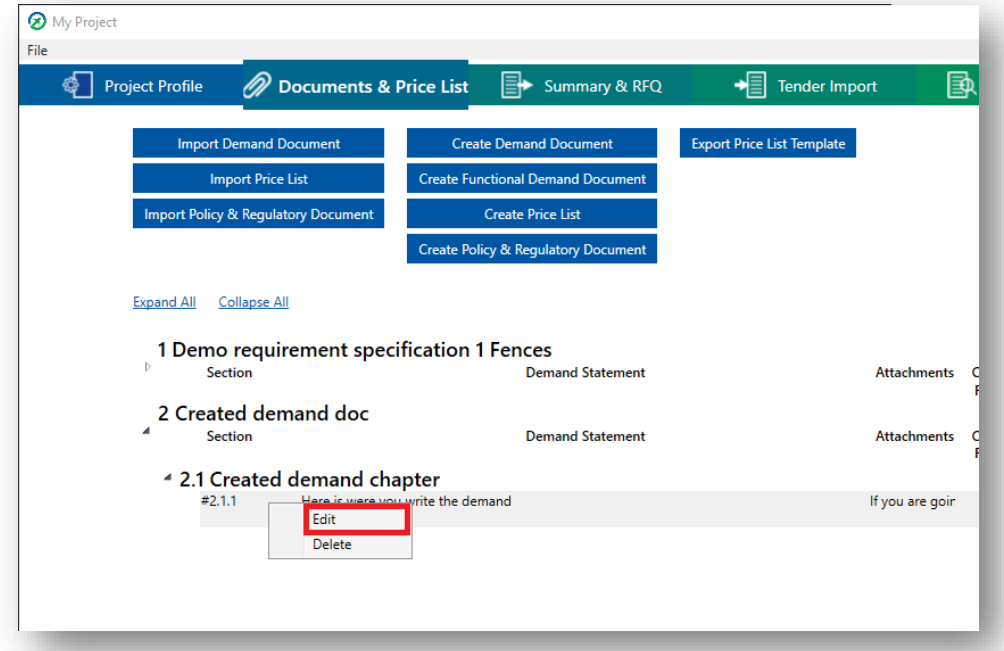

A dialog window will open and you can now edit your demand. When you are done, press "Save". If you want more information about this window, look at the section "Add demand". By clicking "Save & Next" you will automatically open the next demand for editing.

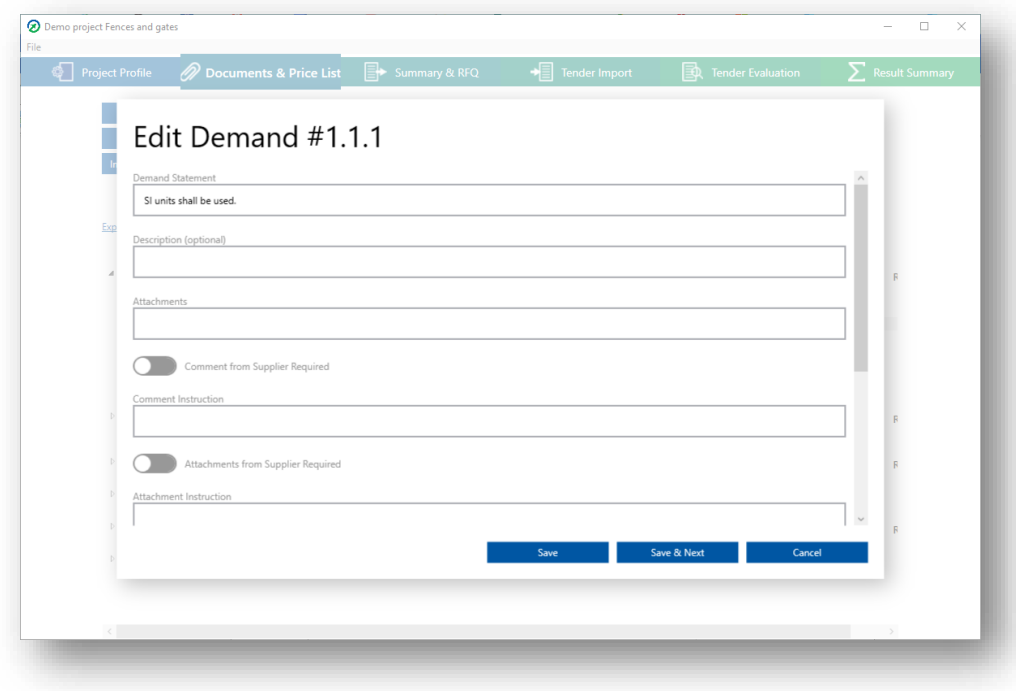

#### **Create and import policy & regulatory document (P&R)**

Policy and regulatory documents are treated the same way as demand documents. Shall and should demands are handled the same way but are available as a separate class of documents in order to make the RFQ clearer. Policy and regulatory documents can be used for regulations on the tender process, environmental standards, security standards, contracts, and alike. For more information, look at the sections for regular demand documents.

On the top half of the screen click either "Create Policy and Regulatory Document" or "Import Policy and Regulatory Document".

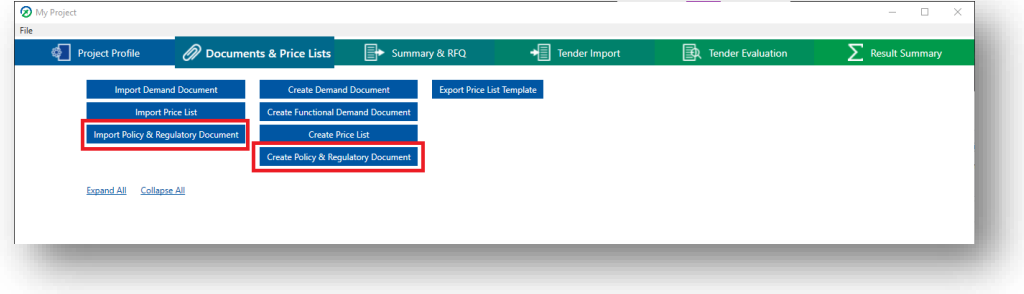

### **Create functional demand document**

Functional demands are a type of demands that the supplier cannot self-score on. The supplier will be asked for information or other facts to be evaluated. They have to be evaluated by the purchaser who gives each supplier a score point from 0 to 5 depending on performance.

On the top half of the screen click "Create Functional Demand Document".

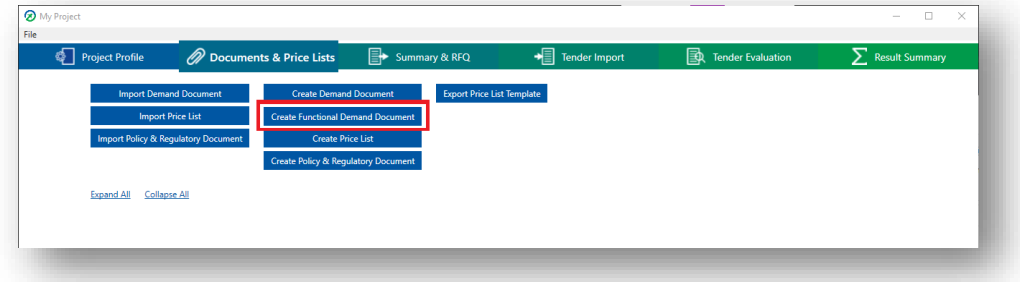

In the dialog window name your demand document and click "Add".

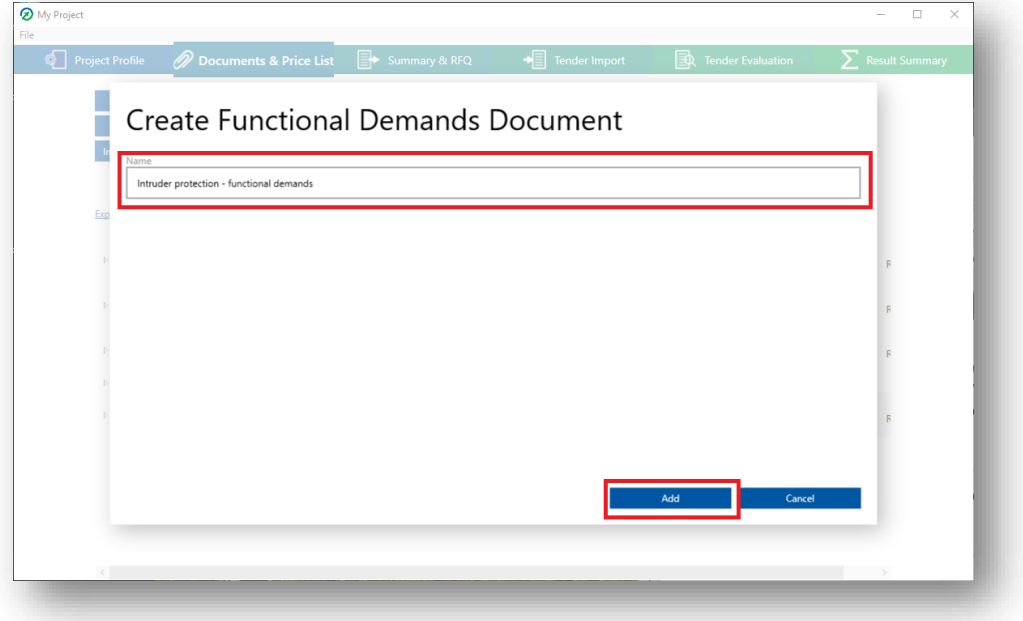

You can now add functional demands.

#### **Rename functional demand document**

Double-click or right-click and click "Rename" on the functional document you want to rename.

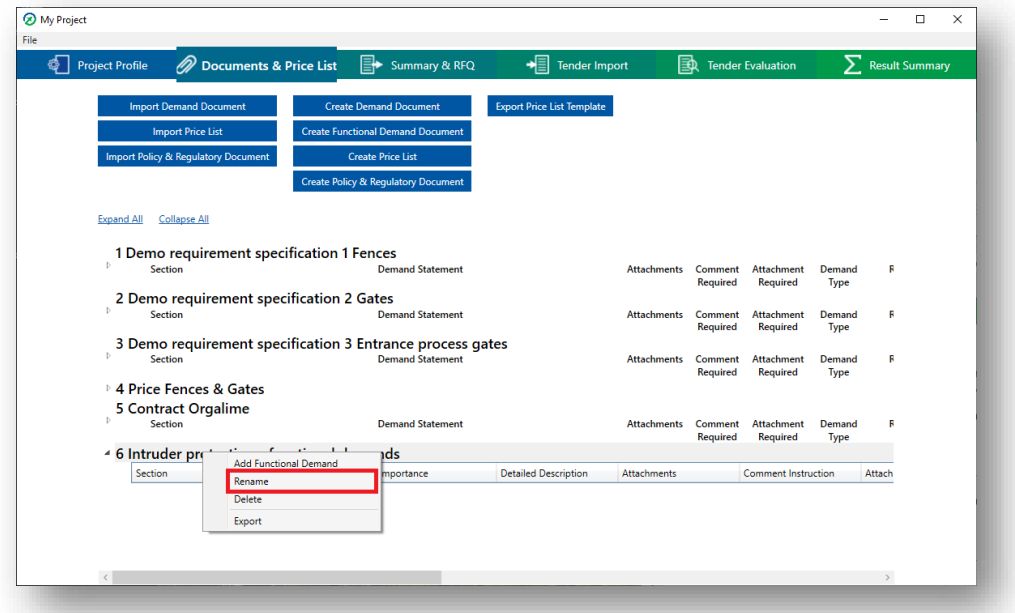

In the pop-up change the name and click "Save"

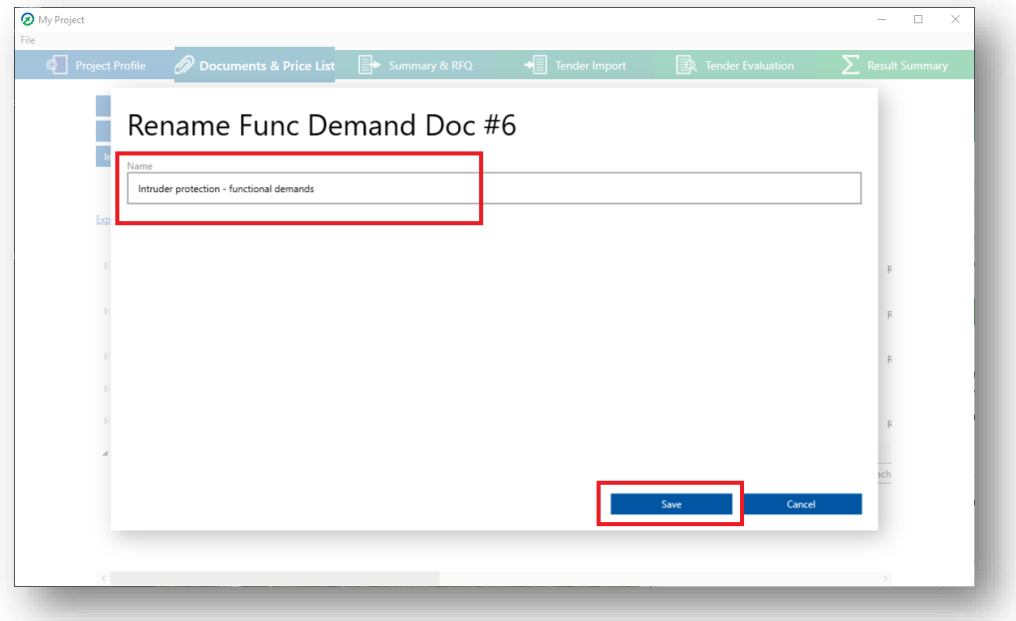

## **Delete functional demand document**

Double-click or right-click and click "Delete" on the functional document you want to rename.

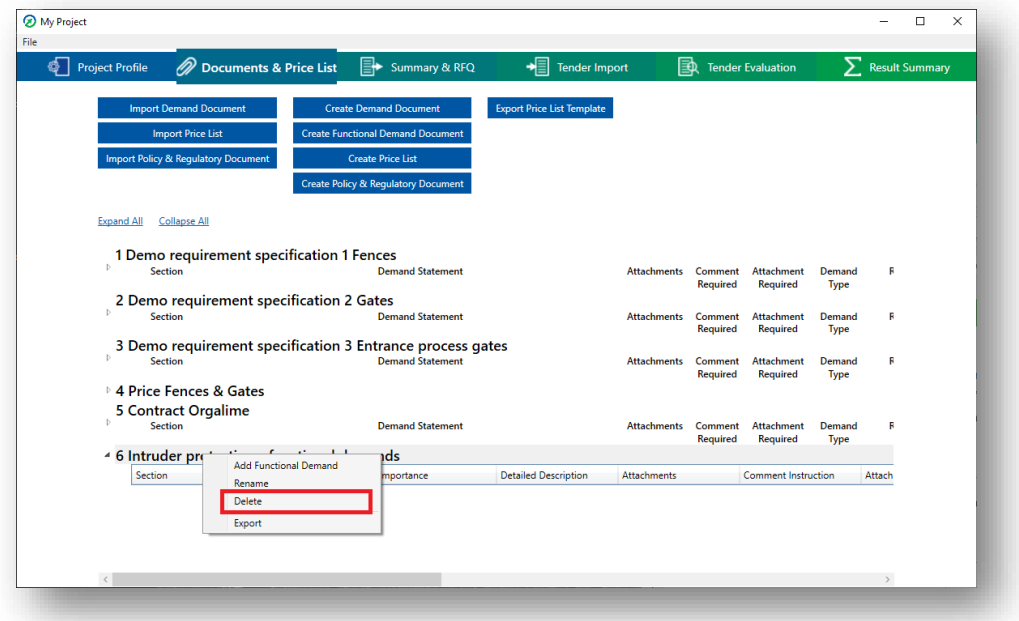

In the pop-up click "Yes".

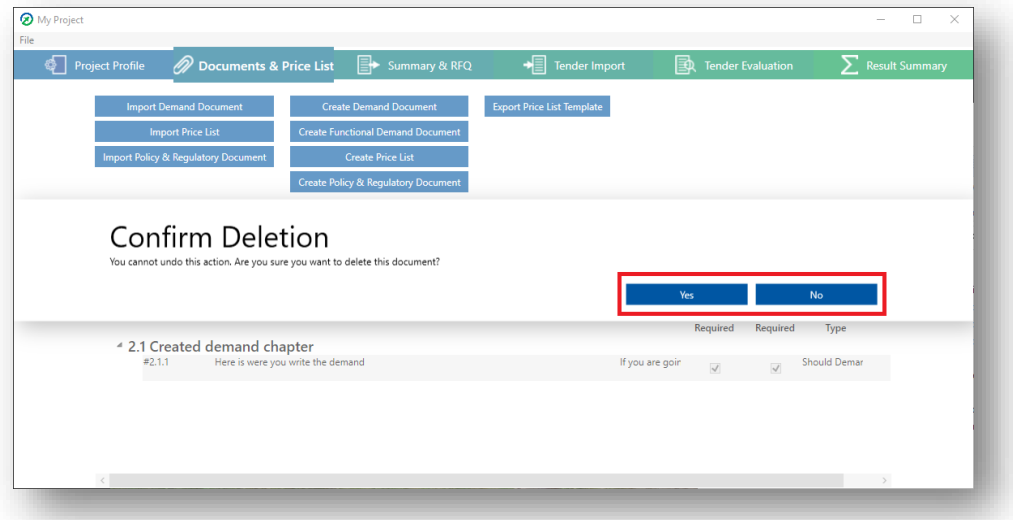

#### **Add functional demand**

Note that you need to have a functional demand document. Right-click on the document you want to add a demand to and click "Add Functional Demand".

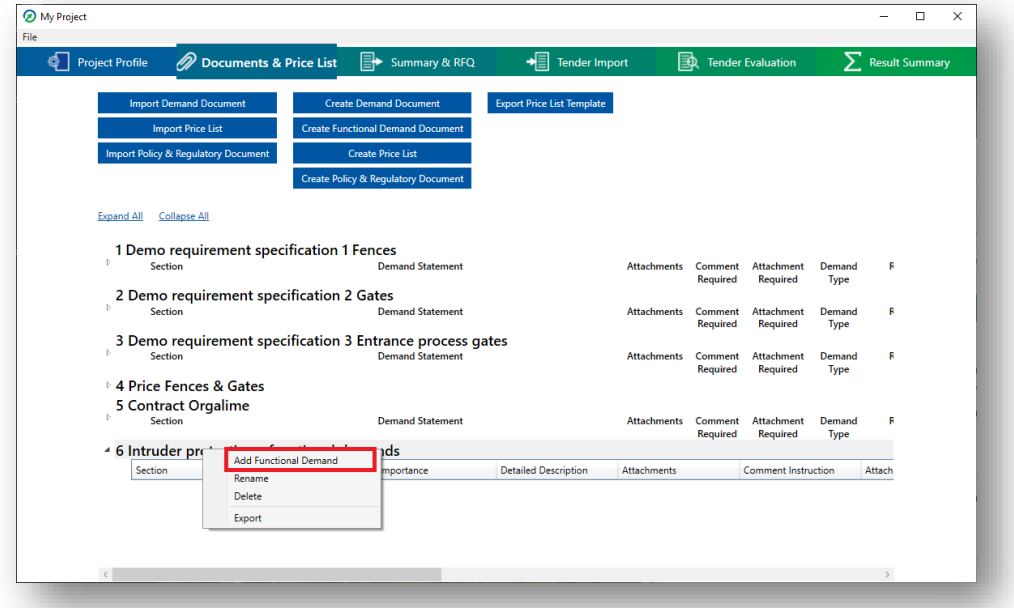

A dialog window will open and you can now fill in the following information:

- Demand statement
- Detailed description (optional)
- Attachments (optional)
- Comment instruction (optional)
- Attachment instruction (optional)
- Evaluation method
- Requirements for 5 points (use standard or own definition)
- Requirements for 4 points (use standard or own definition)
- Requirements for 3 points (use standard or own definition)
- Requirements for 2 points (use standard or own definition)
- Requirements for 1 point (use standard or own definition)
- Requirements for 0 points (use standard or own definition)
- Assign responsible (optional information about responsible person on purchaser side for evaluation of demand)

You will be asked to select importance level:

- Very important
- Less important

When you are done, click "Add" and the functional demand will be added to your functional demand document.

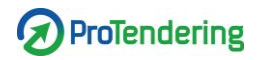

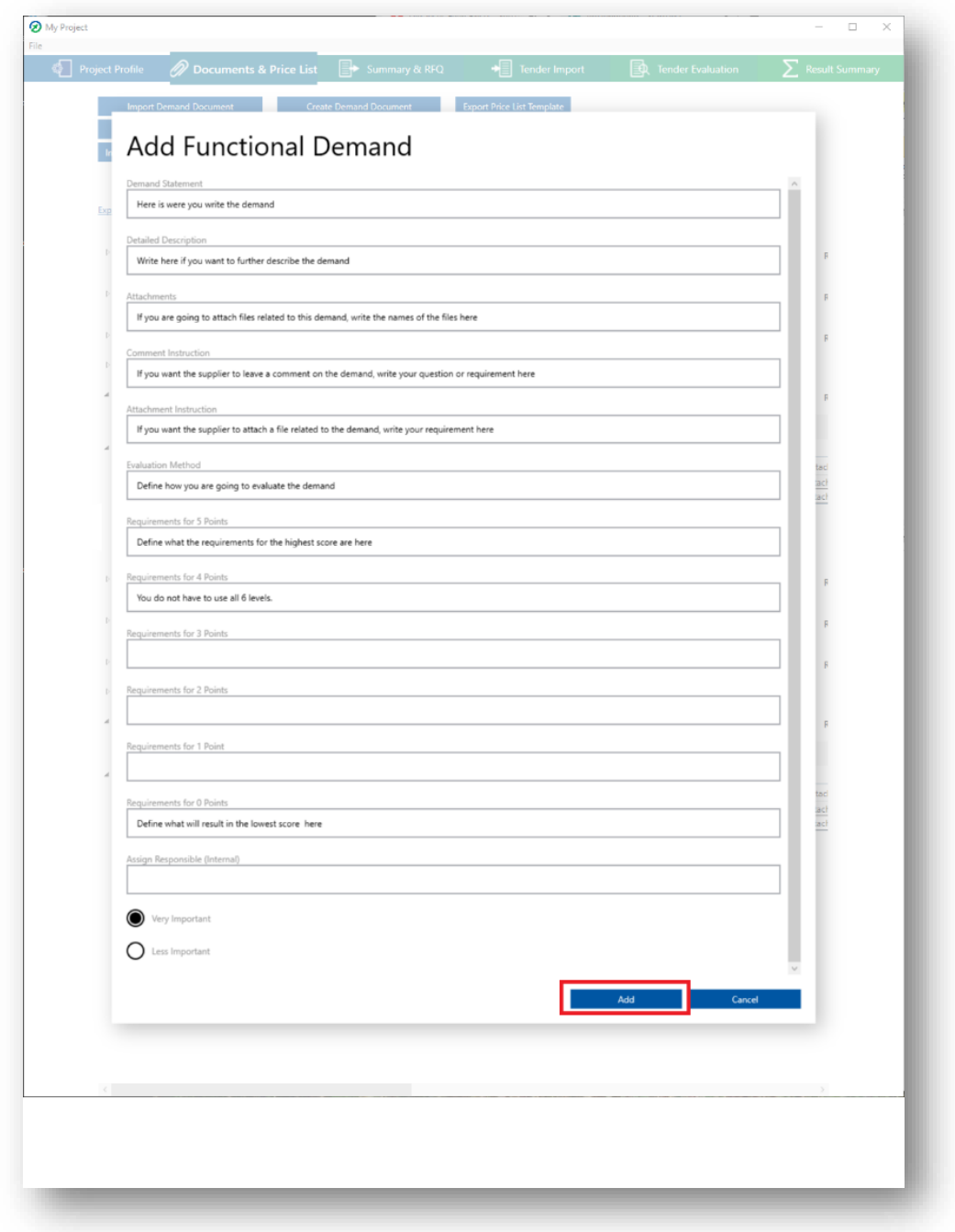

## **Edit functional demand**

Right-click on the demand you want to edit. A menu will appear. Choose "Edit".

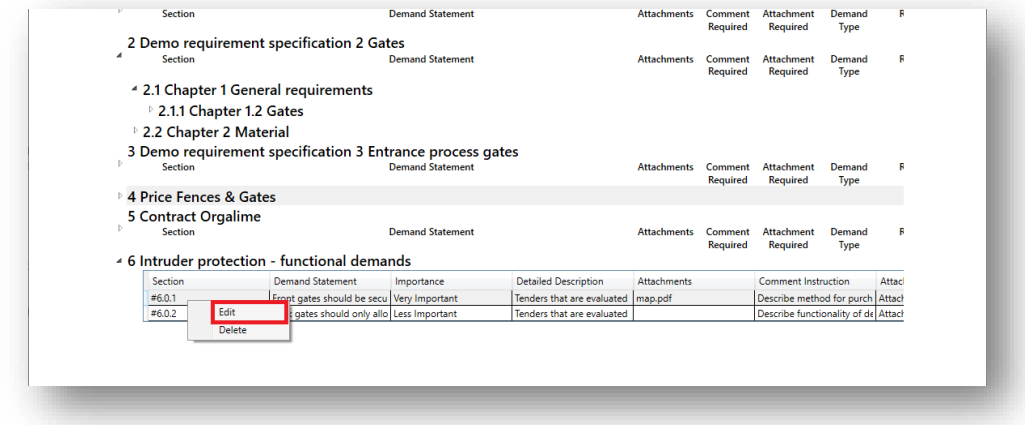

A dialog window will open and you can now edit your demand. If you want more information about this window, look at "Add functional demand".

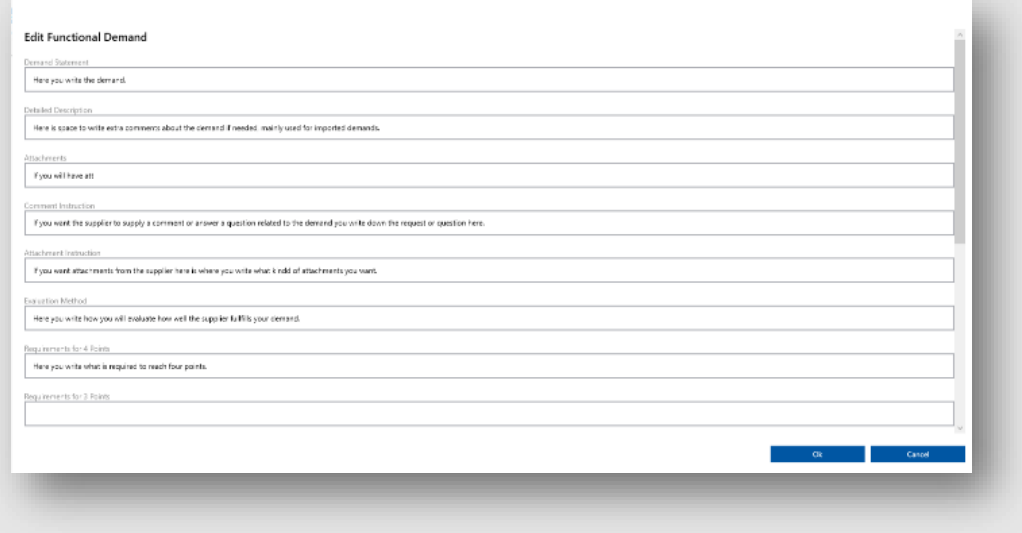

#### **Export price list template**

To import a price list it has to be imported using the price list template provided in the software.

On the top half of the screen click "Export Price List Template".

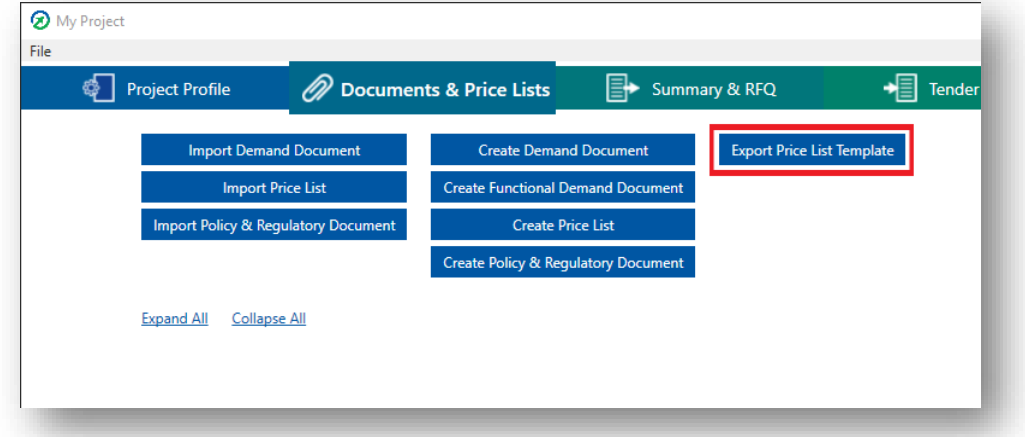

This will open the File Explorer. Pick the location you want to save the file in, name it and save. The program will now create an excel-file with a template and a pop-up will appear.

- To open the file click "Open".
- To open the folder where the file is located click "Show in Folder".
- To continue working in ProTendering press "Close".

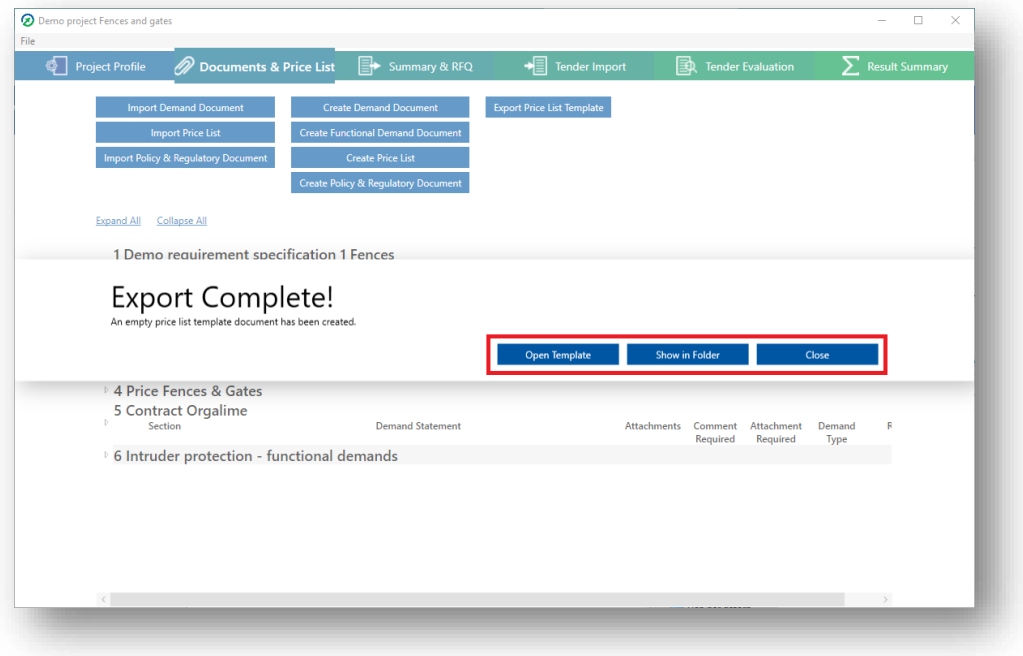

#### **Import price list**

Note that you need to import the price list with the price list template. See "Export price list template" for more information.

On the top half of the screen Click "Import Price List". This will open the File Explorer. Locate your file and press "Open".

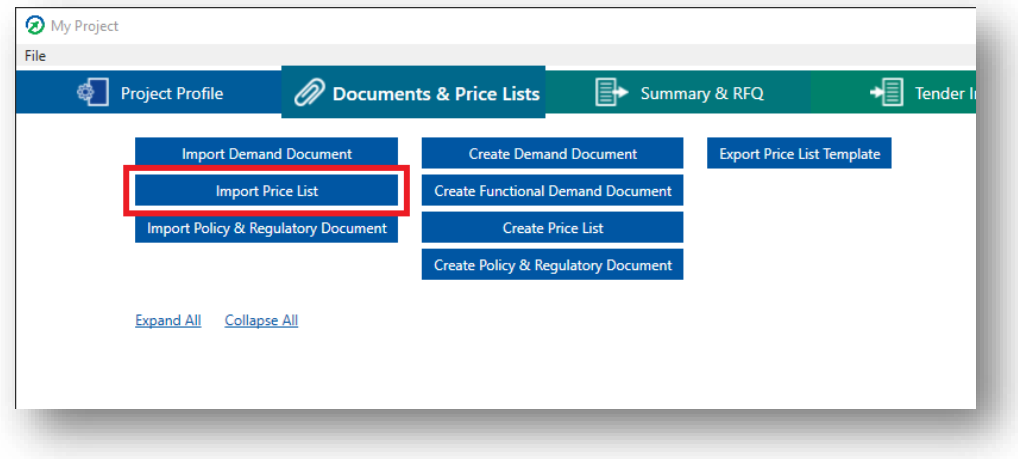

You have now imported your price list.

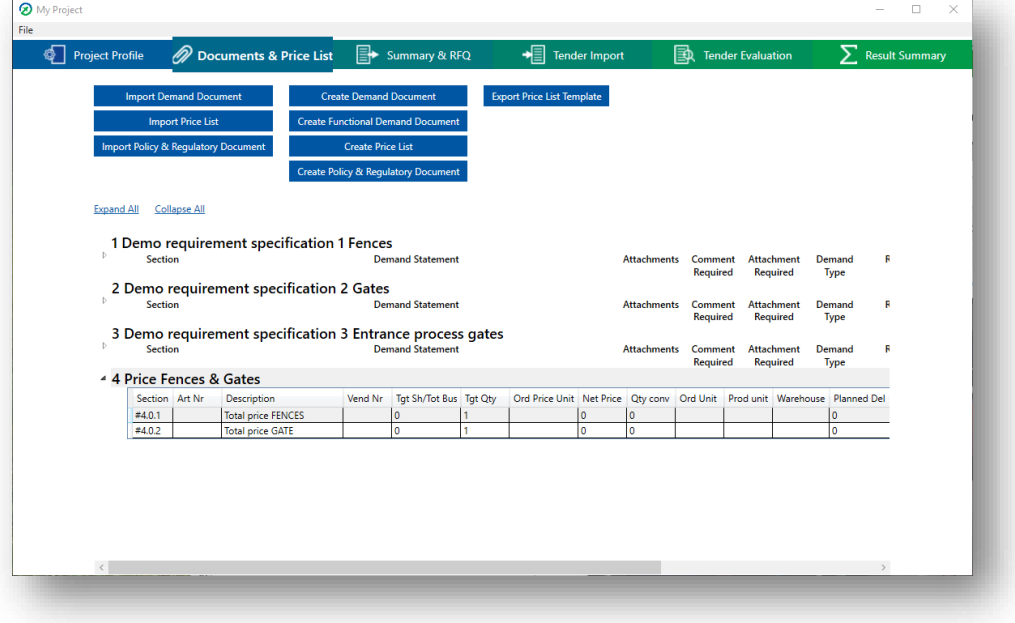

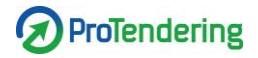

## **Create price list**

On the top half of the screen Click "Create Price List".

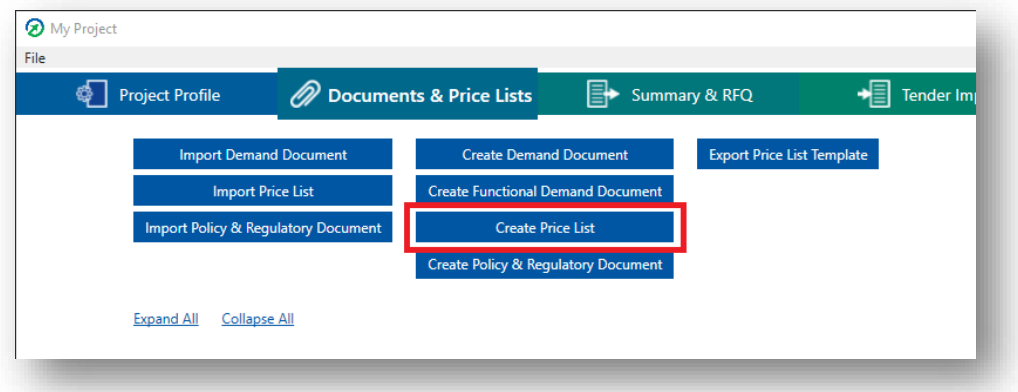

In the dialog window name your price list and press "Add".

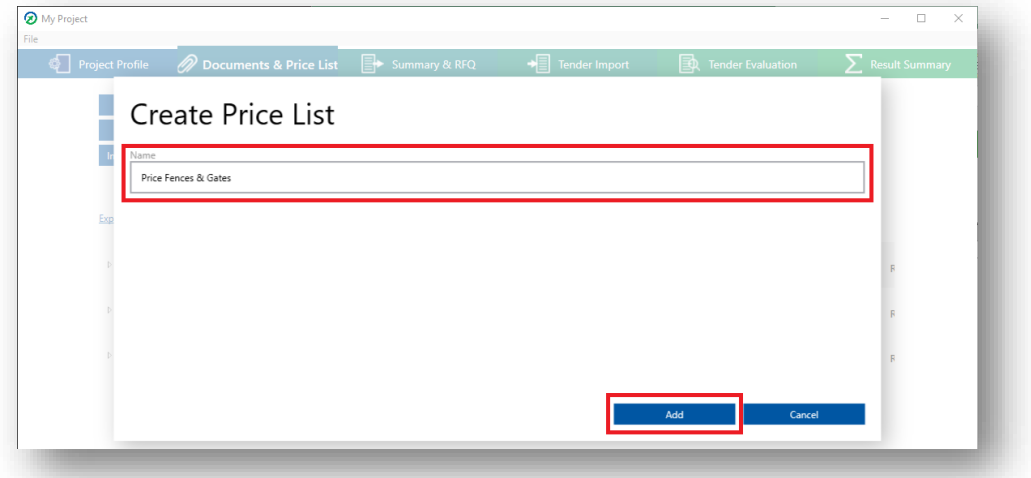

You have now created a price list and can now add price components, see "Add price component".

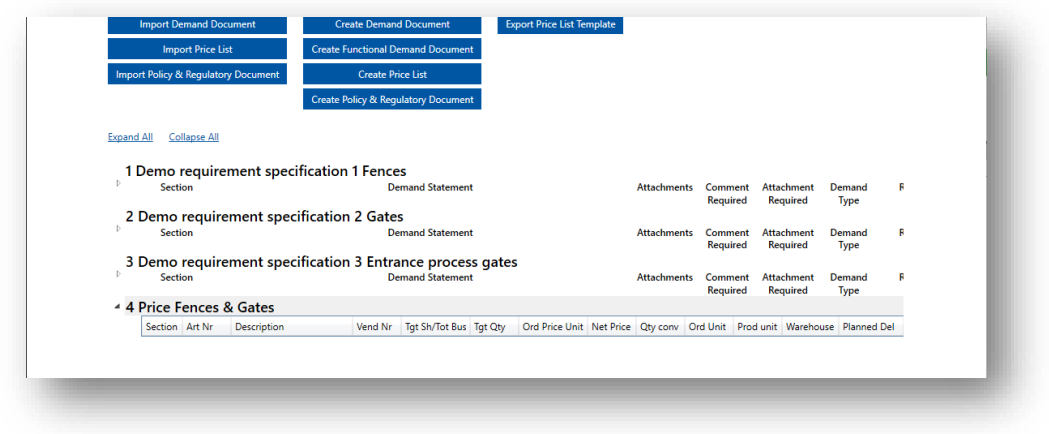

*ProTendering™ is a trademark owned by Procurement Systems of Sweden AB* 

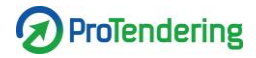

#### **Rename price list**

To rename a price list double-click or right-click on the price list and click "Rename".

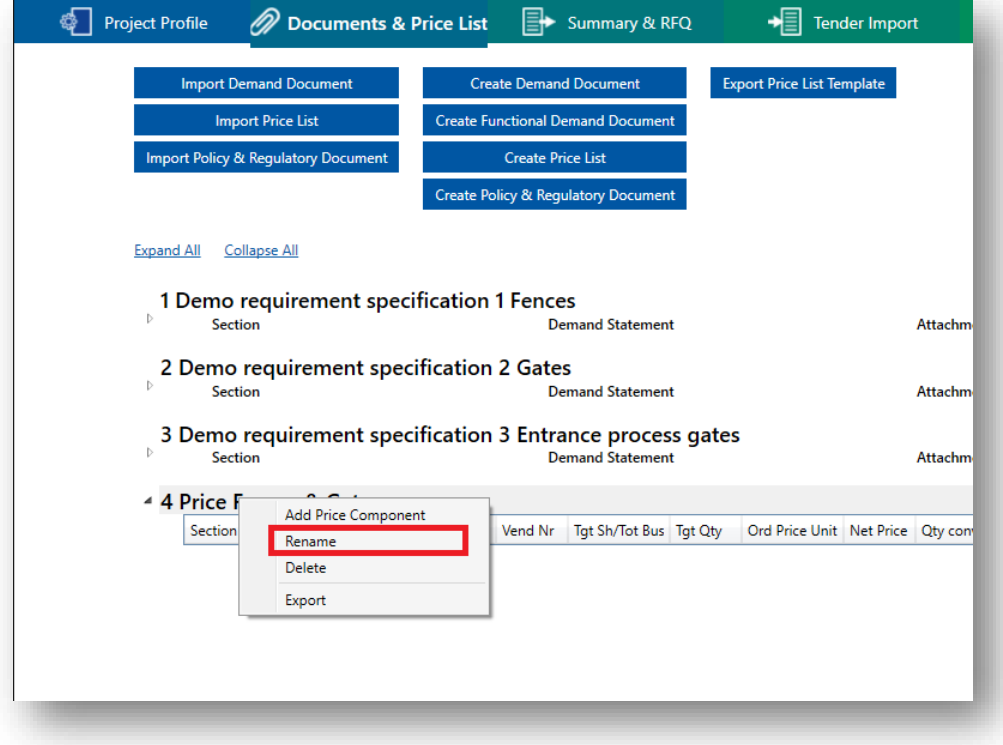

In the pop-up change the name and click "Save".

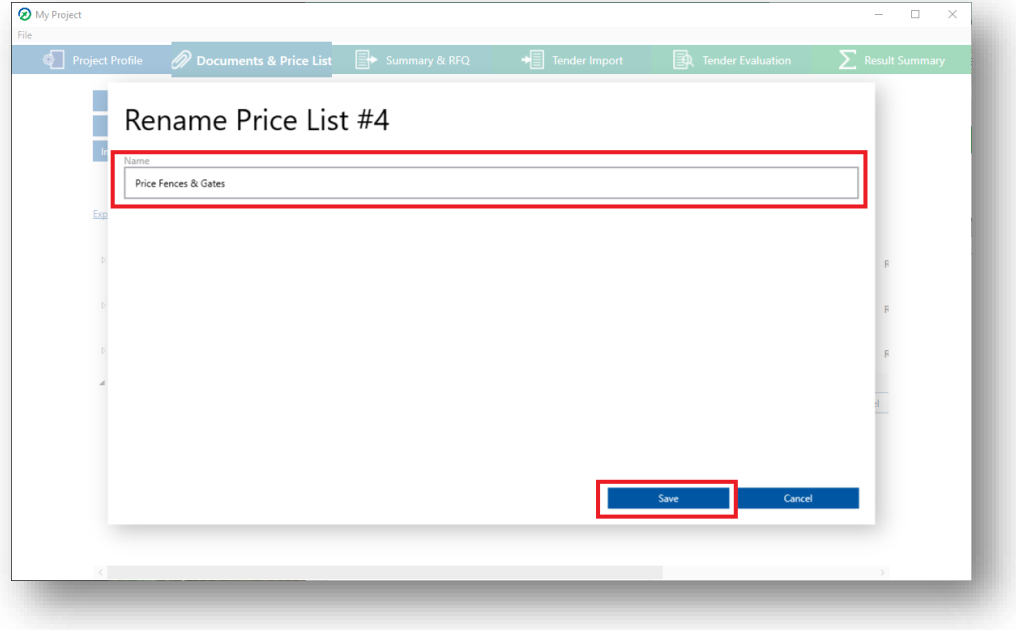

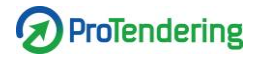

## **Delete price list**

To delete a price list right-click on the price list and click "Delete".

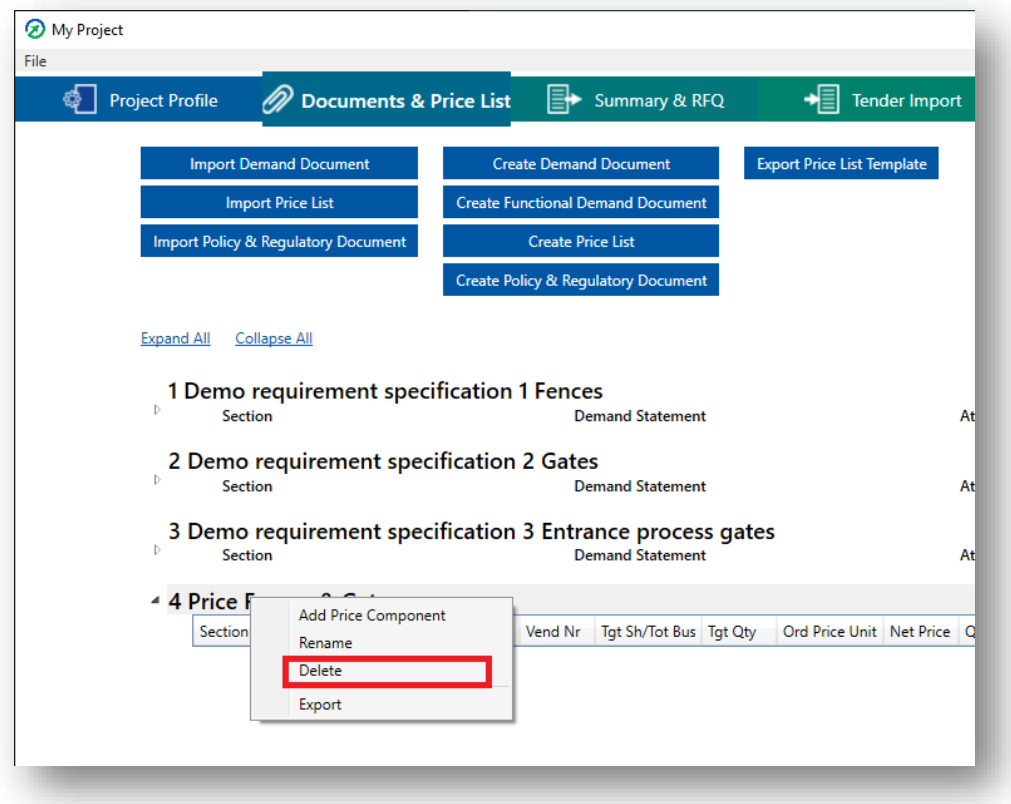

In the pop-up click "Yes".

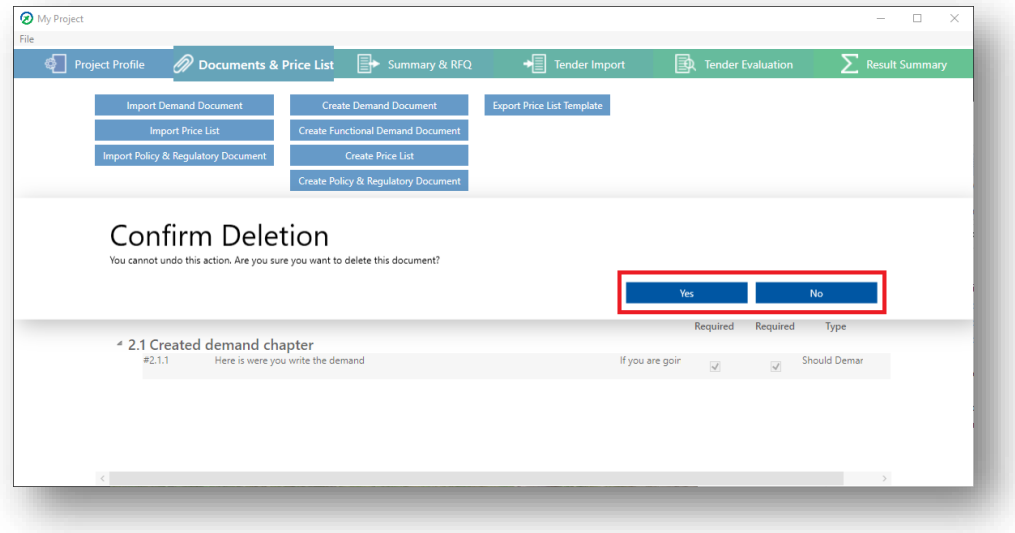

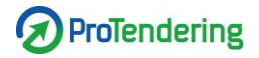

#### **Add price component**

Note that you need to have a price list. Right-click on the price list you want to add an item to and click "Add Price Component".

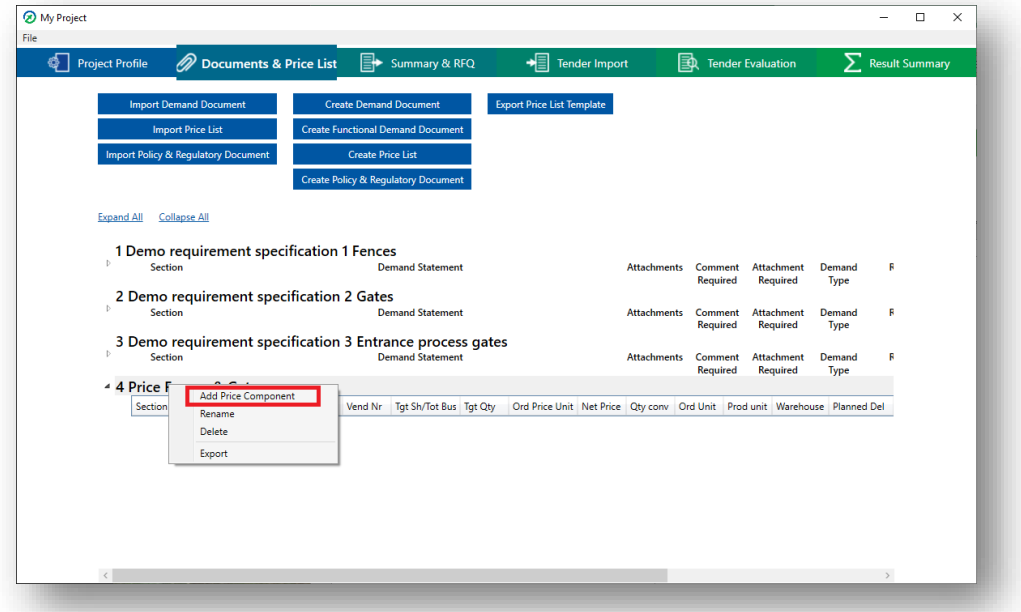

A dialog window will open and you can now fill in the following information:

- Article/Service Number (Optional)
- Description (Mandatory)
- Vendor Material Number (Optional)
- Target Share of Total Business (Conditionally optional)
- Target Quantity (Conditionally optional)
- Ordering Price Unit (Optional)
- Net Price (to be filled in by supplier)
- Quantity Conversion (Optional)
- Ordering Unit (Optional)
- Production Unit (Optional)
- Warehouse (Optional)
- Planned Delivery Time (Optional)
- Target Price (Optional)
- Text (Optional)
- Line Item Text (Optional)

Note that either Target Share of Total business or Target Quantity has to be filled in.

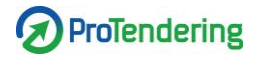

When you are done, press "Add" and the component has been added to the price list.

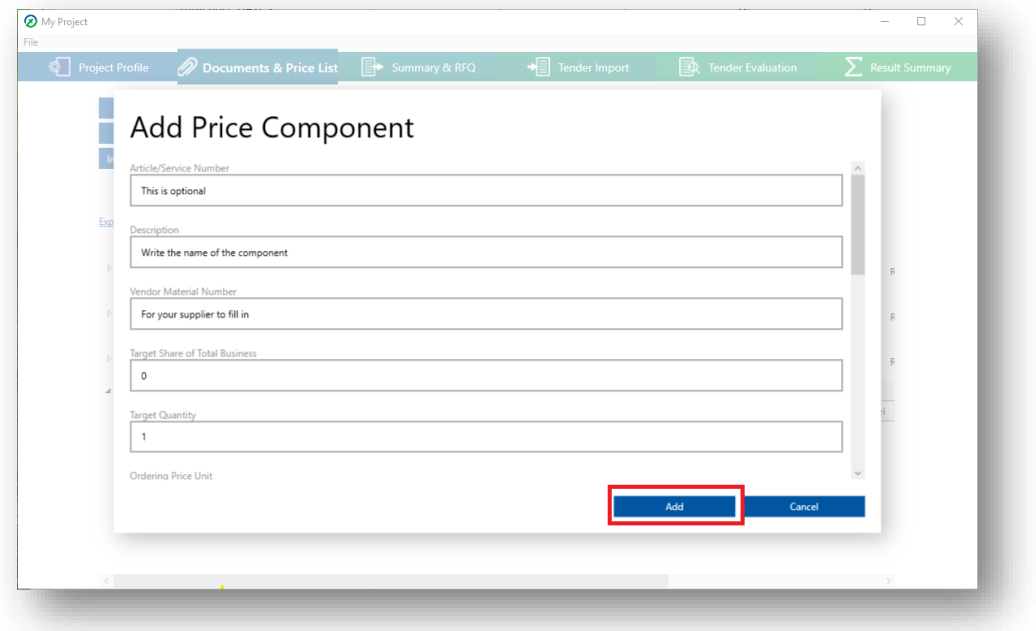

Note that only the following information will be visible for the supplier:

- Article/Service Number
- Description
- Vendor Material Number (optional for the supplier to fill in)
- Ordering Price Unit
- Net Price (to be filled in by supplier)
- Planned Delivery Time (optional for the supplier to fill in)

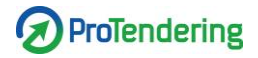

#### **Edit price component**

Double-click or right-click on the item you want to edit and choose "Edit".

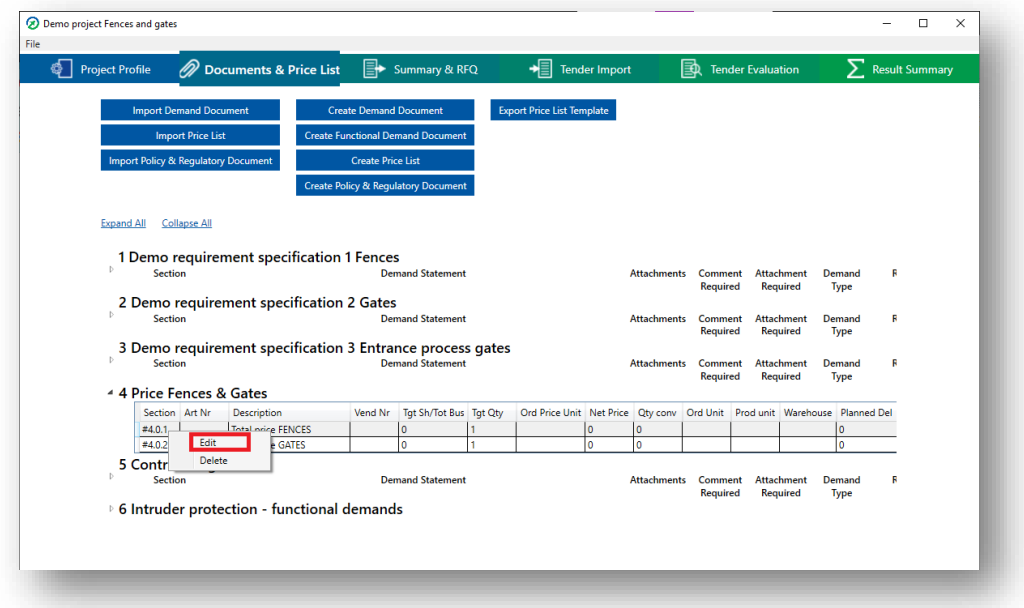

A dialog window will open and you can now edit your price component. When you are done, press "Save".

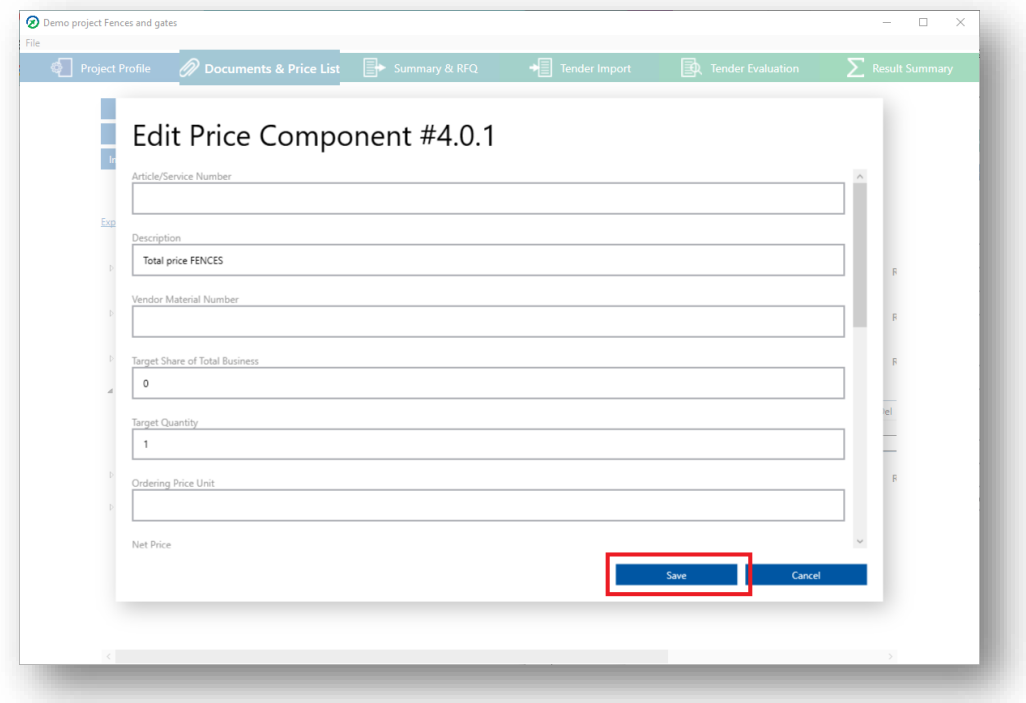

If you want more information about this window, look at the section "Add price component".

#### **Delete demand or price component**

Mark the item or demand you want to delete and either right-click and choose "Delete" or press the delete button on your keyboard. For price lists you also have the option of multi-selecting items and deleting them at the same time.

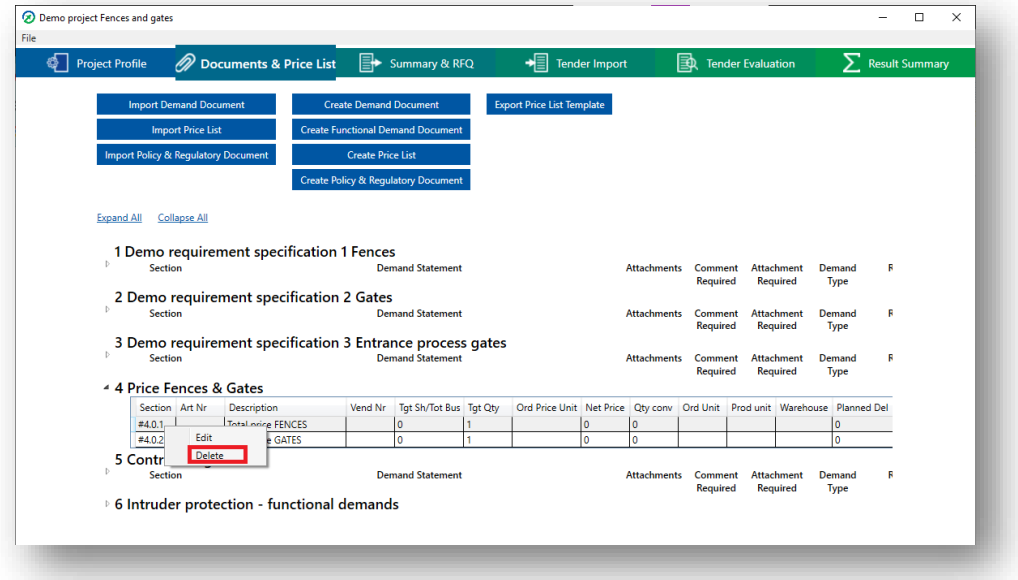

A confirmation window will appear, click "Yes".

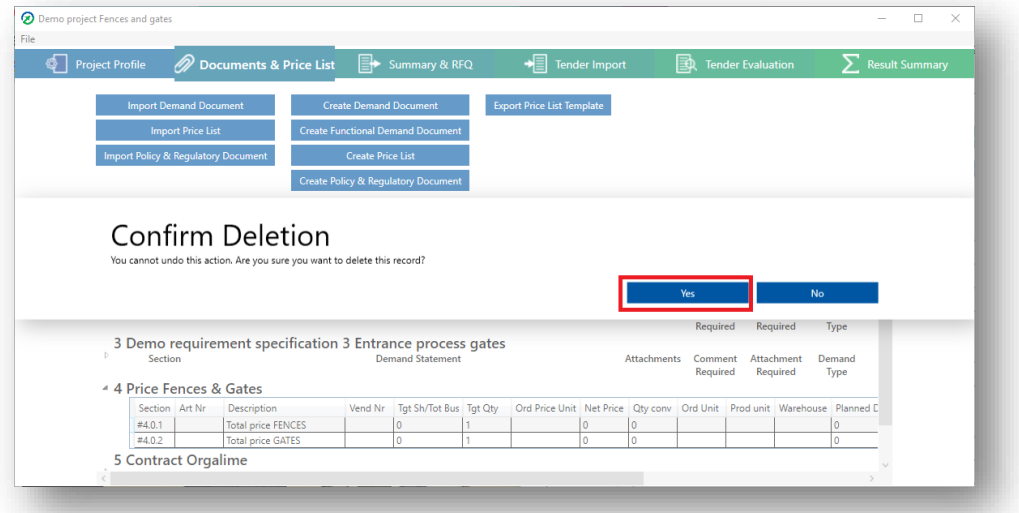

## **Export price list or functional demand document**

Right-click the price list or functional demand document you want to export and click "Export".

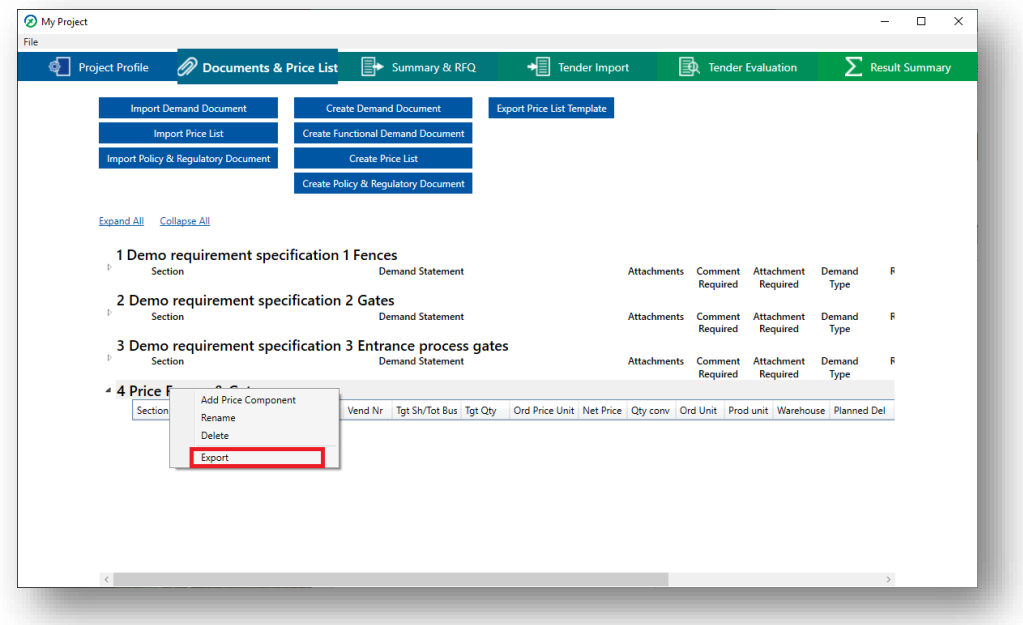

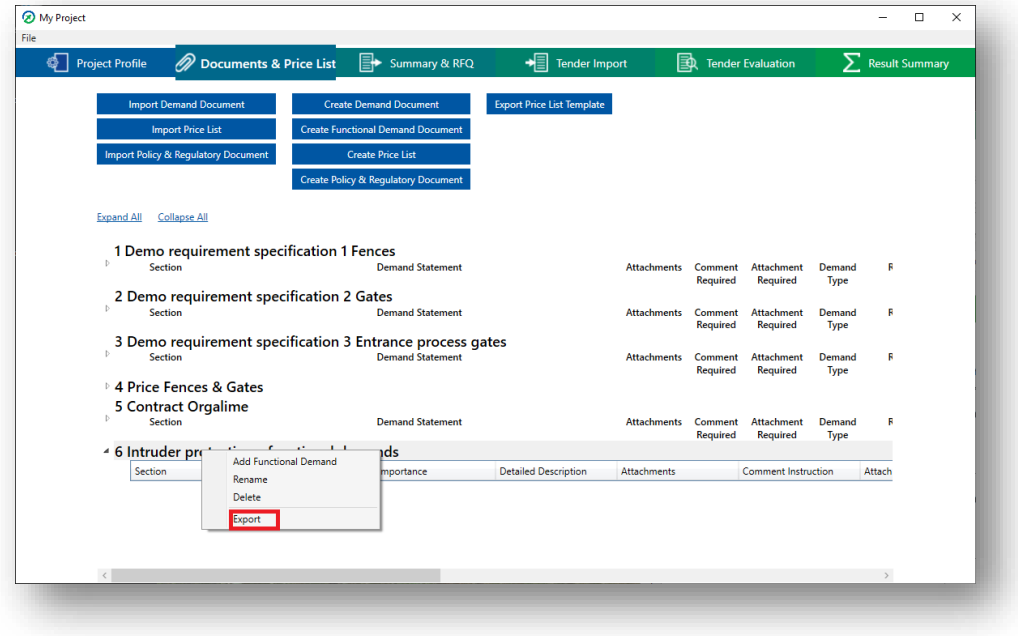

This will open the File Explorer. Pick the location you want to save the file in, name it and save.

The program will now create an excel-file and a pop-up will appear.

- To open the file click "Open Result Form".
- To open the folder where the file is located click "Show in Folder".
- To continue working in ProTendering press "Close".

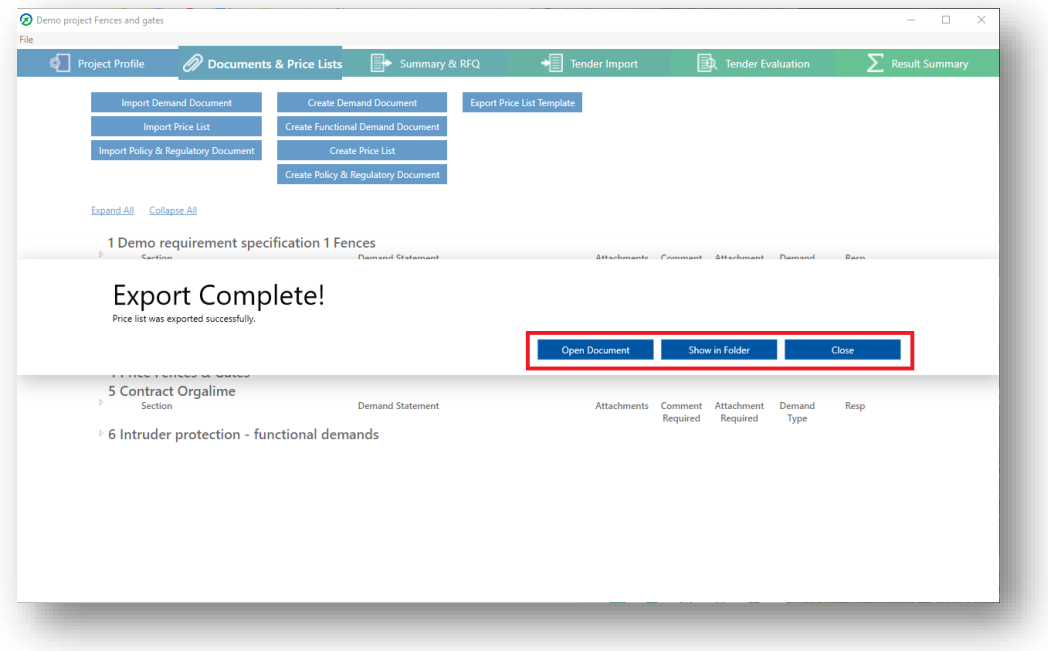

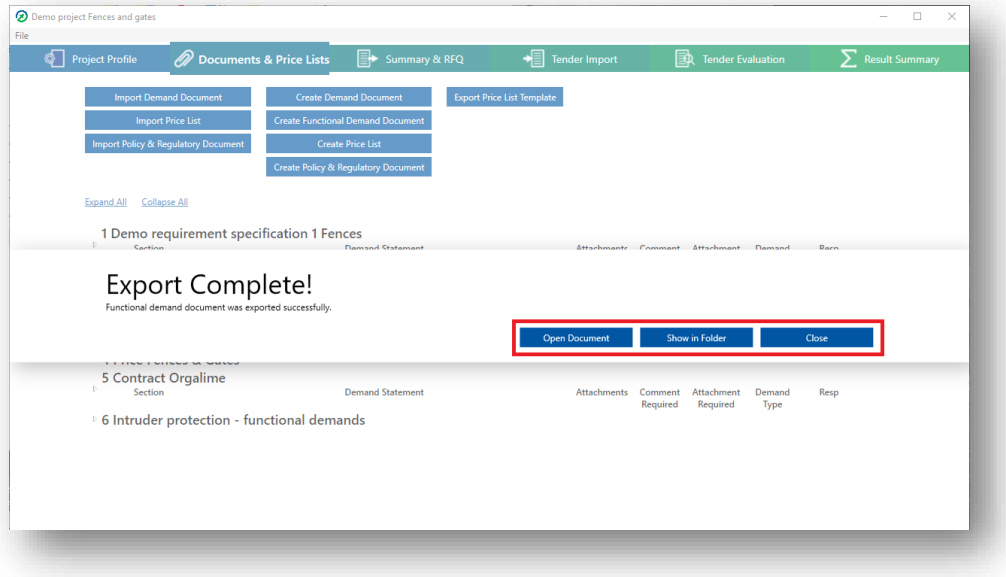

## **Summary and RFQ**

#### **Summary Table for Demands and Price Lists**

The summary shows the name of all your imported and created documents and price lists, along with their type and the date when you added them. For documents with demands it will show you the number of shall and should demands you have in the document and for price lists it will show you how many different articles you have.

When opening the tab for the first time it will not show the weight. Go to the file menu and click "Summarize" and the weights will be calculated

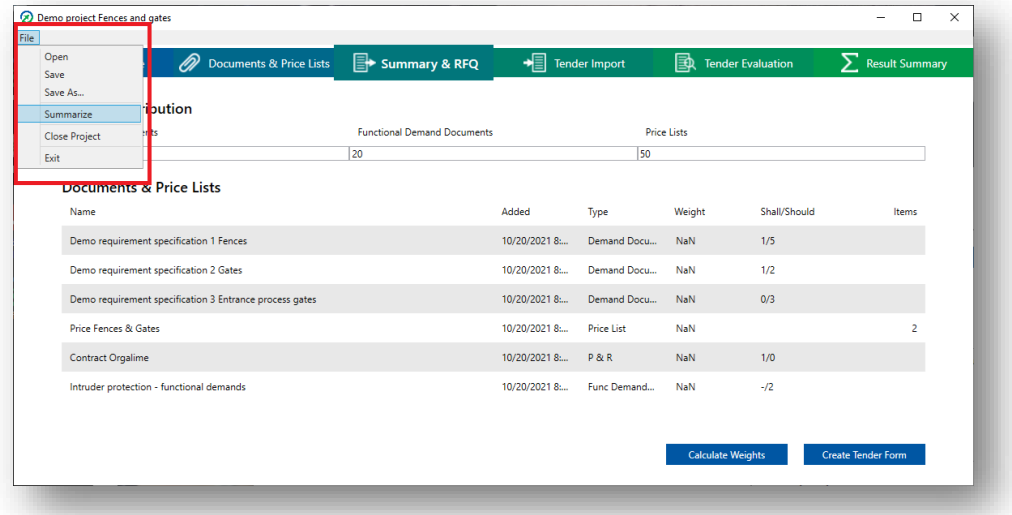

#### **Change weights on types**

The program assigns default weights to your documents. Price lists have a combined default weight of 50 %, demands 30 % and functional demands 20 %. Note that shall demands are disregarded when calculating the weight since shall demand are disqualifiers and not relevant for weighting.

To change the default weights, edit the top three corresponding fields to the weight you want. You can use decimals but make sure to use a period (.) and not a comma (,) as the divider.

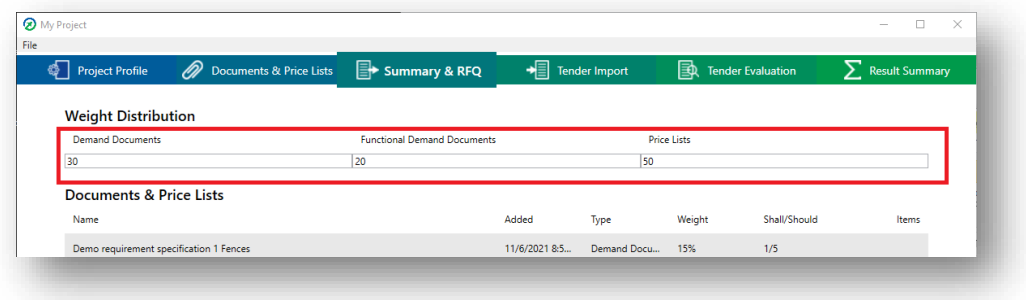
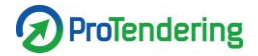

Note that you need to make sure the three fields add up to 100 before you press recalculate.

However, it is okay if it only rounds up to 100, for example if you would like the weight to be divided equally between the three types.

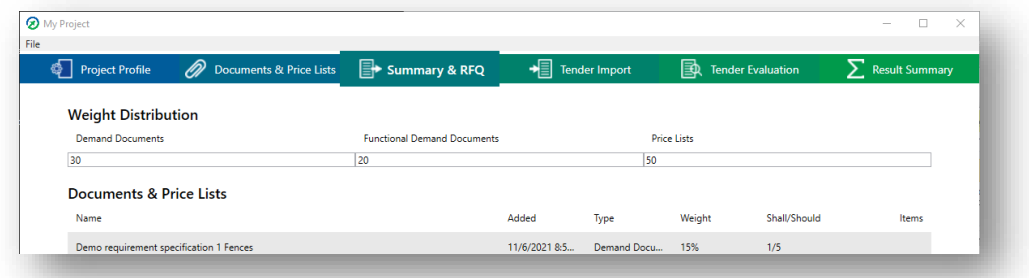

To use the new distribution, click "Calculate weights" to re-calculate the other documents/price lists and the remaining share for the document type will be shared according to the same principles as before.

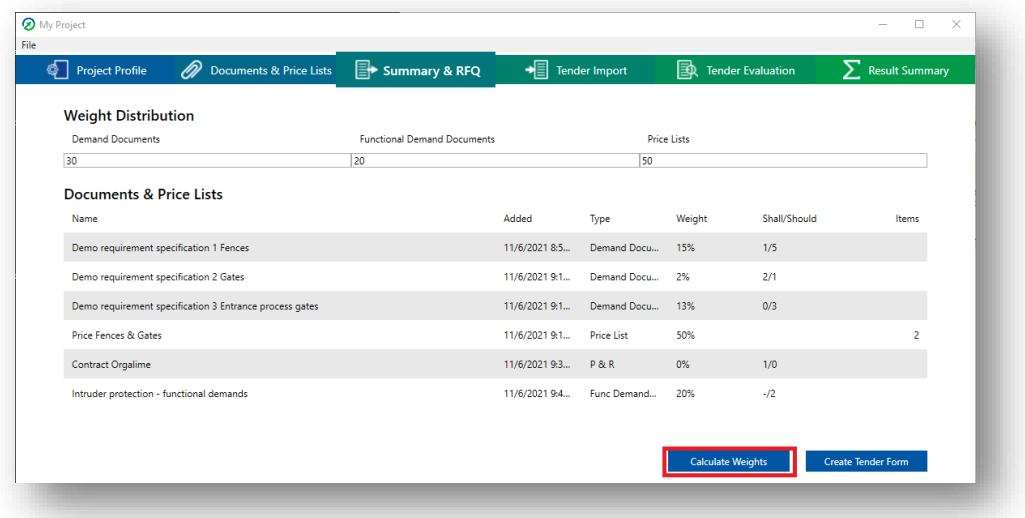

## **Change weight on specific document or price list**

The program assigns default weights to your documents and price lists.

- Demand documents are assigned a value corresponding to their share of all should demands.
- Functional demand documents are given a share corresponding to their share of all functional demand documents.
- For price lists the weight assigned is equally divided amongst all price lists.

To edit the weight double-click or right-click the document/price list and press "Edit Weight".

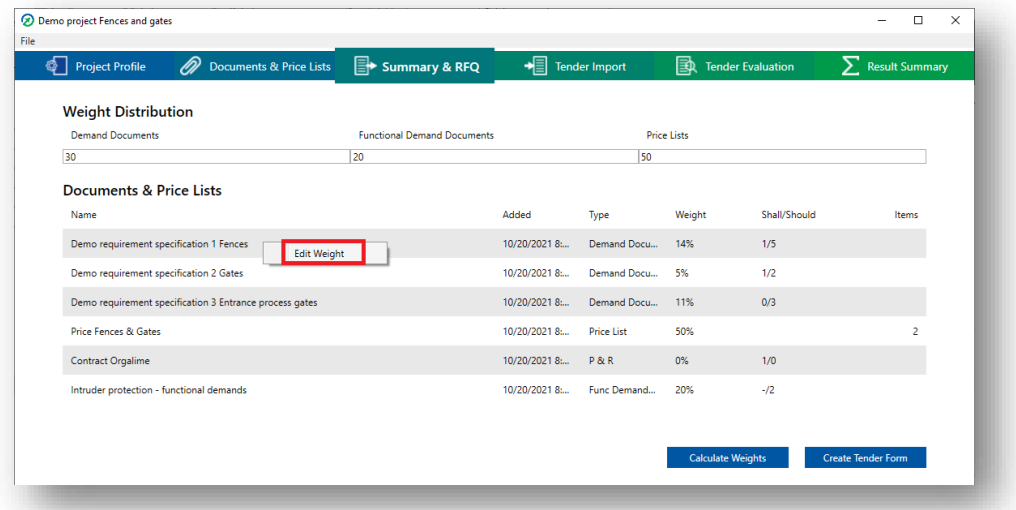

In the pop-up write your new weight and click "Save Locked Weight".

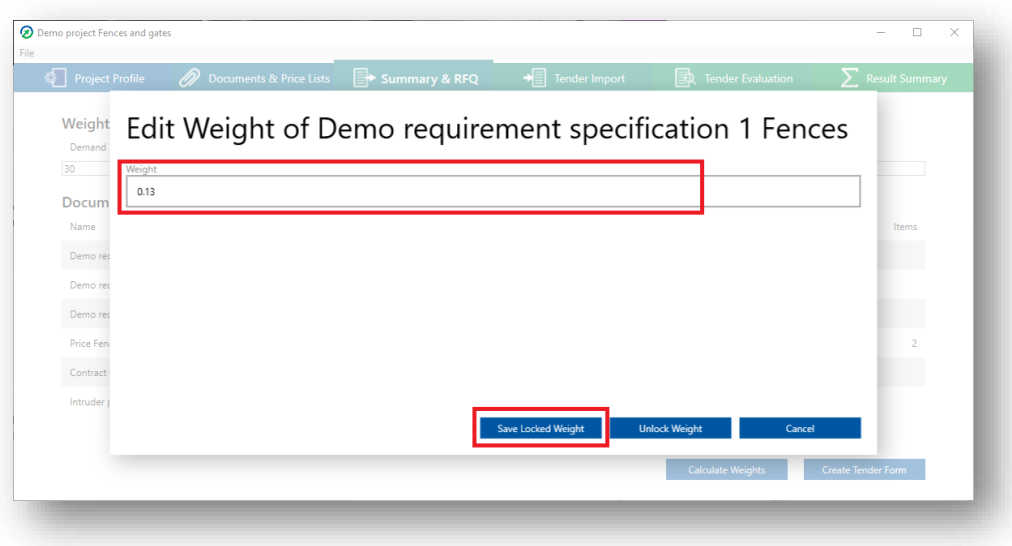

This weight will now be locked and not change when you re-calculate how the weight should be distributed among the other documents and price lists.

To use the new distribution, click "Calculate weights" to re-calculate the other documents/price lists and the remaining share for the document type will be shared according to the same principles as before.

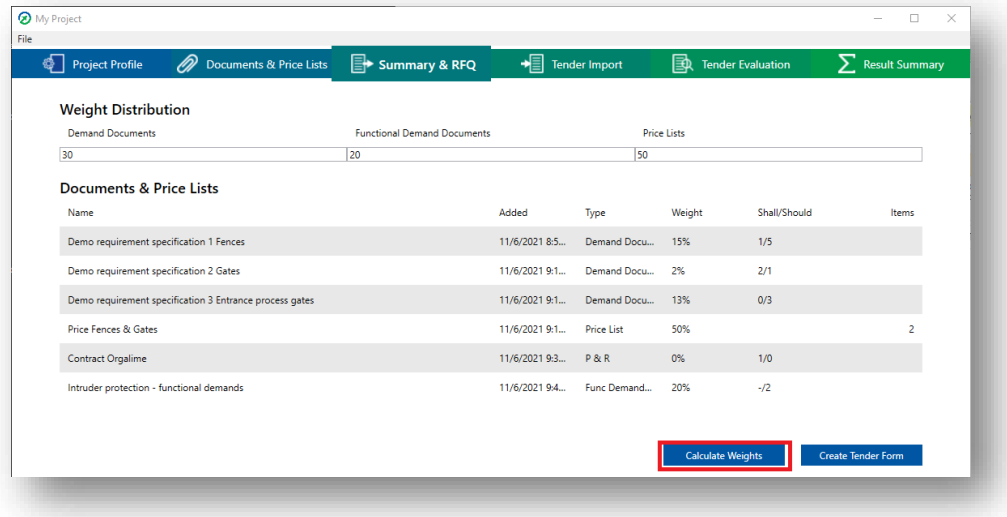

### **Unlocking the weight on document or price list**

If you have assigned a custom weight to a price list or document but now instead want it to be distributed equally you need to unlock the weight again.

To edit the weight right-click the document/price list and press "Edit Weight".

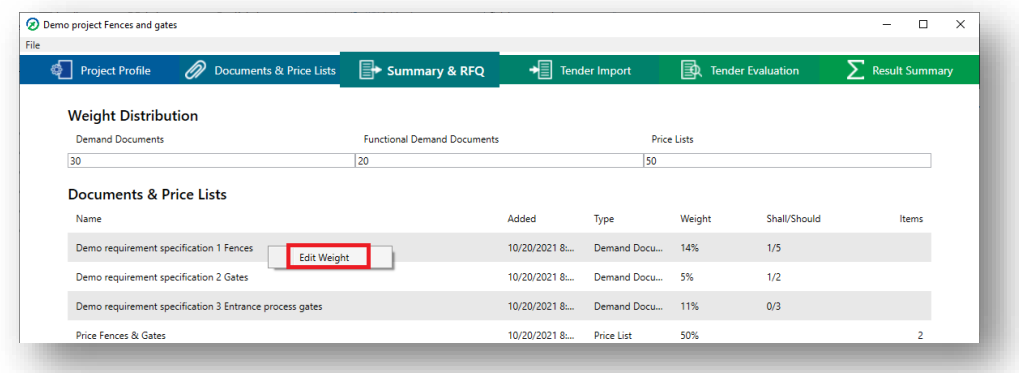

In the pop-up write click "Unlock Weight".

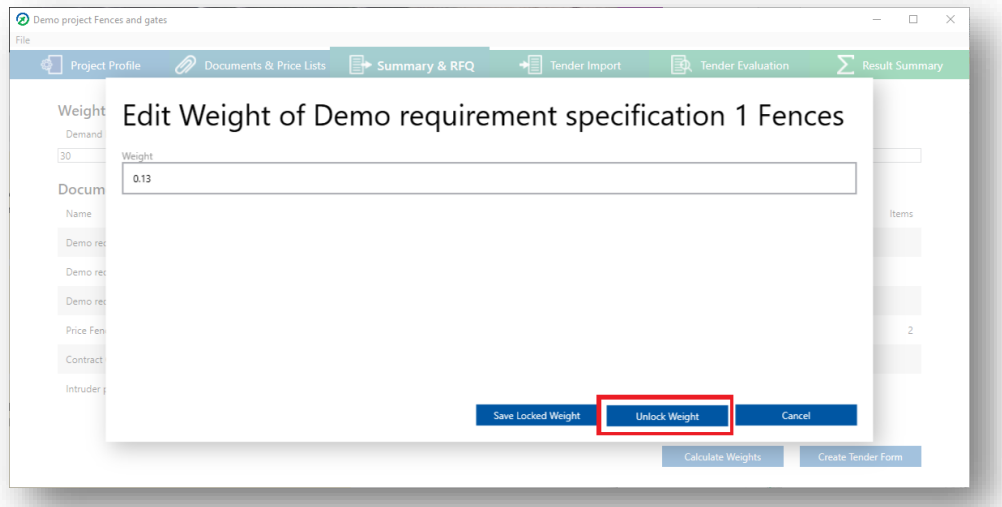

Press "Re-calculate" and the document or price list will go back to being equally weighed with the others.

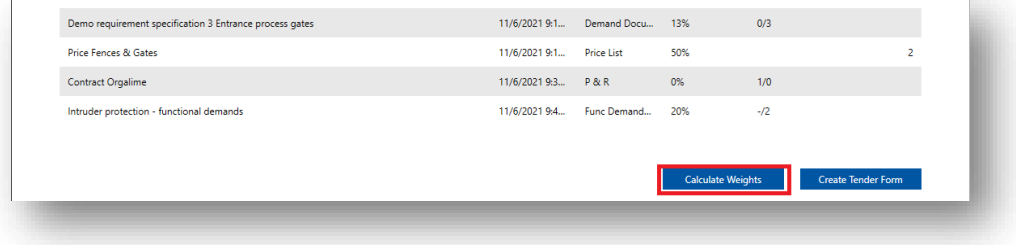

## **Export RFQ/Tender form**

The exported tender form is an excel file for the suppliers to fill in.

Click on the button "Generate Tender Form".

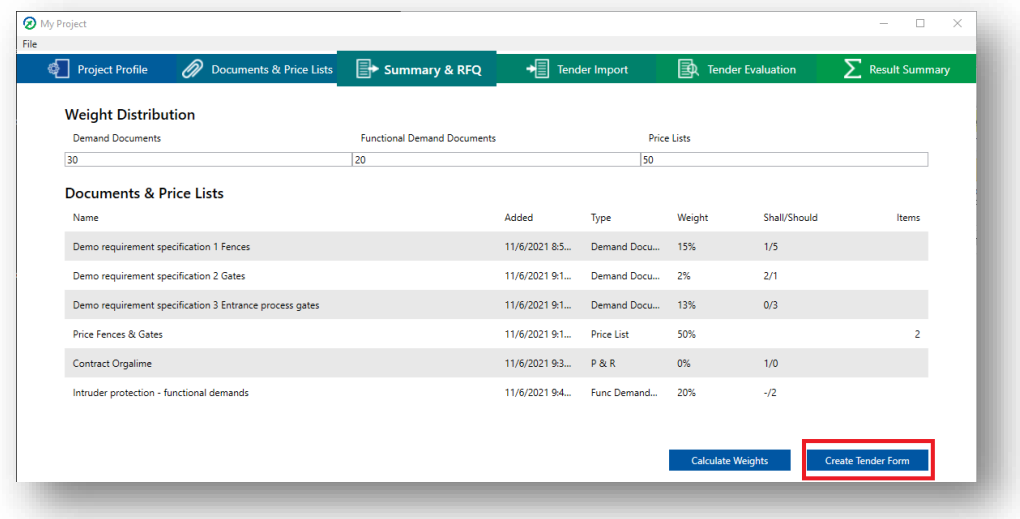

This will open the File Explorer. Pick the location you want to save the file in, name it and save. The program will now create an excel-file with your tender form and a pop-up will appear.

- To open the file click "Open".
- To open the folder where the file is located click "Show in Folder".
- To continue working in ProTendering press "Close".

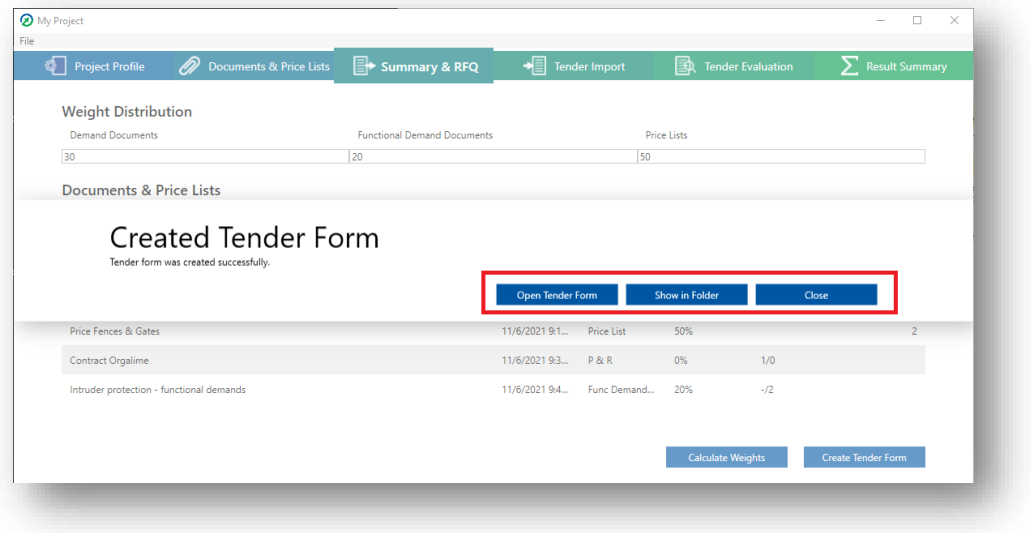

# **Using the Tender Form**

Exporting the tender form creates an excel for the suppliers to fill in. The Tender form can be made available to the suppliers as an attachment in any digital procurement system, as a download on any web page, as an attachment in an e-mail or any other digital communication way. When the supplier has answered by filling in the information in the tender form, it can be imported back into ProTendering and the tender will automatically be interpreted.

The file is protected so the supplier can only fill in the correct fields. If the file is unlocked and fields other than input fields are edited, ProTendering will not allow you to import the file.

### **Company information**

The first sheet shows the contact information you added into the project profile, along with fields for the supplier to fil in their company and contact information.

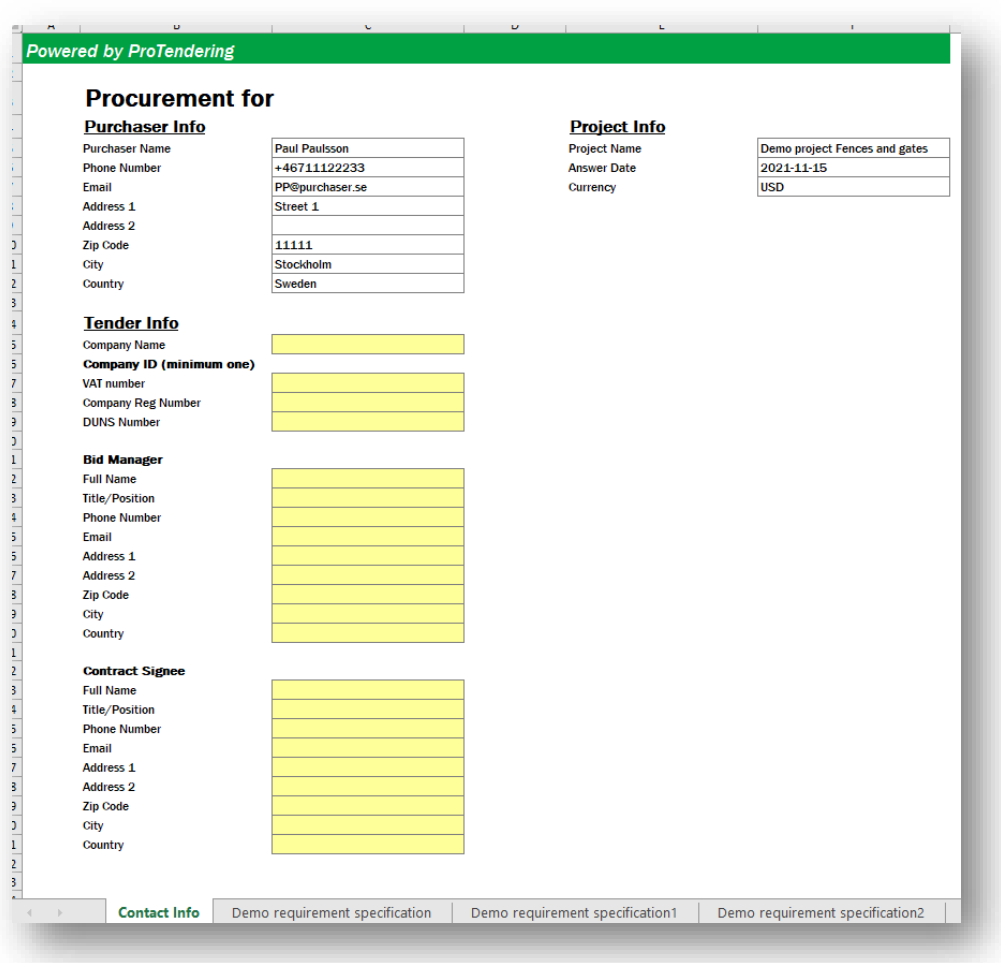

For each document and price list created in ProTendering there will be a corresponding sheet in the Tender form.

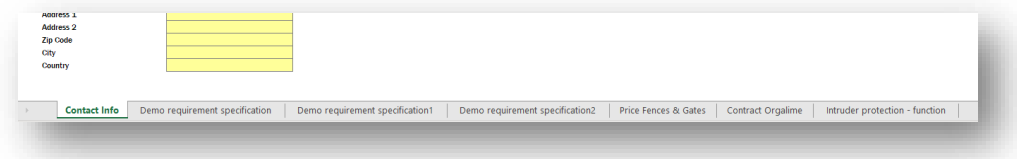

Note that it is important that all mandatory fields in all of the sheets are filled in by the supplier. In the demand sheets mandatory fields are highlighted in yellow.

## **Demand document tab**

The demand documents and policy and regulatory documents display information about the demand, and three fields per demand for the supplier to fill in.

- The first of the three fields is a response field where the supplier states their compliance to the demand. For shall demands their response is either "Fully" or "None". For should demands the response alternatives are "Fully", "Mainly", "Partly", or "None".
- The next field is a field where the supplier can leave a comment. If you wrote an instruction or question in ProTendering it will show up next to the comment field.
- If you ticked that a comment is mandatory on the demand, the field will be highlighted yellow.
- The last field is available in the case the supplier will send an attachment connected to the demand. In that case the supplier writes the name(s) of the attachment(s) here.
- If you wrote a request for an attachment in ProTendering it will show up next to the attachment field.
- If you ticked that attachments are mandatory to respond with on the demand the field will be highlighted yellow.

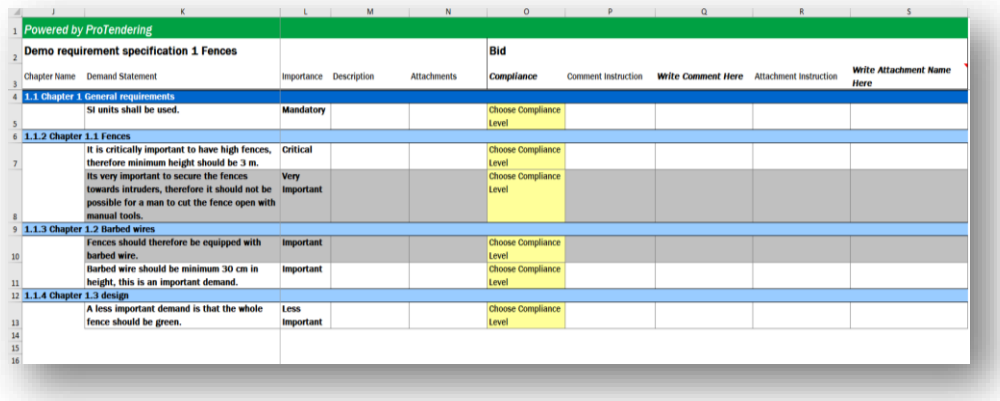

### **Functional demand document tab**

The functional demand sheets are very similar to the other demand sheets, but they will also display your evaluation method.

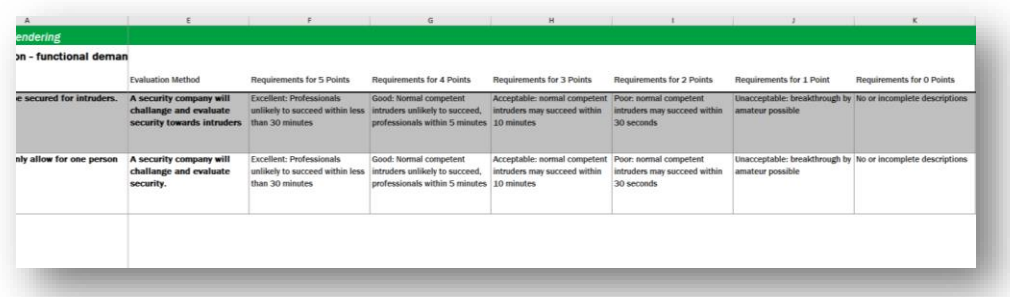

Another difference is that the supplier can't fill in their compliance so only the fields for comments and attachments will be available.

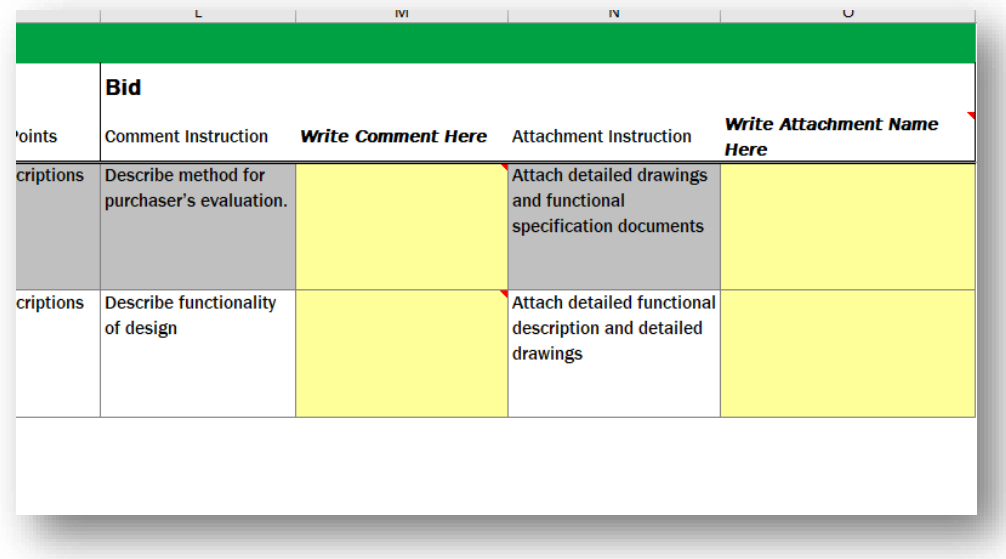

## **Price list tab**

The price list sheet displays a minimized version of the price list you filled in in ProTendering where the supplier can fill in their own article number (vendor material number) along with their price and delivery time.

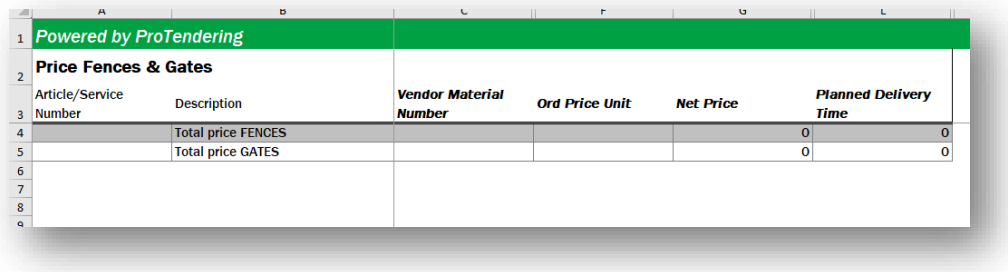

# **Import Tender**

In this tab you import the answers the suppliers gave in the tender form. It is important that you make no changes to your documents and price lists after you've sent out your tender form since you are only able to import the answers if the import matches the current tender form.

In the tab you also have a table where you can see the companies that have been imported. The table shows the company name, what version you are on, when it was added and the name of the tender file. You can also select what companies to use in the evaluation here.

### **Import Tender from New Supplier**

Note that this can only be used when you import a tender from a new supplier.

Click on "Import Tender from New Supplier". This will open the File Explorer where you select the tender form you want to import and press "Open".

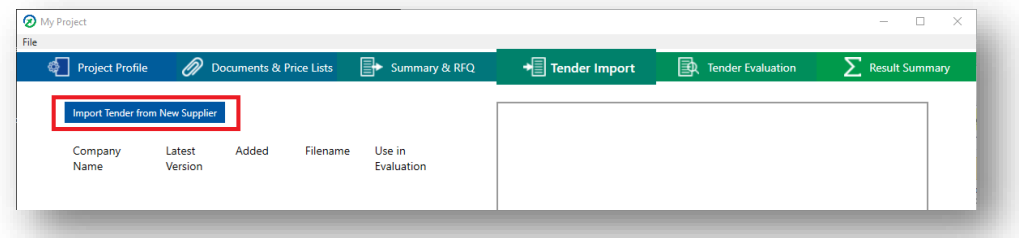

Imported tenders are added to the table and assigned the company name that was given in the tender form.

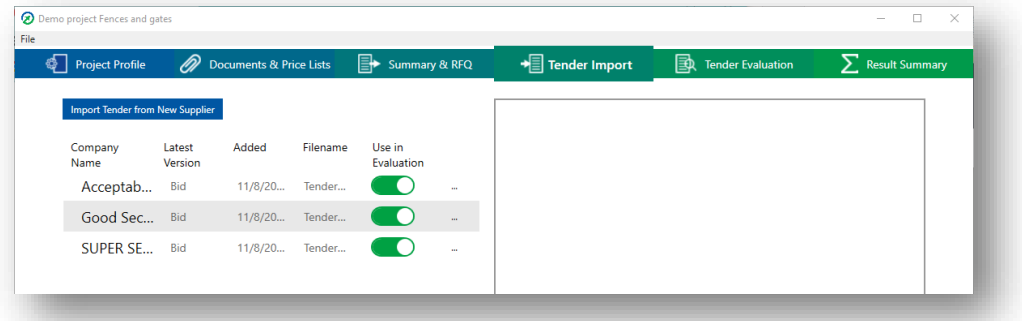

The answers can be viewed under the main tab "Tender Evaluation".

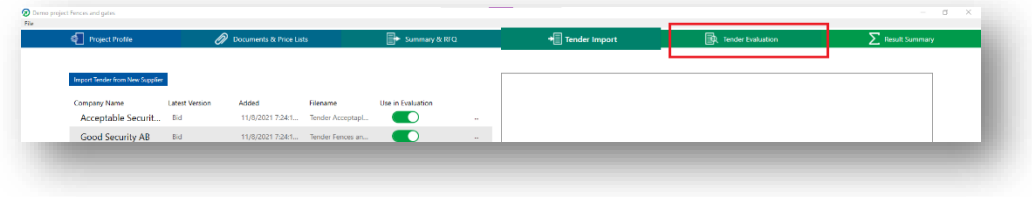

*ProTendering™ is a trademark owned by Procurement Systems of Sweden AB* 

## **Import New Tender Version**

Note that this is used only for companies you have already imported the "Bid" version for. It is also important that the company name, and the VAT nr, DUNS nr and/or the Reg nr are the same as in previously imported versions.

There are two ways to import a new version:

- Through the detailed company information view
- By right-clicking

To import through the company information view, click on the desired company and the detailed company information will be visible on the right.

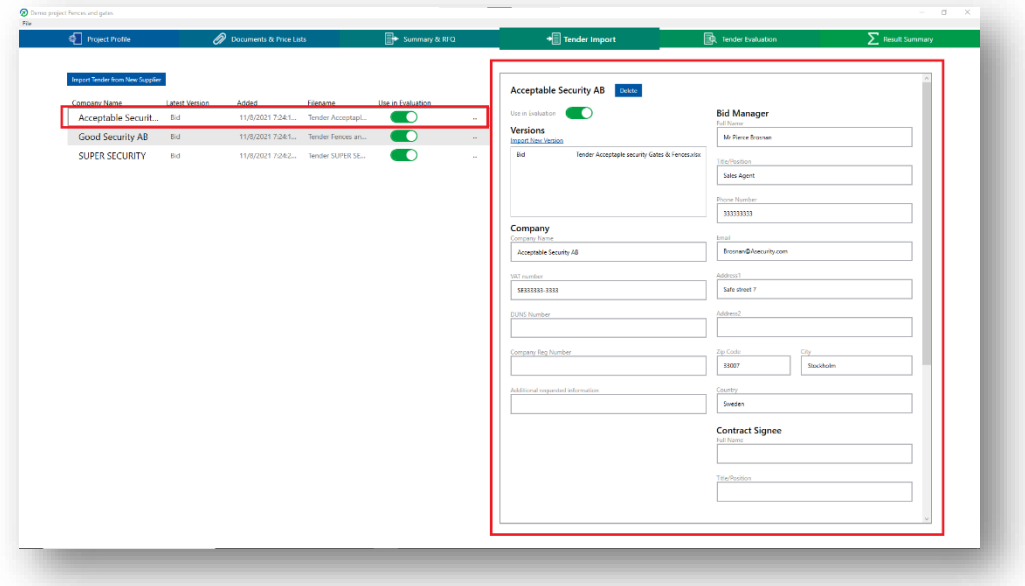

Under "Versions" click "Import New Version". This will open the File Explorer. Select the file you want to import and press "Open".

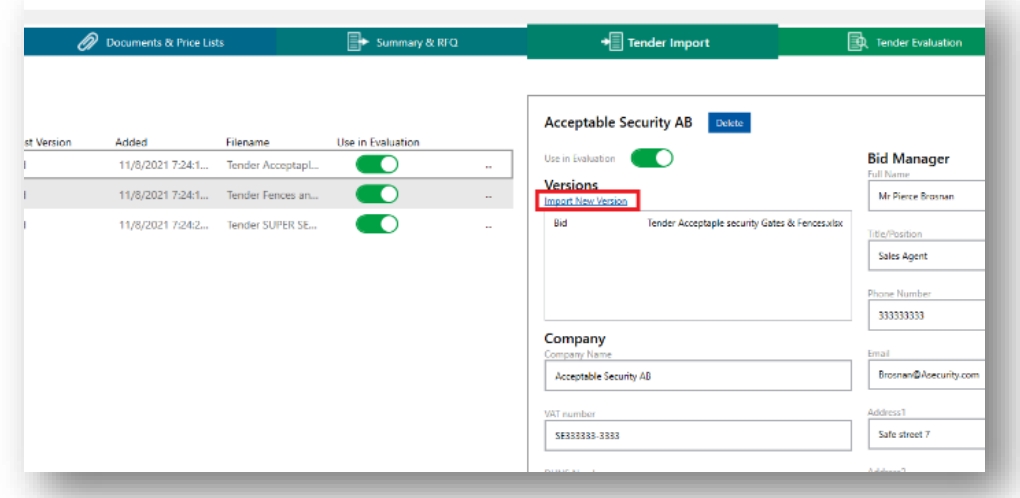

The other way to import is to right-click on the desired company in the table and choose "Import New Version". This will open the File Explorer. Select the file you want to import and press "Open".

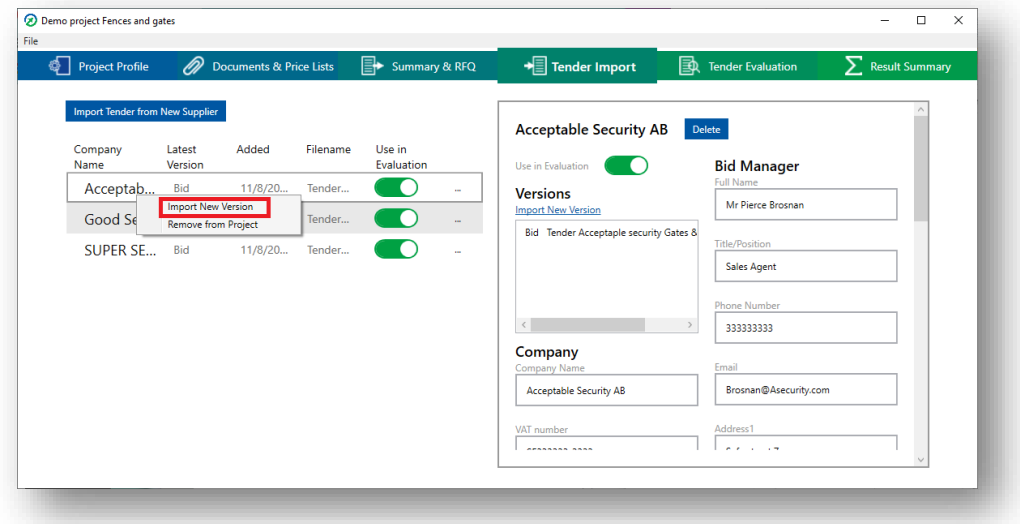

Your new version has now been imported and will be used in the evaluation model, as the latest version is the one that is used in the model.

In this version imported tenders cannot be deleted, instead use "Use in Evaluation" to unselect the tender.

## **View imported company information**

In the list click on the supplier you want to view.

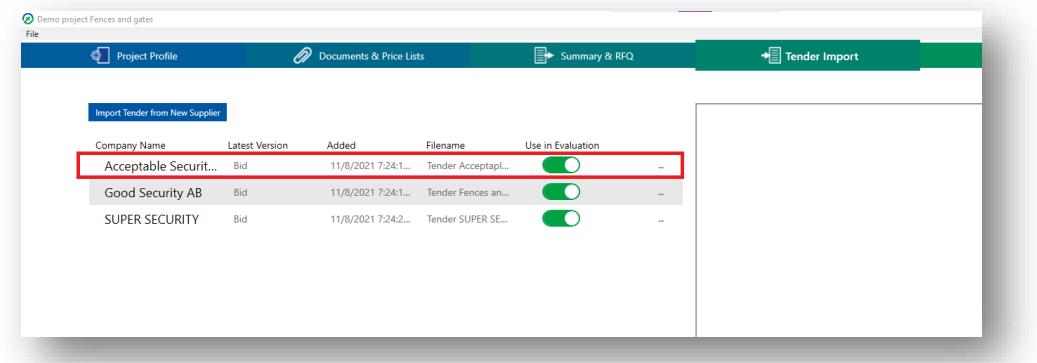

A detailed view of the company information will now be visible on the right side of the window.

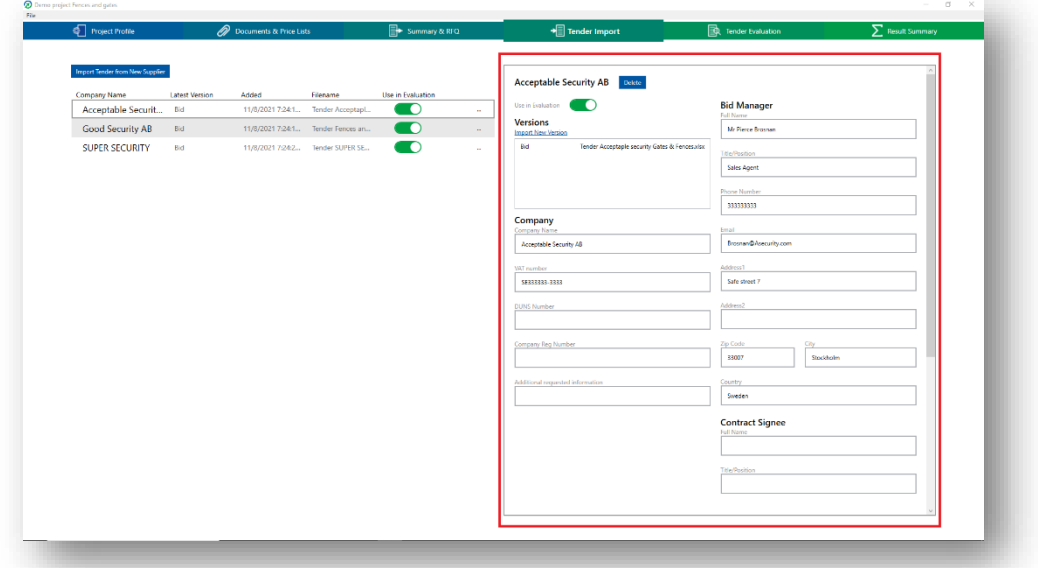

Along with the company information you can also see all your imported versions from the supplier, import a new version of your tender, and choose if the supplier should be used in the evaluation.

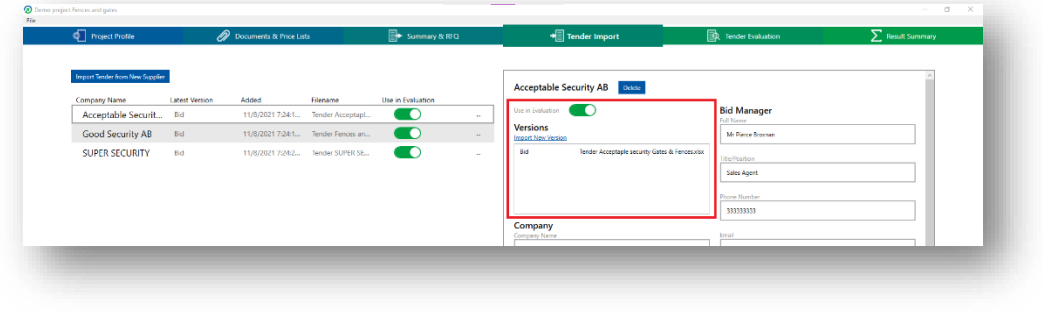

*ProTendering™ is a trademark owned by Procurement Systems of Sweden AB* 

### **Edit company information**

In this version you need to edit the information in the tender form. In later versions of ProTendering you will do this in the interface.

First you need to export a new version, see "Export revision".

Open your exported file and edit the company information on the first sheet and save. Note that you can't change the company name, the VAT nr, DUNS nr, or the Reg nr.

Now re-import the file under the correct company. You can read how to do that under "Import New Tender Version".

### **Select companies for evaluation**

There are two ways to select the suppliers you want to use in the evaluation

- In the company list use the green toggle in the "Use in Evaluation" column.
- Having a company selected use the green toggle in the company information box.
- Default is that all companies are used in the evaluation model.

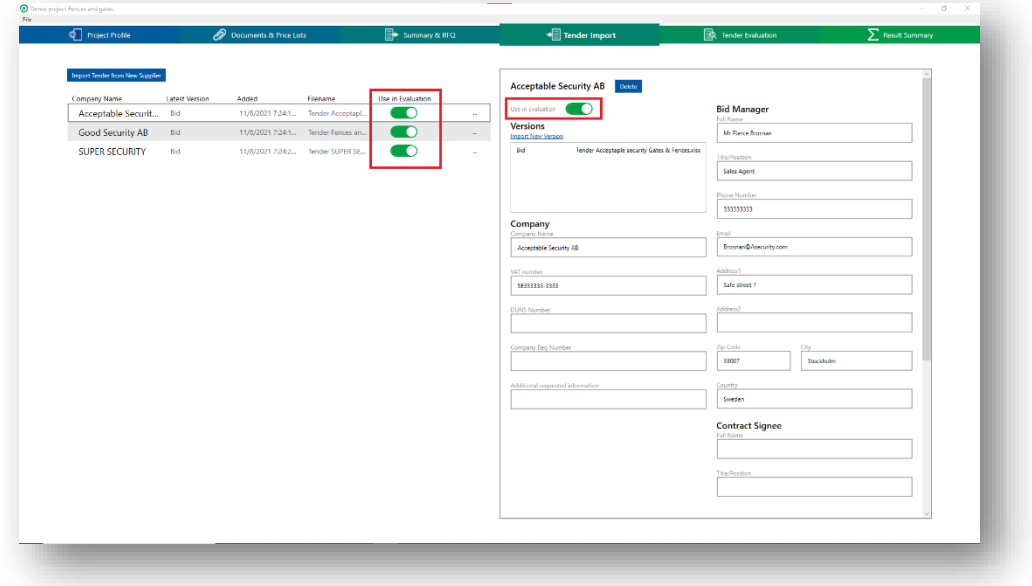

# **Tender Evaluation**

The "Tender Evaluation" tab is for evaluating the responses imported in the "Tender Import" tab. All imported suppliers marked to be used in the evaluation are visible and are used in the evaluation model.

### **Select company to evaluate**

First make sure all the suppliers you want to use in the evaluation are marked to be used in evaluation in the "Tender Import" main tab.

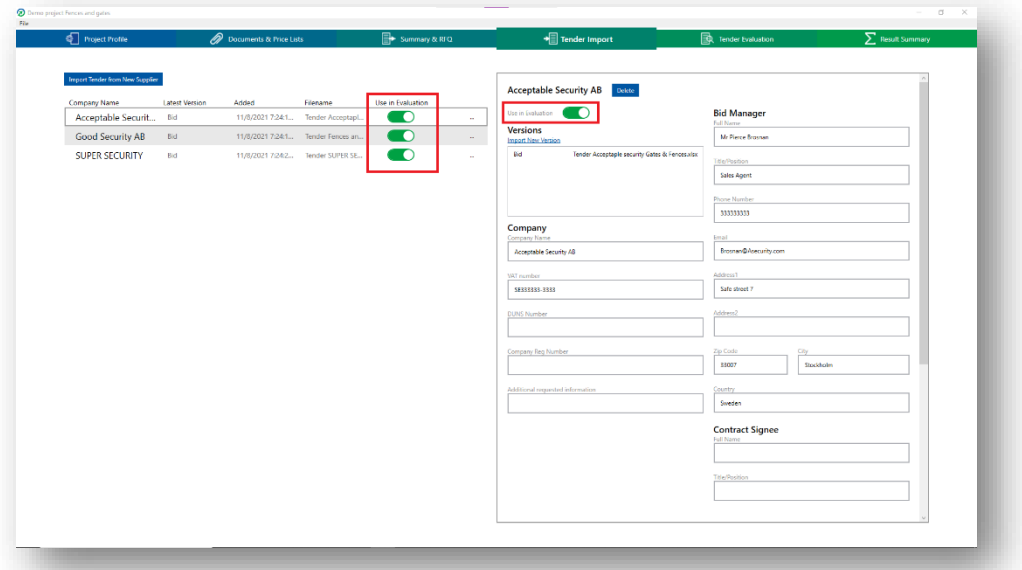

The companies will show up as buttons in the main tab "Tender Evaluation". Click on the button with the name of the supplier you want to evaluate. Your documents and price lists will now show the responses from that supplier.

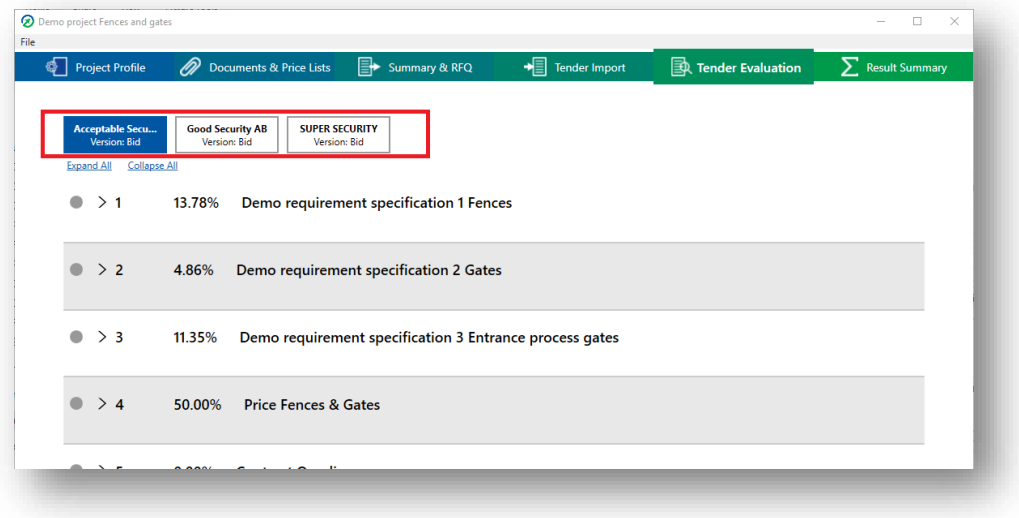

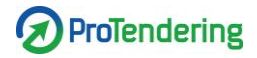

# **Evaluate demand**

Click on the arrow to expand the document you want to evaluate.

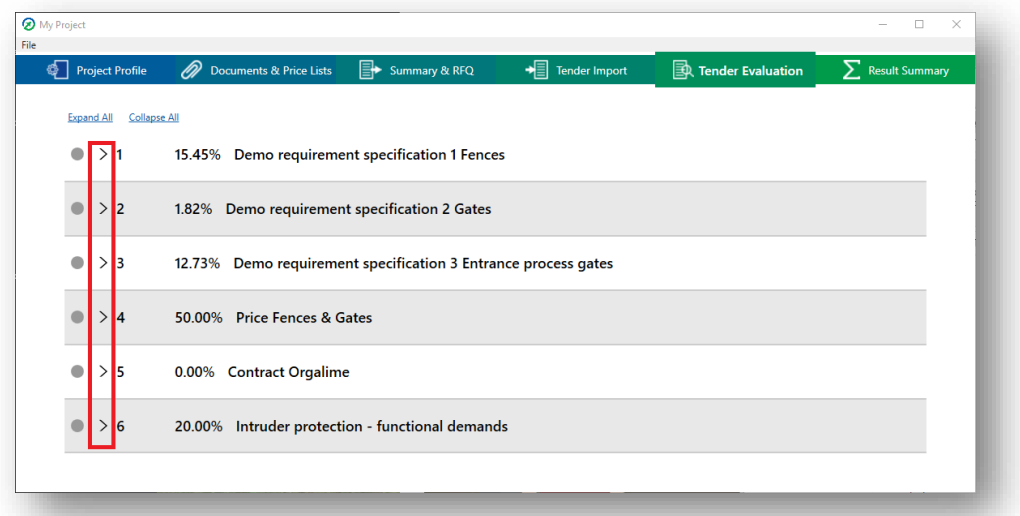

Right-click and choose "Evaluate" or double-click on the demand you want to evaluate.

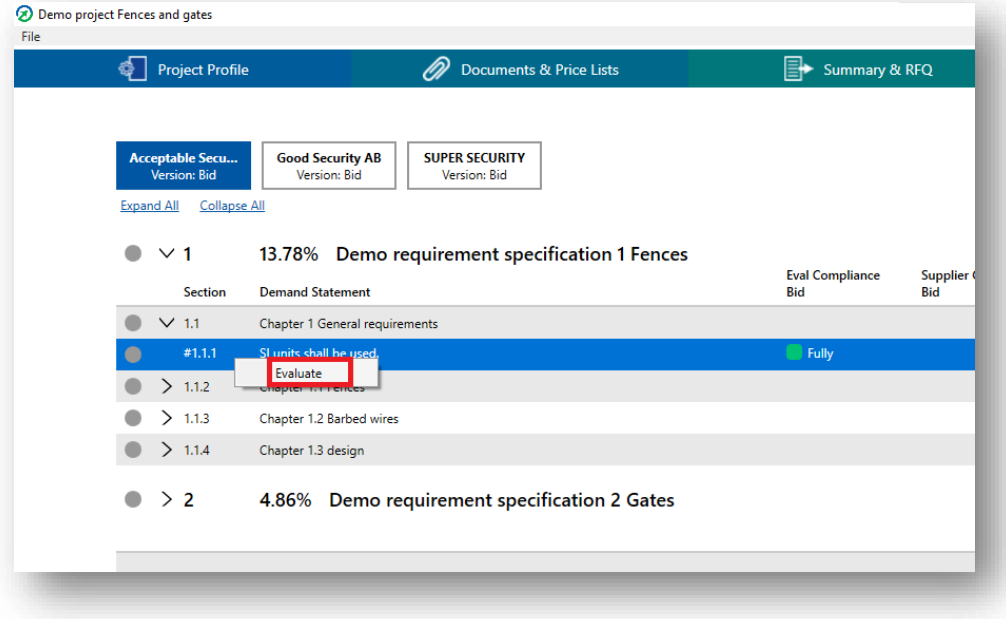

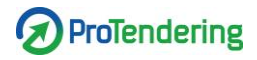

This will open an evaluation window. This is the view used for the evaluation of demands.

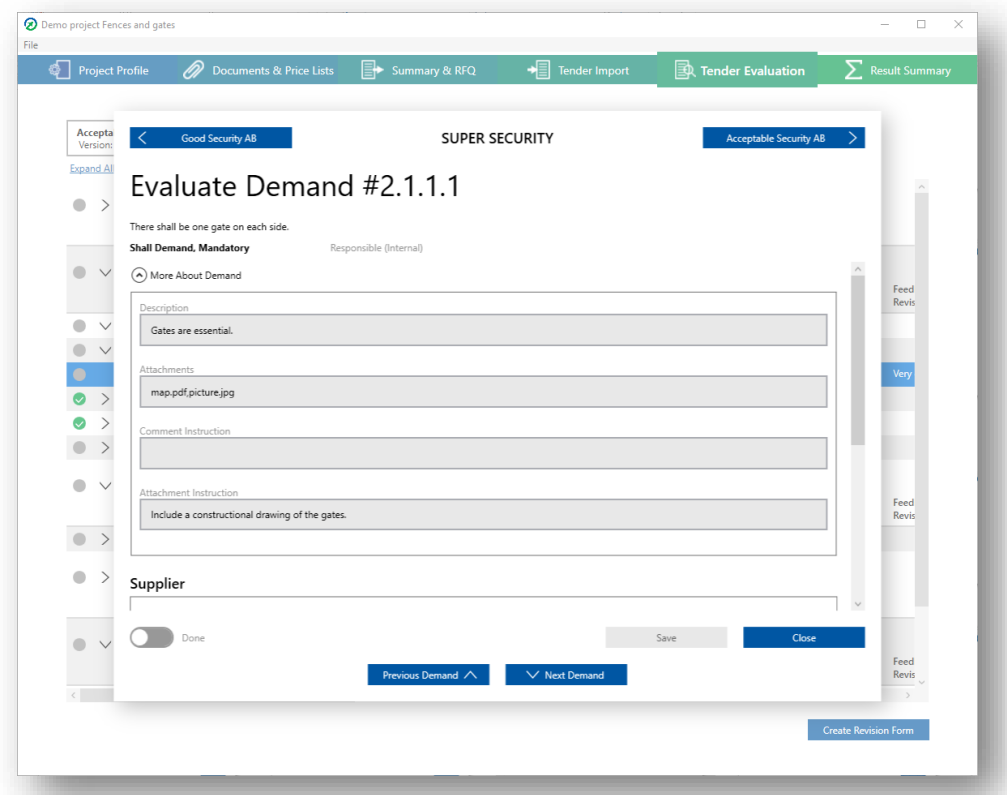

At the top of the evaluation window are two buttons, and in between them the name of the current supplier. The buttons are used to navigate between other suppliers' responses for that same demand, functional demand or price component without closing the evaluation window.

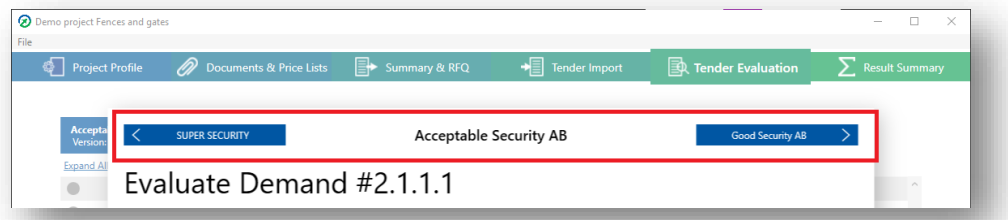

Below is the demand statement, the importance level and the responsible.

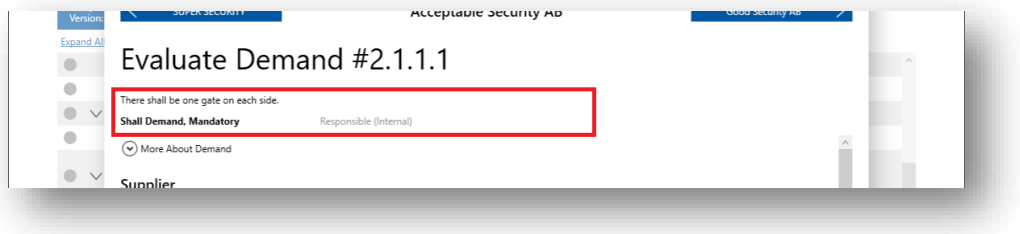

To see the rest of the information on the demand, click "More About Demand". This displays:

- Description
- Attachments
- Instruction for Comments
- Instructions for Attachments

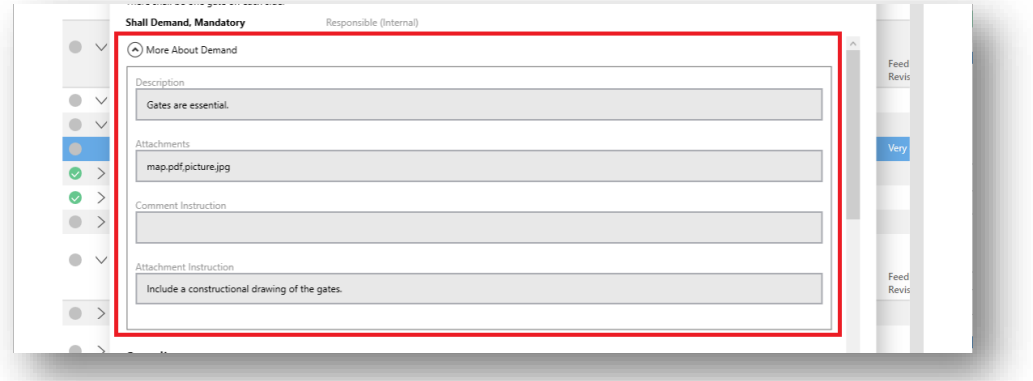

Under "Supplier" in the evaluation window, the latest response from the supplier is always visible.

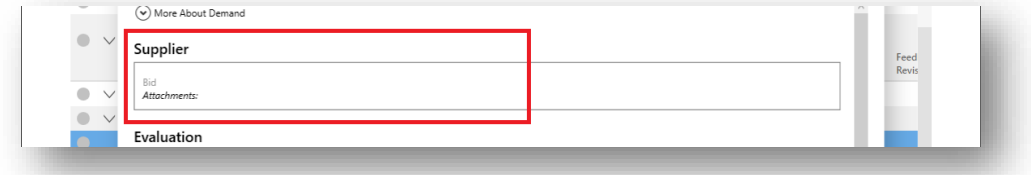

Under "Evaluation" in the evaluation window you evaluate by selecting how well the supplier complies with your demand.

The options are the same as it was for the supplier;

- Shall demands have the options "Fully Compliant" and "Non-compliant".
- Should demands have the options "Fully Compliant", "Mainly Compliant", "Partly Compliant", and "Non-compliant".

There is also a field to fill in feedback and/or a motivation for your choice of compliance.

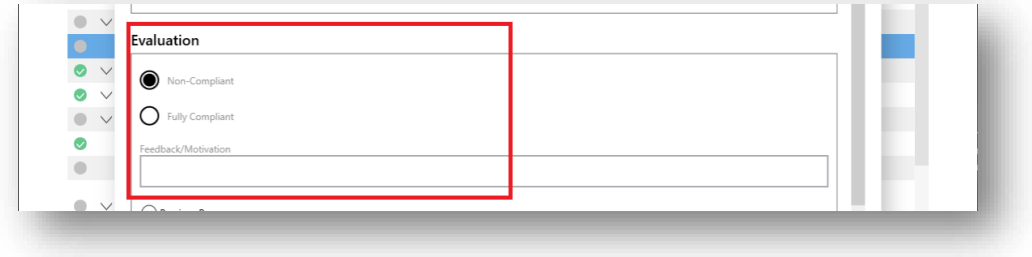

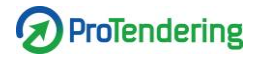

To see your previous responses, click "Previous Responses".

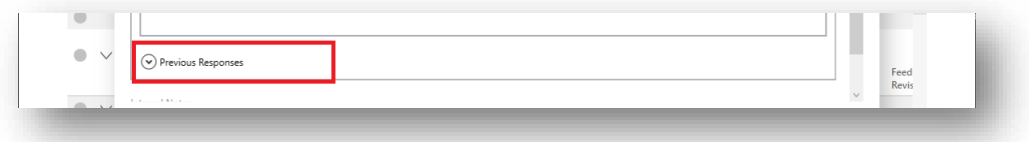

Lastly is a field for you to use if you want to leave comments for you or the team but that are not to be shared with the supplier.

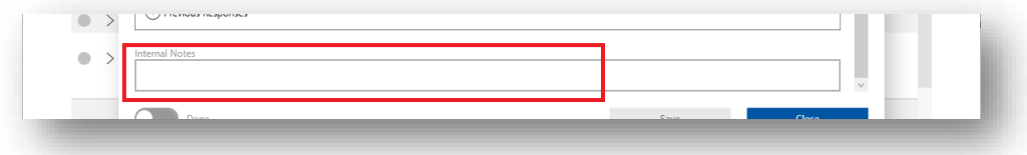

At the bottom of the window are the buttons for saving or canceling your changes. Clicking "Mark as Done" leaves a green checkmark at the top of the evaluation window and on the corresponding row in the table to make it easier for you to get an overview.

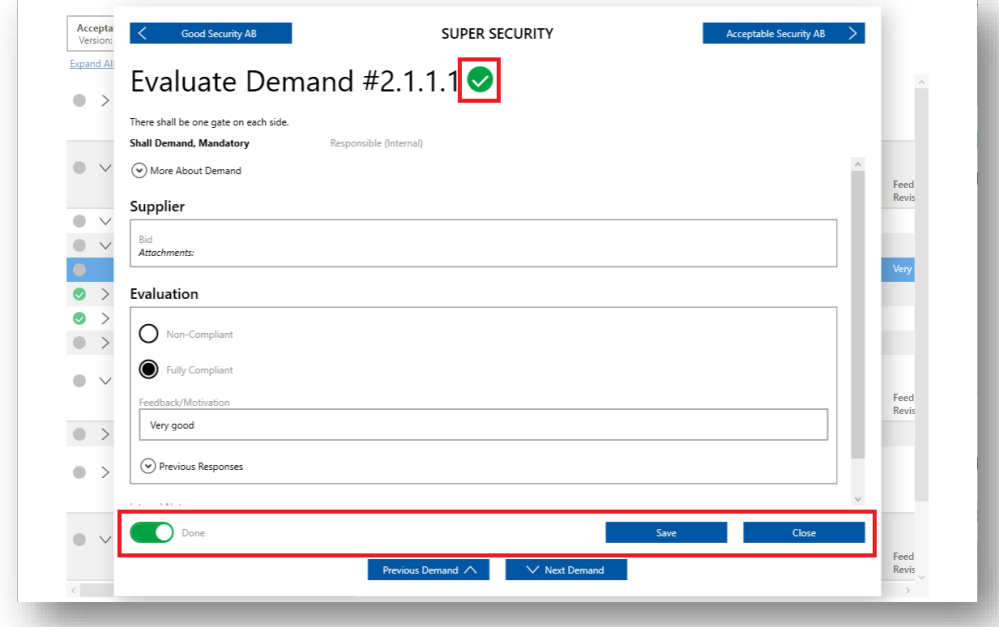

Here are also the buttons "Previous Demand" and "Next Demand". They can be used to jump between demands while staying on the same supplier without closing the evaluation window.

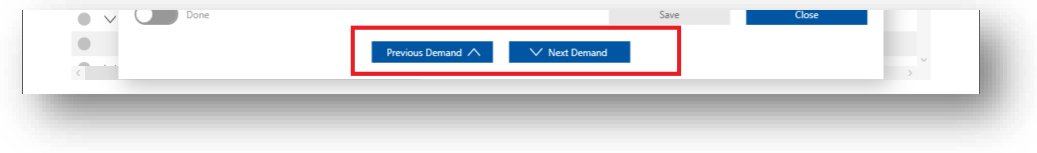

# **Evaluate functional demands**

Click on the arrow to expand the document you want to evaluate.

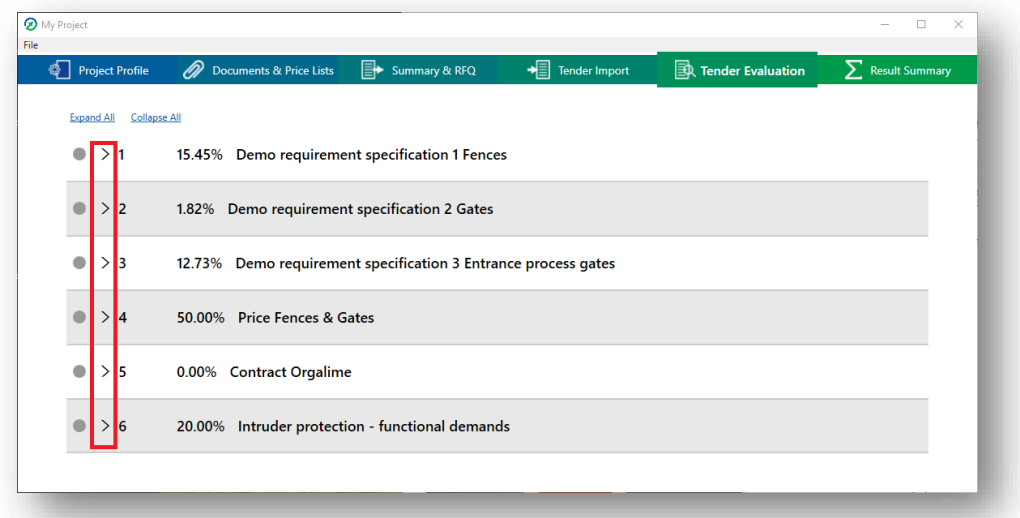

Right-click and choose "Evaluate" or double-click on the functional demand you want to evaluate.

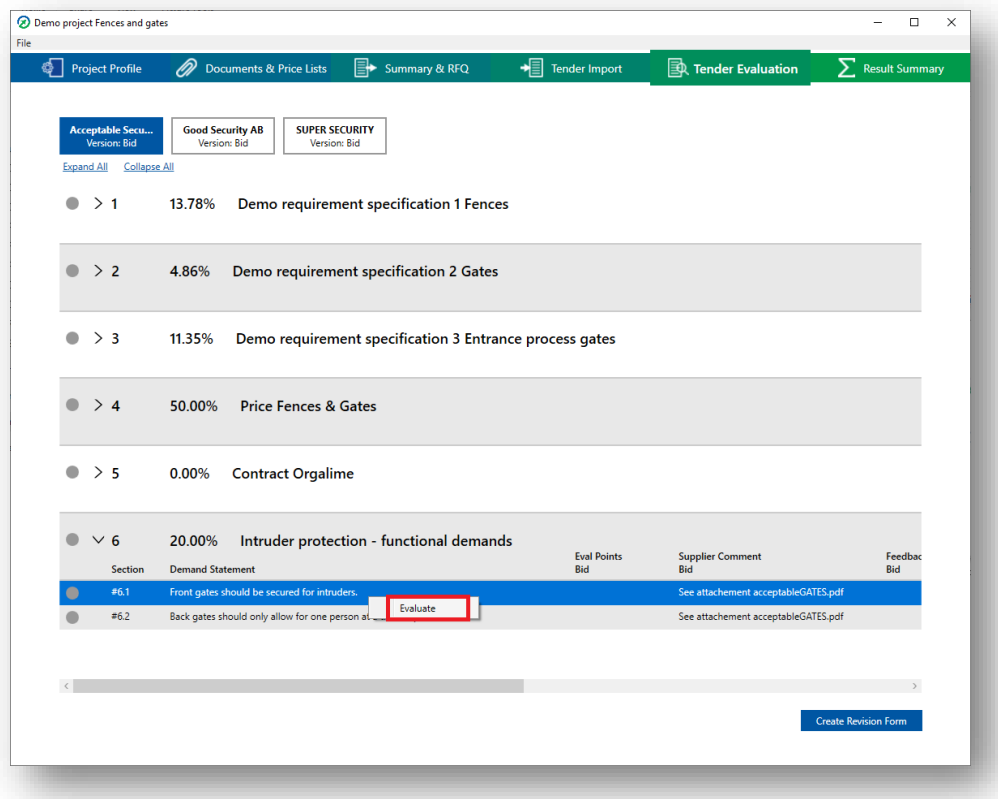

This will open an evaluation window. This is the view used for the evaluation of functional demands.

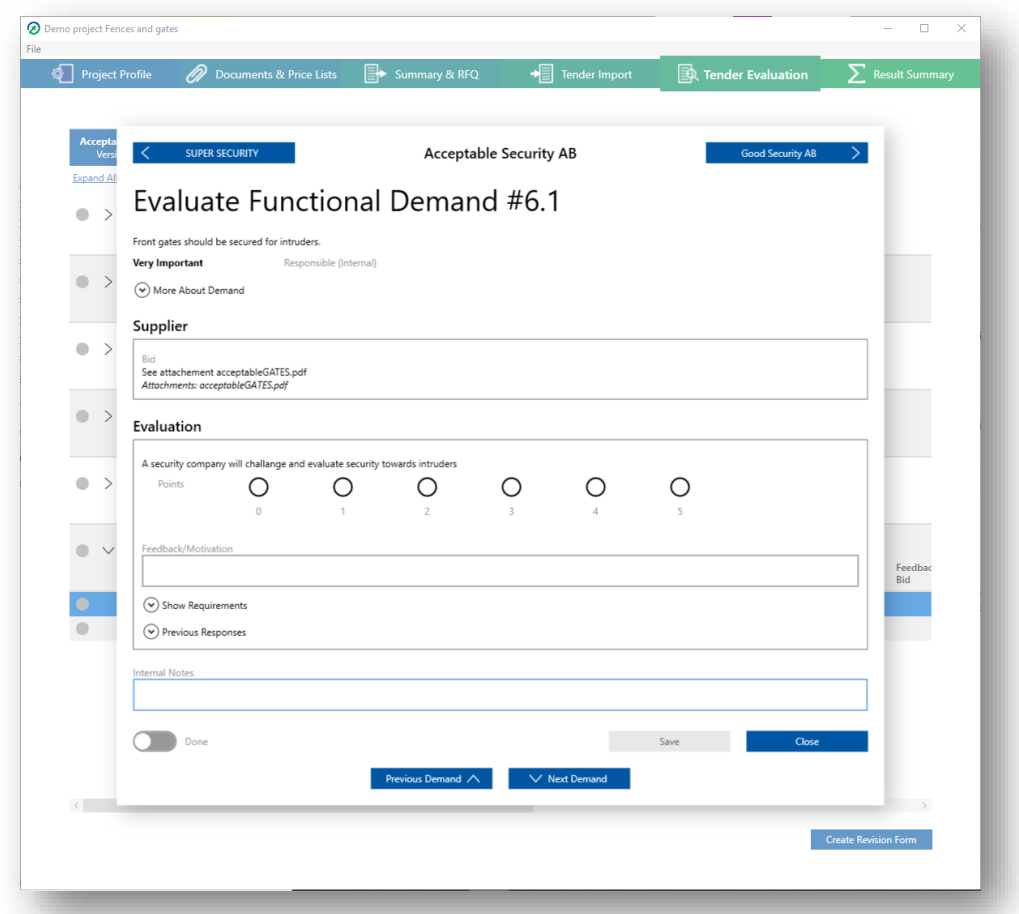

At the top of the evaluation window are two buttons, and in between them the name of the current supplier. The buttons are used to navigate between other suppliers' responses for that same demand, functional demand or price component without closing the evaluation window.

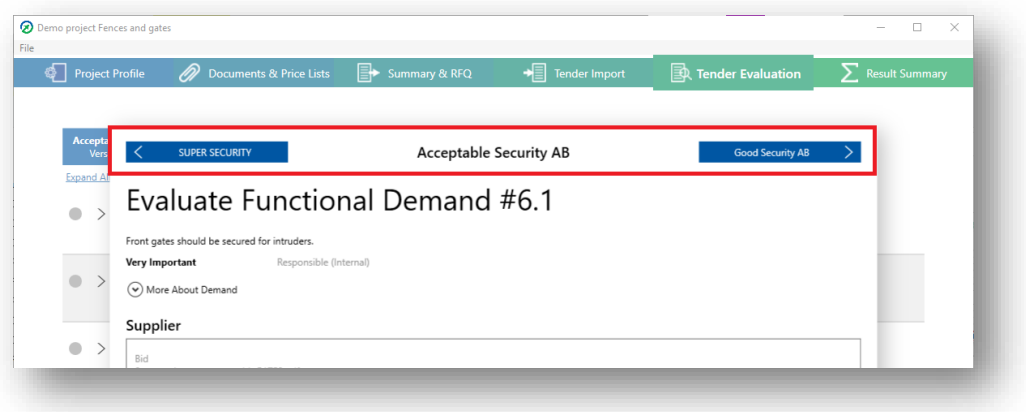

Below is the demand statement, the importance level and the responsible along with a checkmark showing if you've checked off this demand for this supplier.

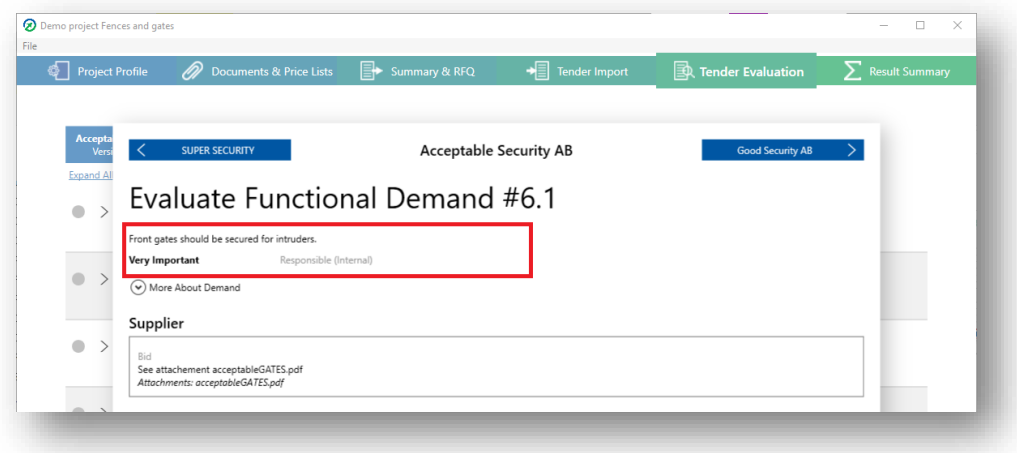

To see the rest of the information on the demand, click "More About Demand". This displays:

- Description
- Attachments
- Instruction for Comments
- Instructions for Attachments

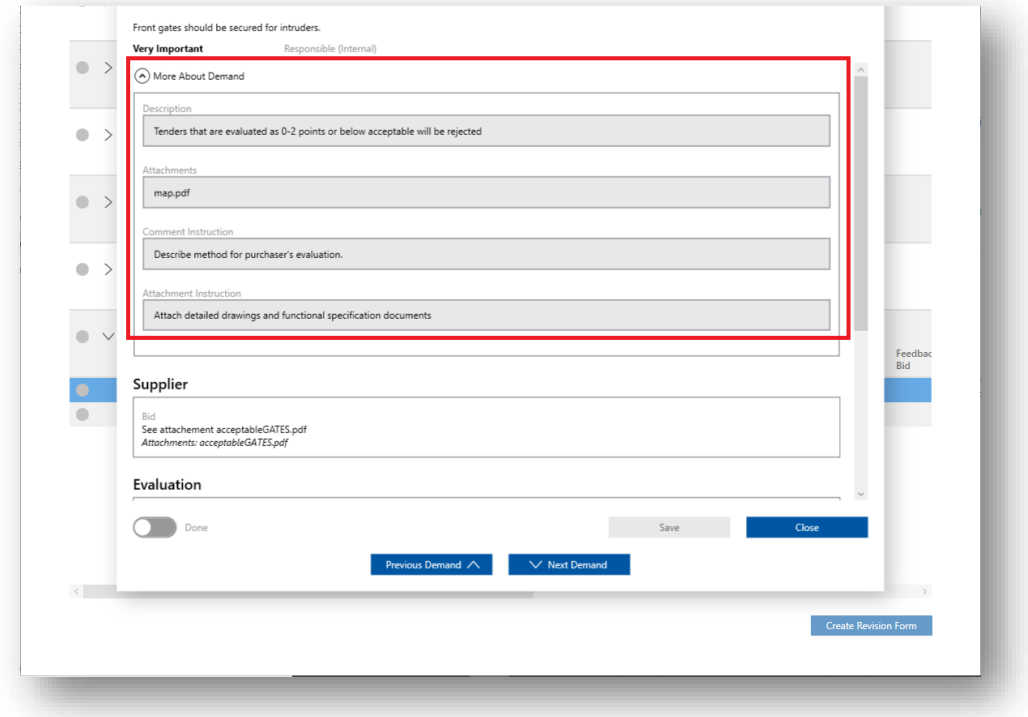

The differences between the evaluation window for demands and functional demands are the responses from the supplier and how the evaluation is done.

Under "Supplier" in the evaluation window, the latest response from the supplier is always visible, just as for the demands. The difference is that the supplier can't give an answer on how they comply since that is for you to evaluate, so only comments and attachments from the supplier are visible here.

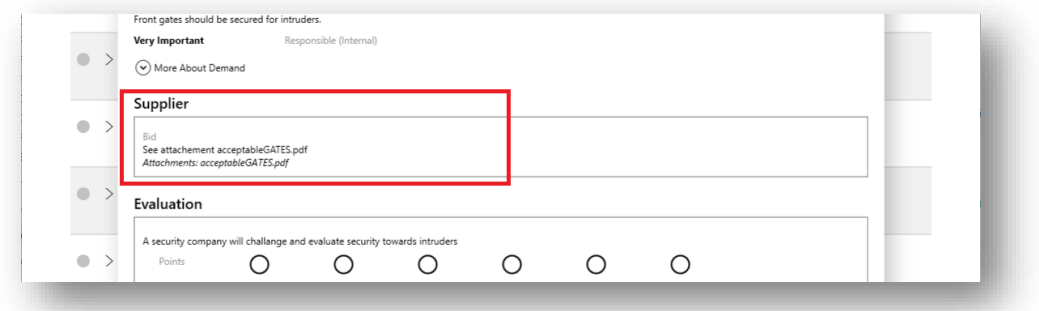

Under "Evaluation" in the evaluation window the evaluation is not done by compliance but by giving a score from 0-5.

Above the score buttons is the evaluation method that was formulated during the setup of the tender.

There is also a field to fill in feedback and/or a motivation for your choice of compliance.

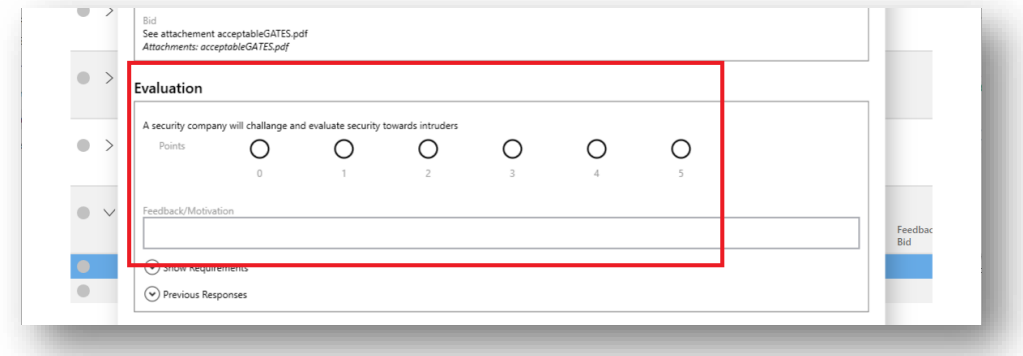

To see the requirements for each score, click "Show Requirements". This shows the requirements for each score.

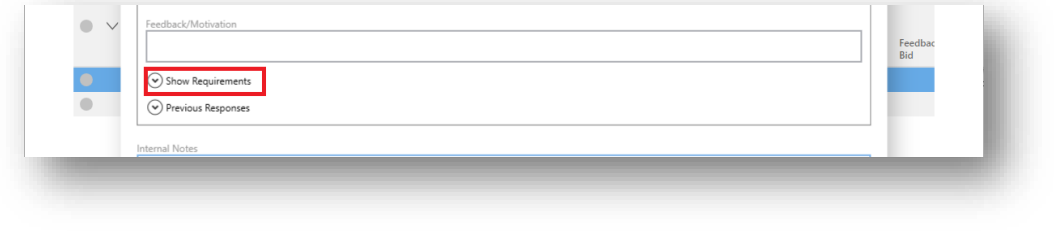

*ProTendering™ is a trademark owned by Procurement Systems of Sweden AB* 

To see your previous responses, click "Previous Responses". This shows your previous responses with both your score for that version along with the feedback.

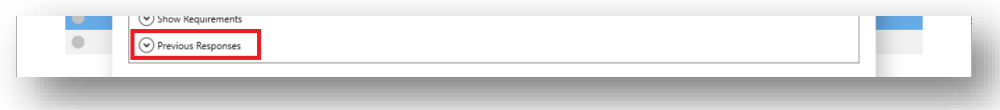

Lastly is a field for you to use if you want to leave comments for yourself or the team but that are not to be shared with the supplier.

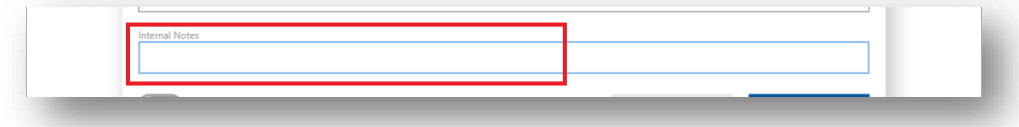

At the bottom of the window are the buttons for saving or canceling your changes. Clicking "Mark as Done" leaves a green checkmark at the top of the evaluation window and on the corresponding row in the table to make it easier for you to get an overview.

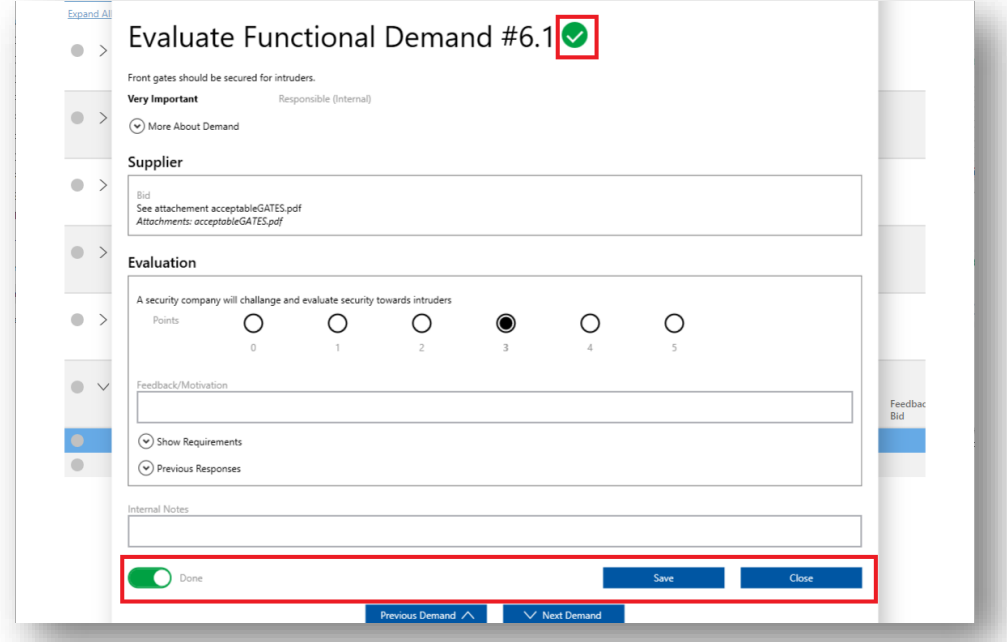

Here are also the buttons "Previous Demand" and "Next Demand". They can be used to navigate between demands while staying on the same supplier without closing the evaluation window.

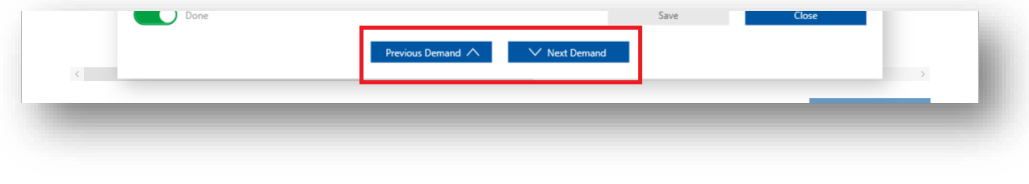

## **Evaluate price list component**

Click on the arrow to expand the price list you want to evaluate.

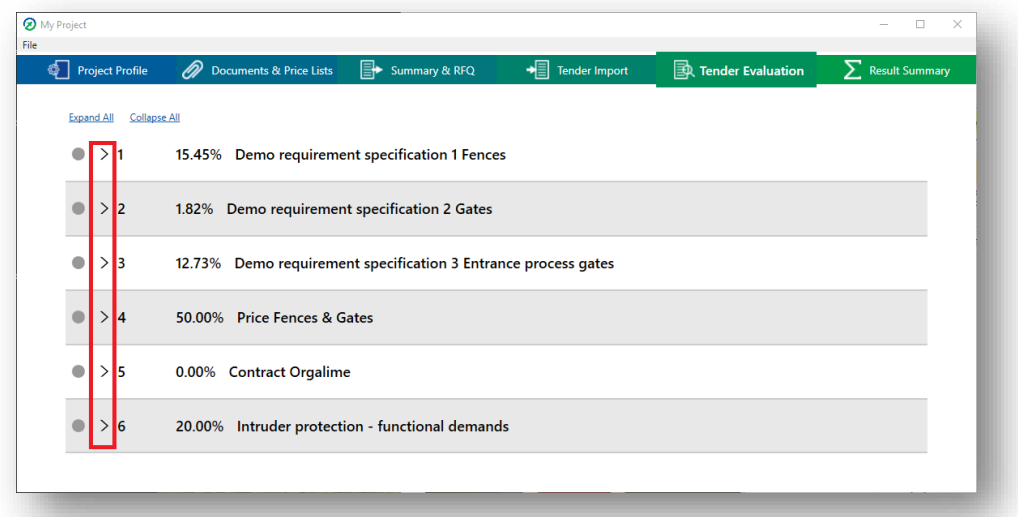

Right-click and choose "Evaluate" or double-click on the price list component you want to evaluate.

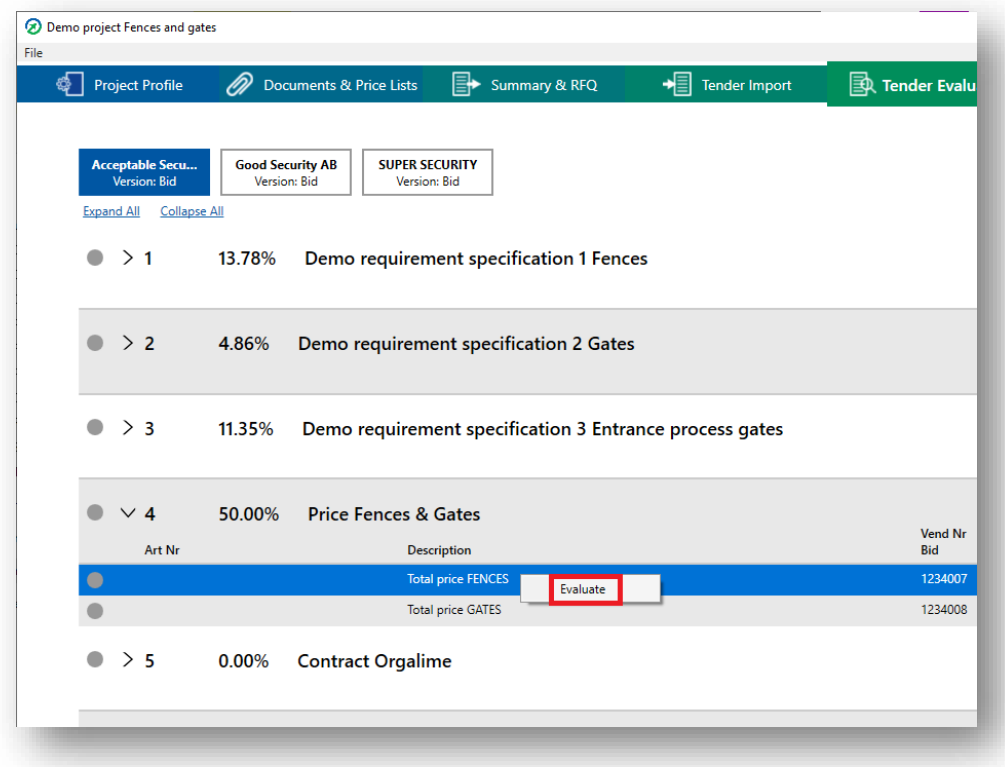

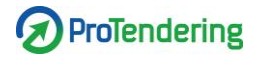

This will open an evaluation window. This is the view used for the evaluation of price components.

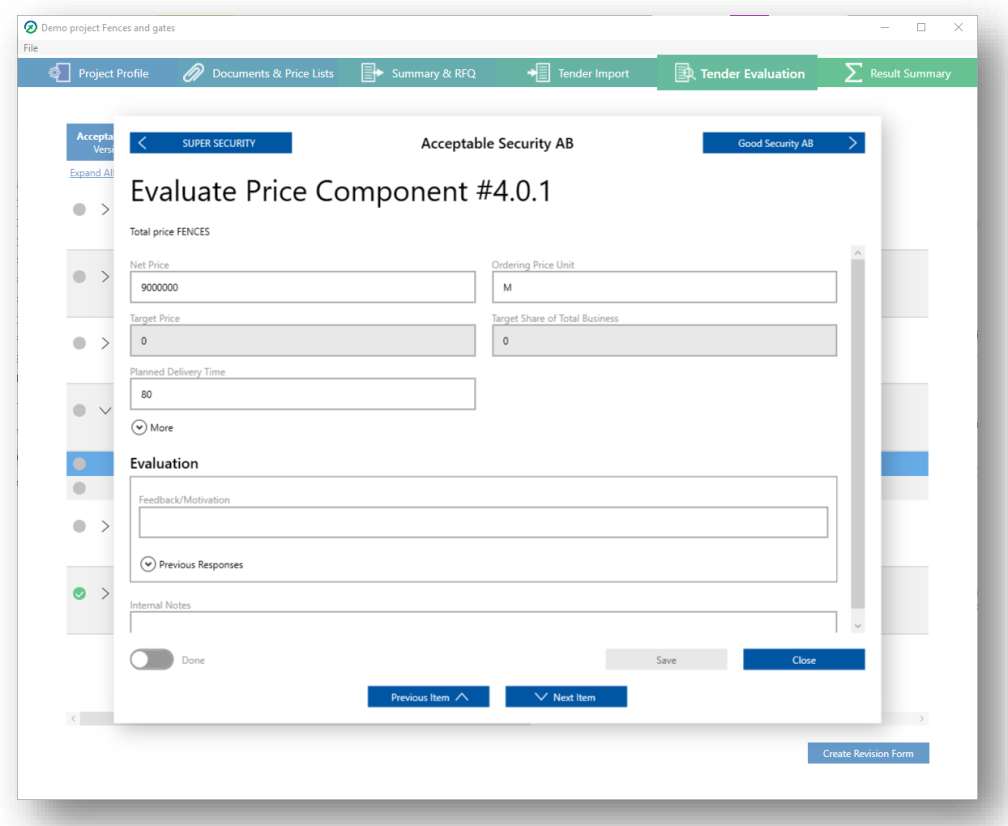

At the top of the window are buttons to jump between suppliers along with the name of the current supplier.

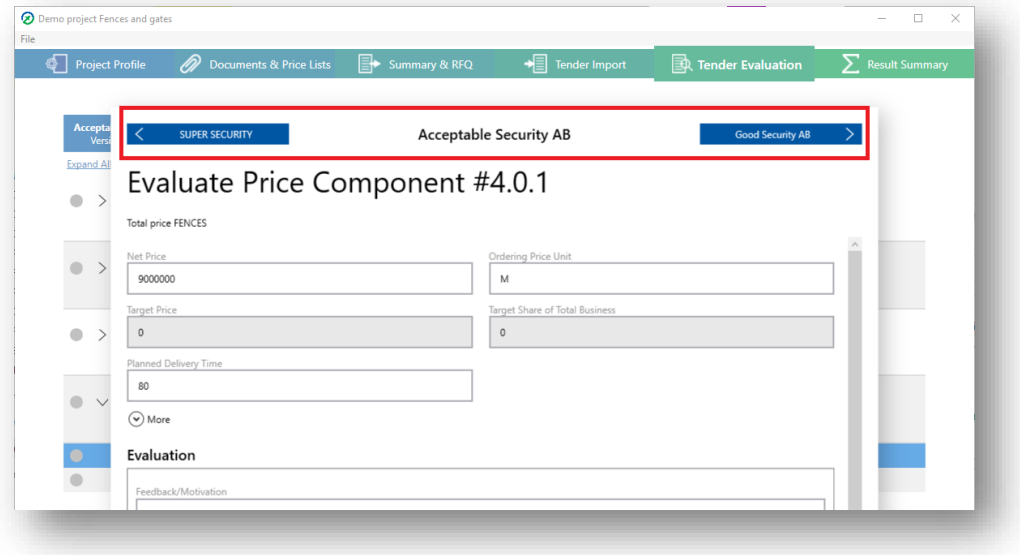

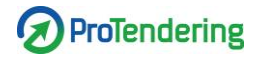

Fields that are always visible are:

- Net price
- Ordering price unit
- Target price
- Target share of total business
- Planned delivery time

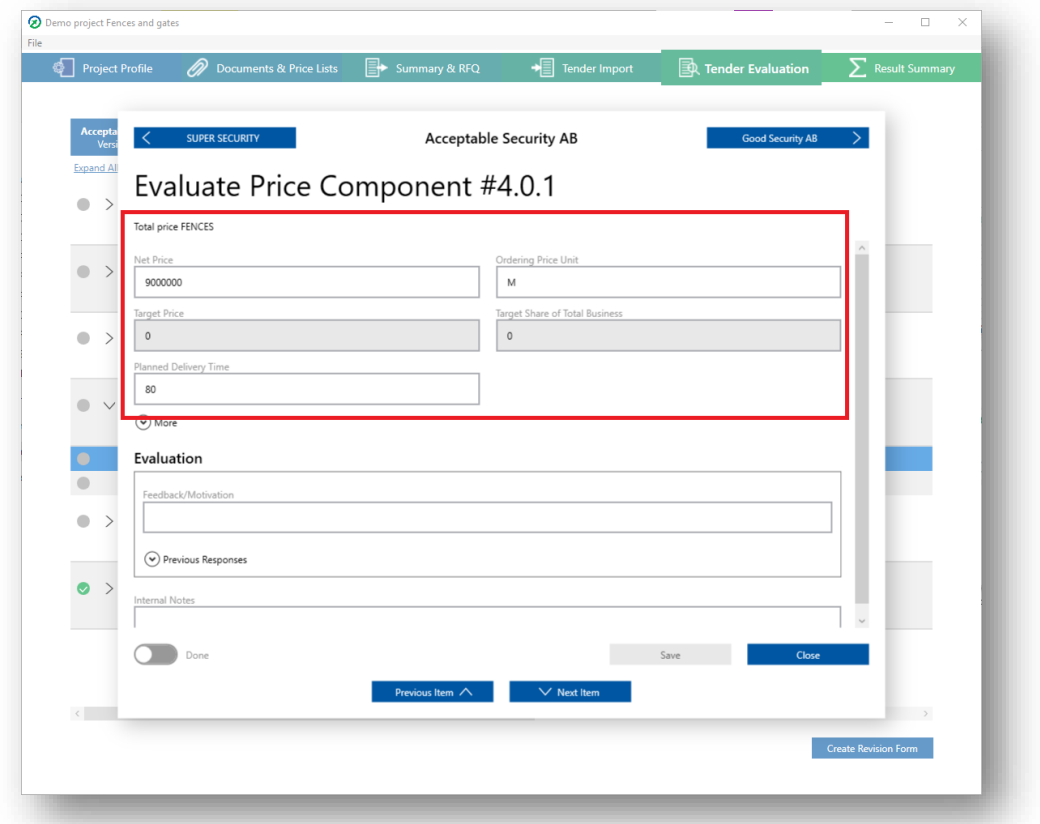

To see the rest of the fields, click "More".

This shows the fields:

- Article number
- Vendor material number
- Warehouse
- Responsible
- Target quantity
- Quantity conversion
- Ordering unit
- Production unit
- Text
- Line item text

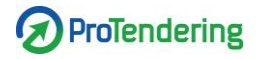

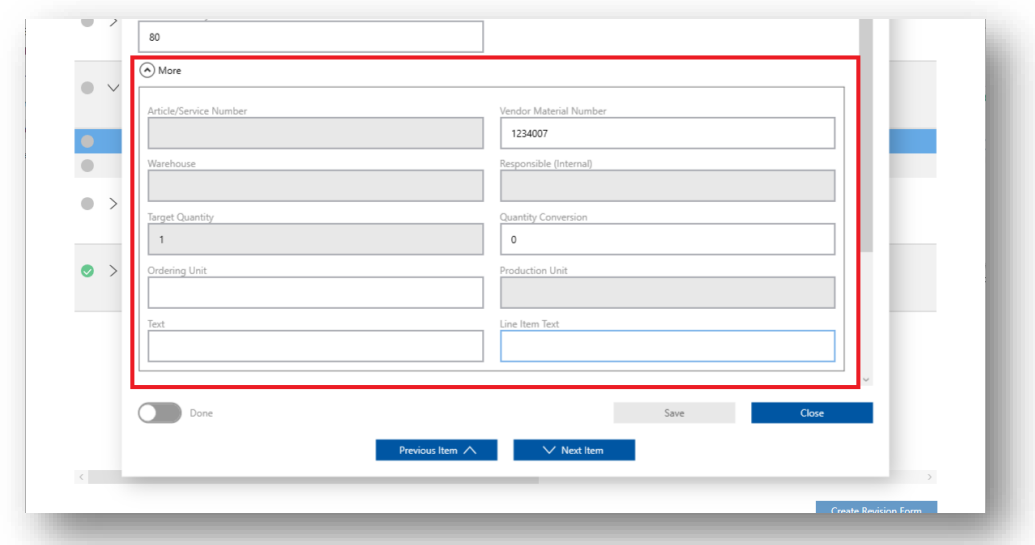

Under the fields is a log showing feedback you previously sent to the supplier along with a field for you to write feedback on the current response.

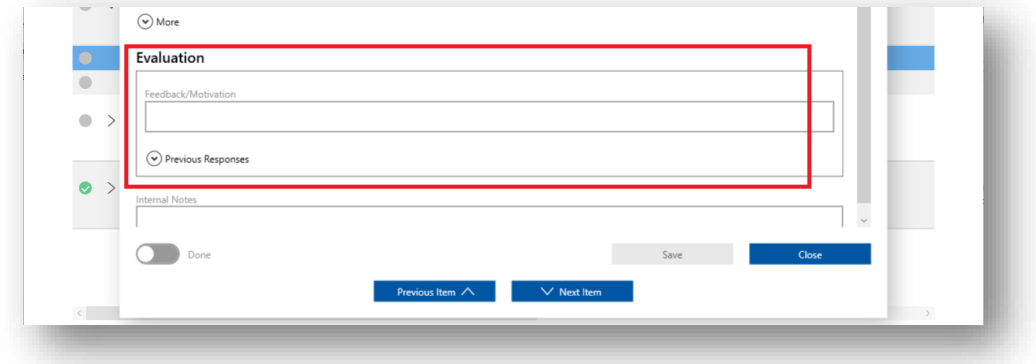

Lastly is a field for you to use if you want to leave comments for you or the team but that are not to be shared with the supplier.

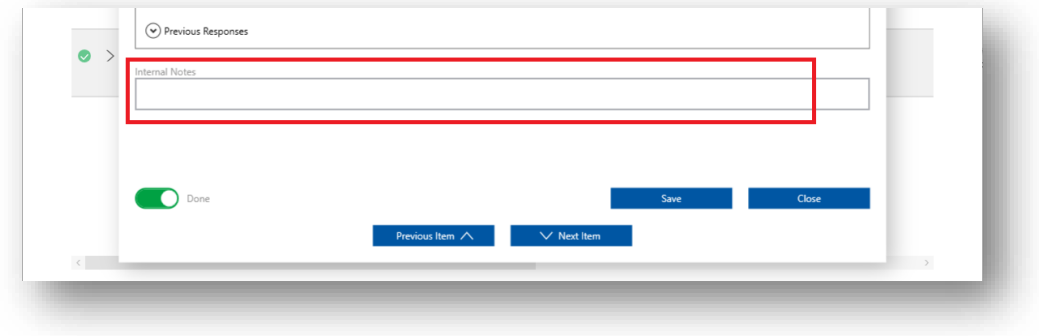

At the bottom of the window are the buttons for saving or canceling your changes. Clicking "Mark as Done" leaves a green checkmark at the top of the evaluation window and on the corresponding row in the table to make it easier for you to get an overview.

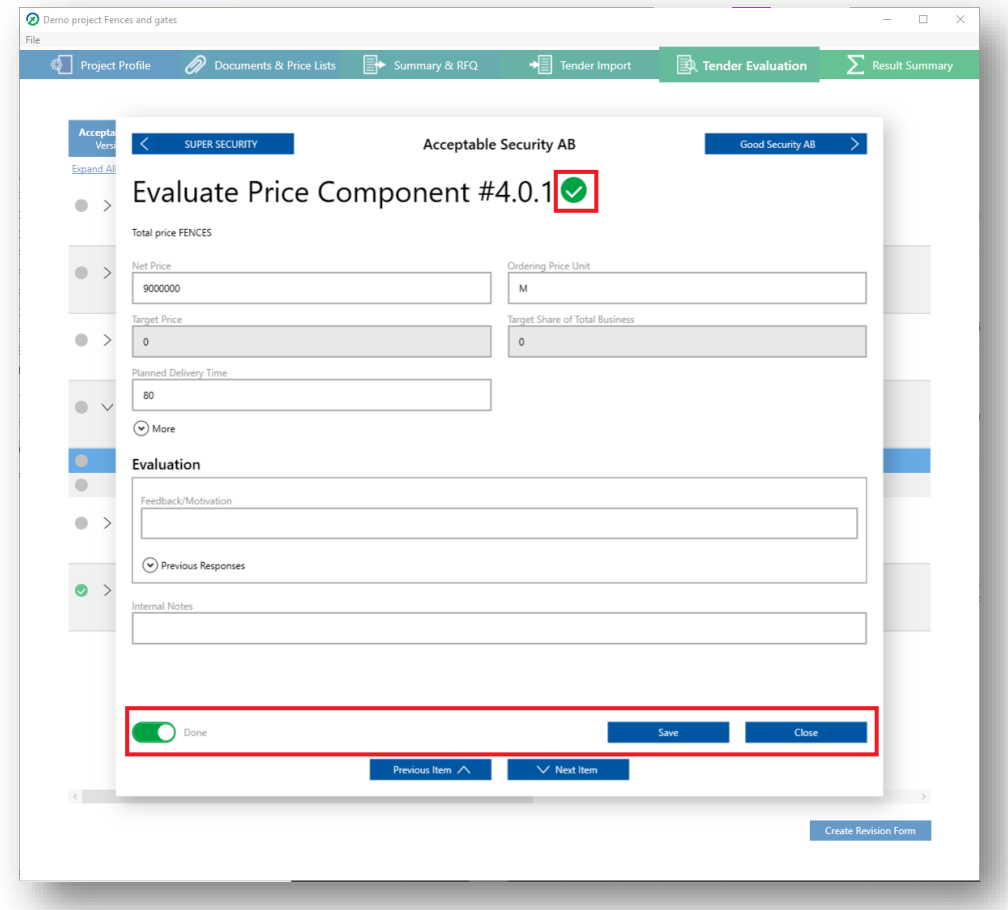

Here are also the buttons "Previous Item" and Next Item". They can be used to navigate between components while staying on the same supplier, without closing the evaluation window.

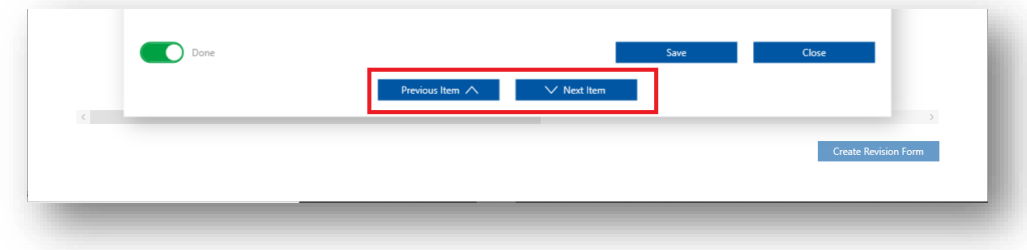

#### **Navigation in the evaluation window**

The tables in the main view can be used to jump between demands and price components and the supplier buttons can be used to jump between suppliers.

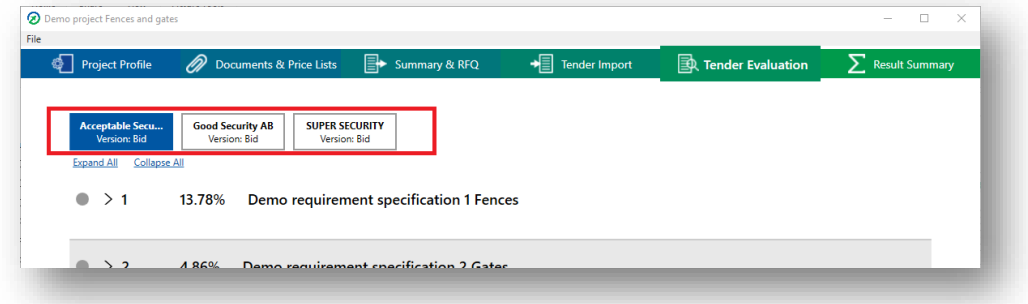

Another way to navigate is within the evaluation window.

At the top of the evaluation window are two buttons, and in between them the name of the current supplier. The buttons are used to view other suppliers' responses for that same demand, functional demand or price component without closing the evaluation window.

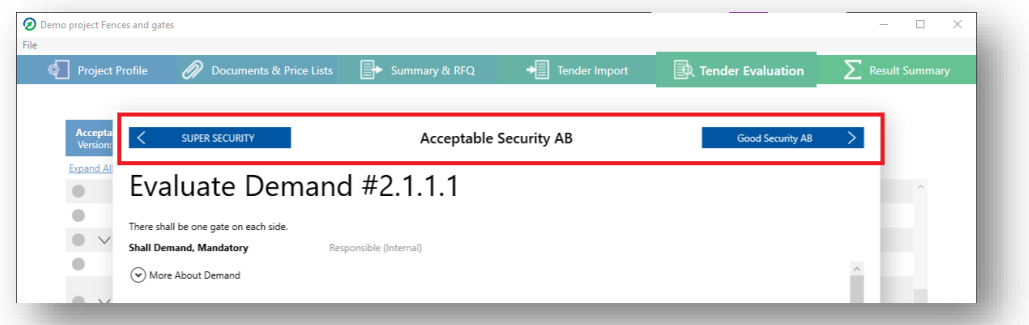

At the bottom of the window are the buttons "Previous Demand"/"Previous Item" and "Next Demand"/Next Item". They can be used to navigate between demands/components while staying on the same supplier without closing the evaluation window.

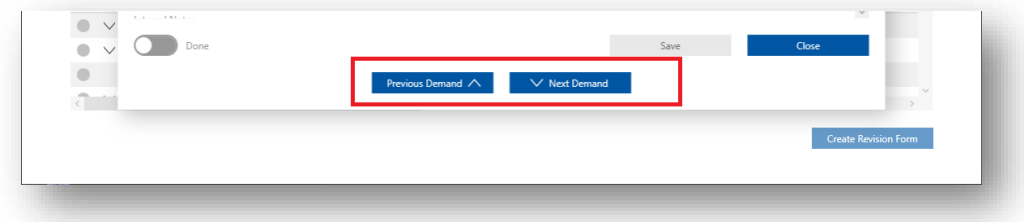

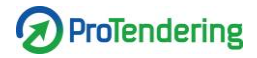

## **Export revision**

In the main tab "Tender Evaluation" you can export a revised tender form including your comments, and with fields for the suppliers to fill in additions.

When you have evaluated a supplier you click "Create revision form" to create a revised tender form.

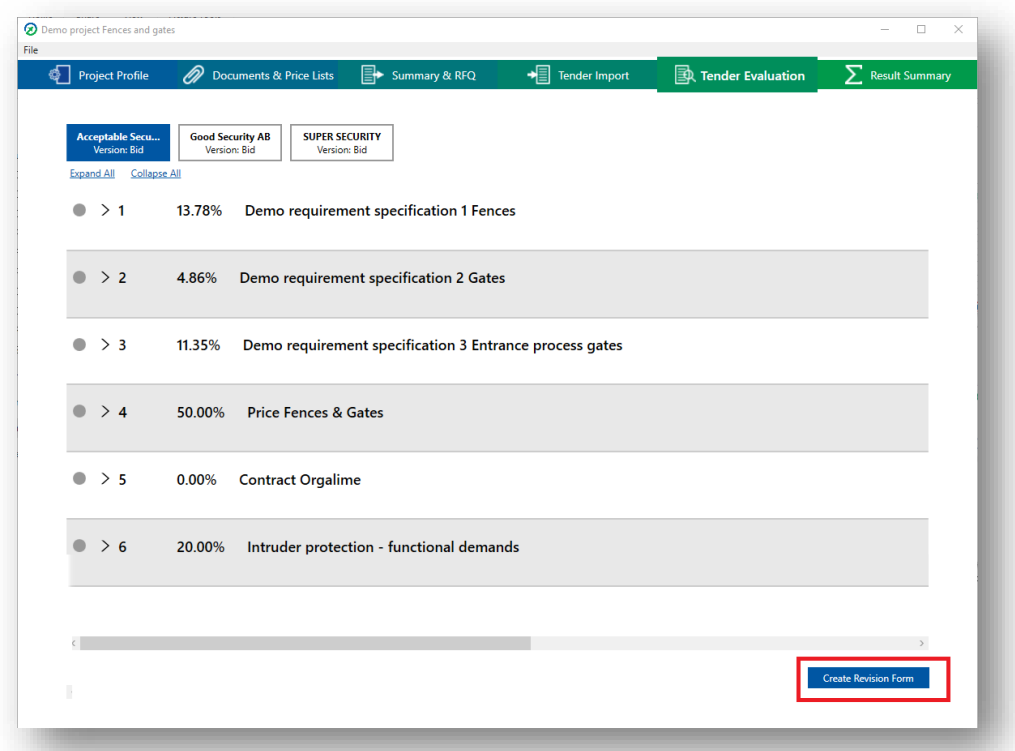

This will open the File Explorer. Pick the location you want to save the file in, name it and save. The program will now create an excel-file with your tender form and a pop-up will appear.

- To open the file click "Open".
- To open the folder where the file is located click "Show in Folder".
- To continue working in ProTendering press "Close".

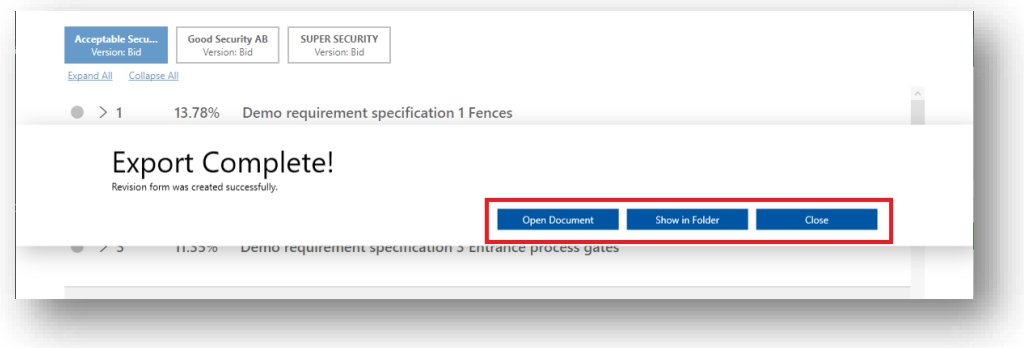

# **Result Summary**

In the main tab "Result Summary" you can see the results from the evaluation. The results are divided into four subtabs.

The first tab is "Summary" and it consists of three graphs that display:

- The total score for each supplier (see Supplier summary)
- The total score for each supplier segmented for documents and price lists
- The total score for each supplier divided on documents and price list

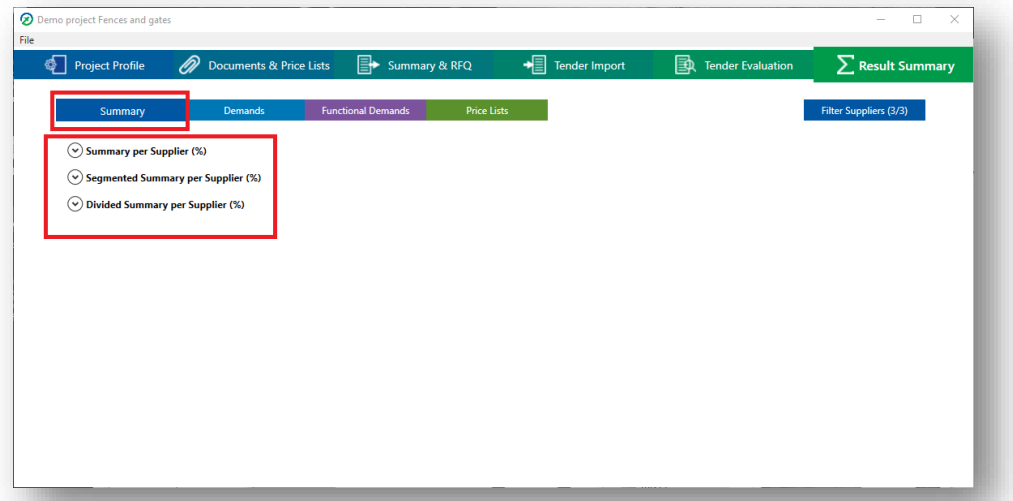

The other tabs are:

- Demands (see Demand summary)
- Functional demands (see Functional demand summary)
- Price lists (see Price list summary)

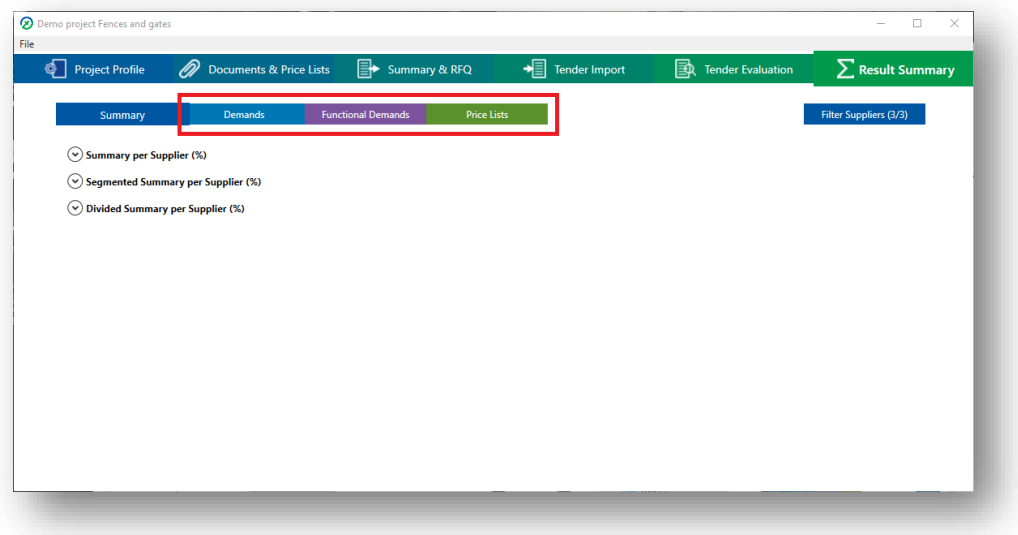

### **Supplier summary**

This summary is visible in the main tab "Result Summary" under the subtab "Summary". This view shows the total score for the suppliers when combining the answers for all documents and price lists and each bar represents a supplier. Hovering over the bar gives you the exact score.

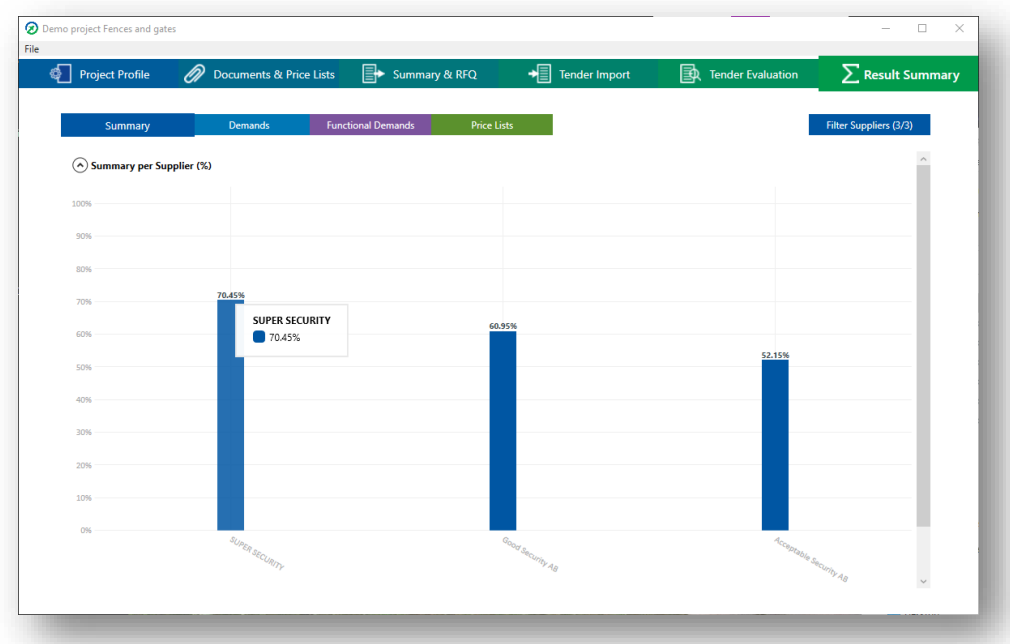

## **Segmented summary**

This summary is visible in the main tab "Result Summary" under the subtab "Summary", below the supplier summary. This view shows the total score for the suppliers but each supplier bar is segmented for each document and price list.

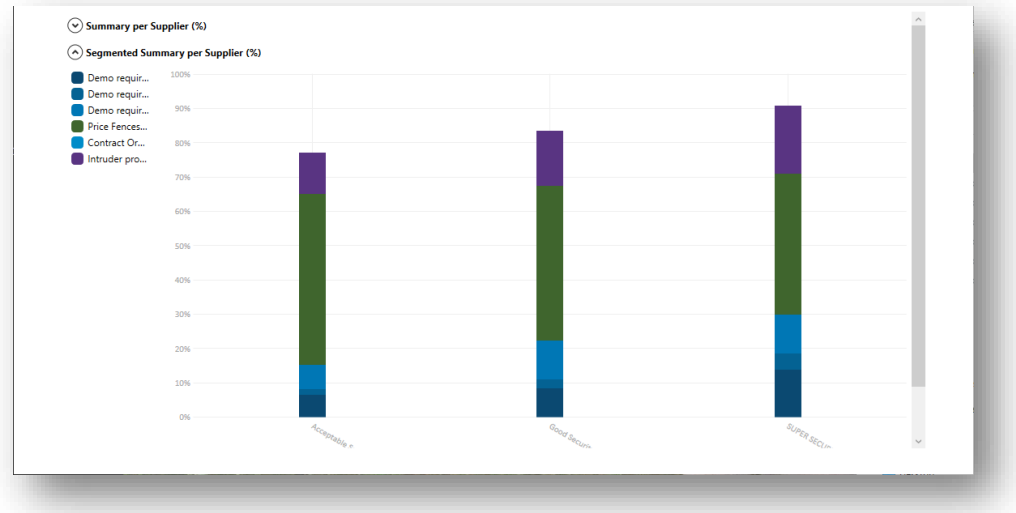

Each type has been assigned a color:

- Demand segments are blue
- Functional demands purple
- Price lists are green

To see detailed information for a supplier, hover over the bar you are interested in.

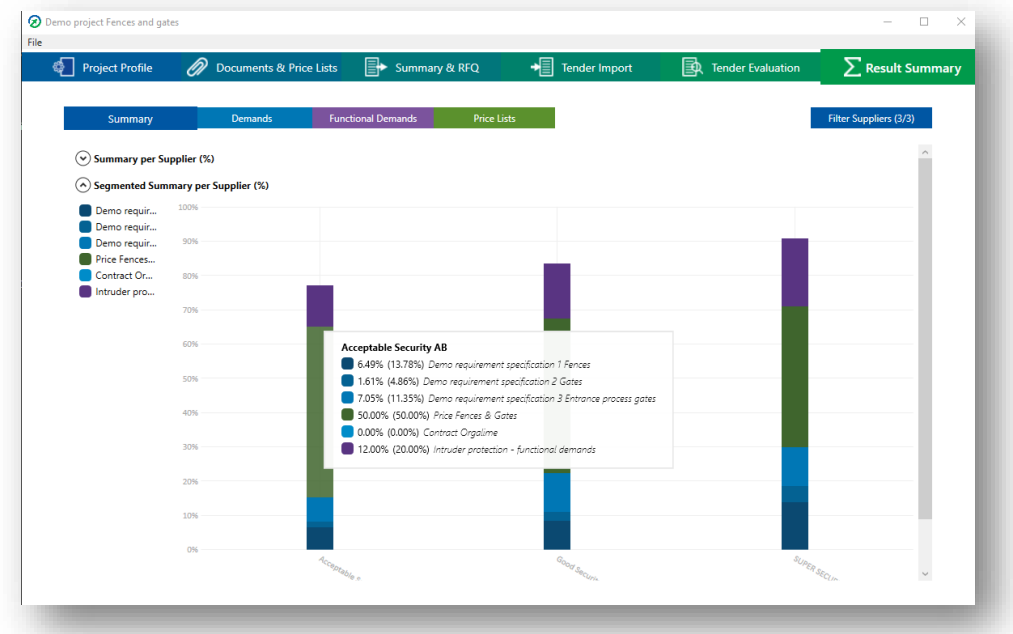

The names of the documents and price lists and their colors are visible to the left of the graph.

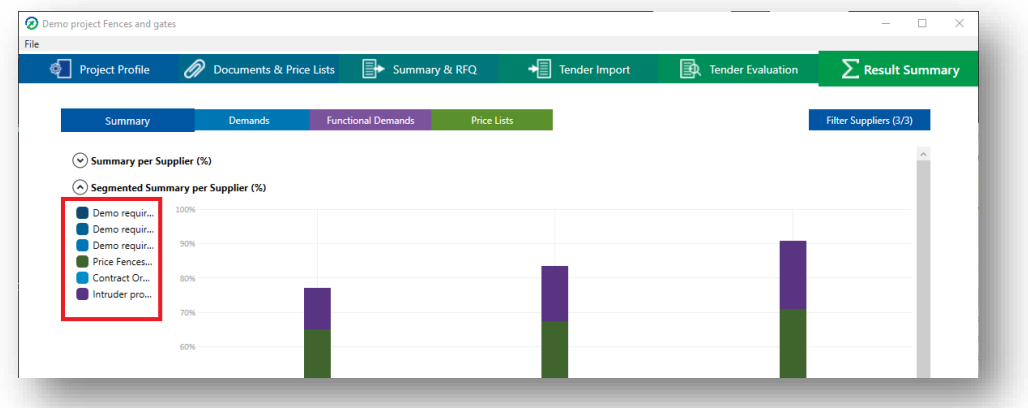

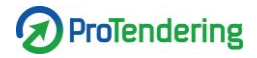

### **Divided summary**

This summary is visible in the main tab "Result Summary" under the subtab "Summary", below the two other summaries.

This view shows the total score for the suppliers but divided into each document and price list.

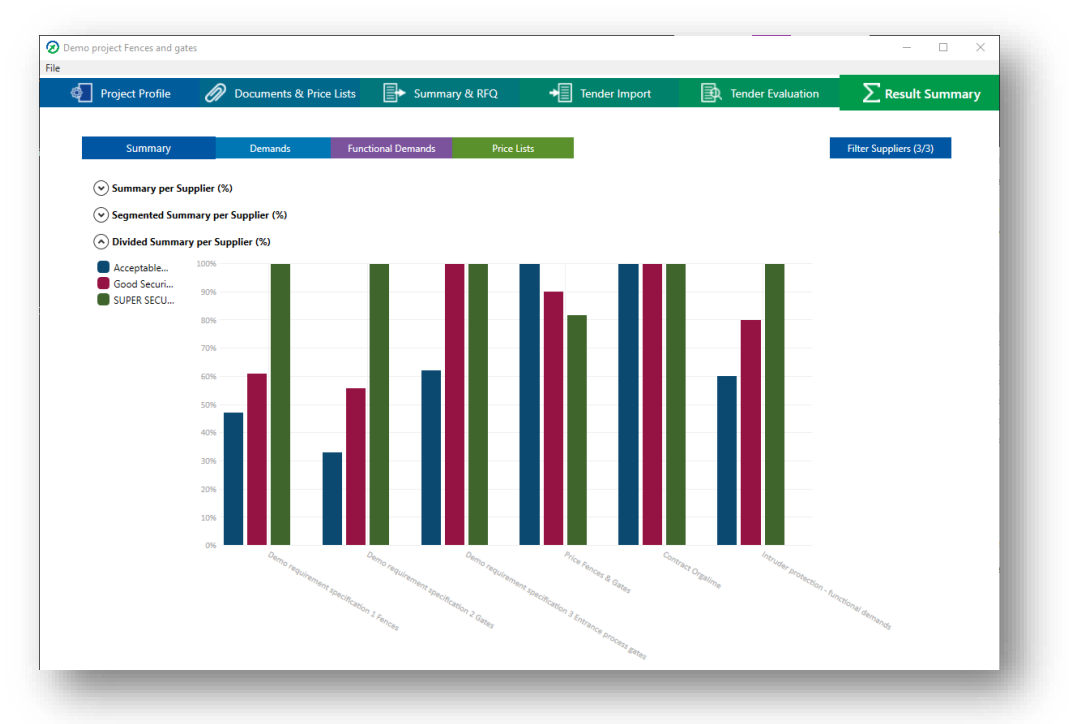

To see detailed information for the document or price list, hover over the bar you are interested in.

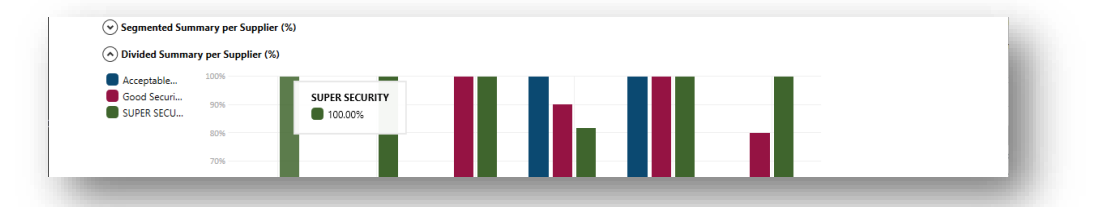

Each supplier has here been assigned a color, visible to the left of the grap

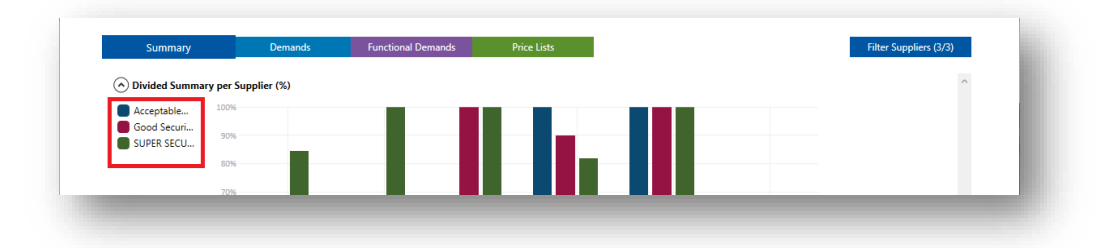

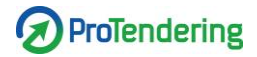

### **Demand summary**

The demand summary shows results for shall demands and should demands. To see the results for the demands, click on the blue subtab "Demands" under the "Result Summary" main tab.

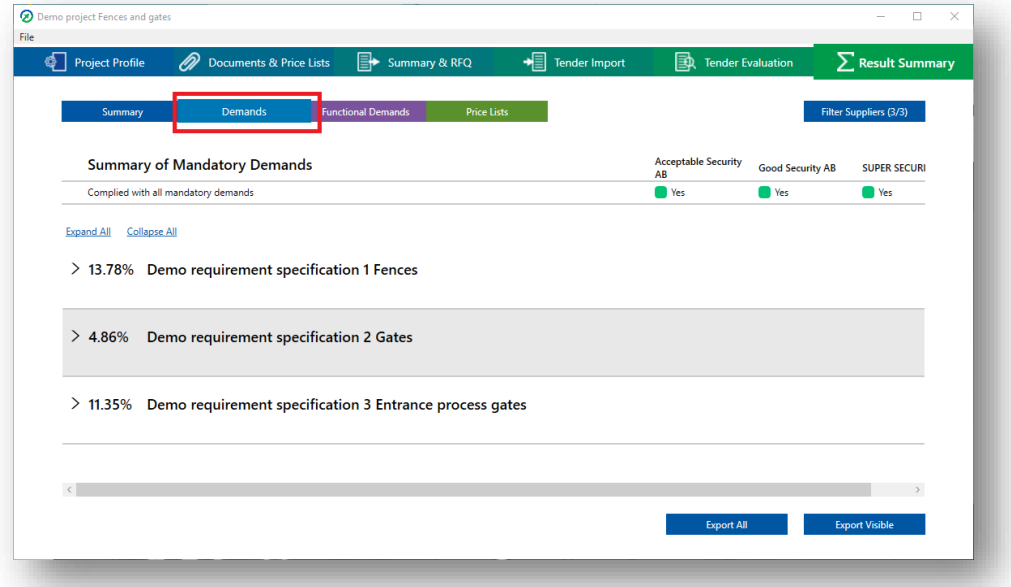

Compliance on shall demands is visible in the first table. Each supplier is presented having either complied to all shall demands or not. Green means all shall demands are met, red that all shall demands have not been met.

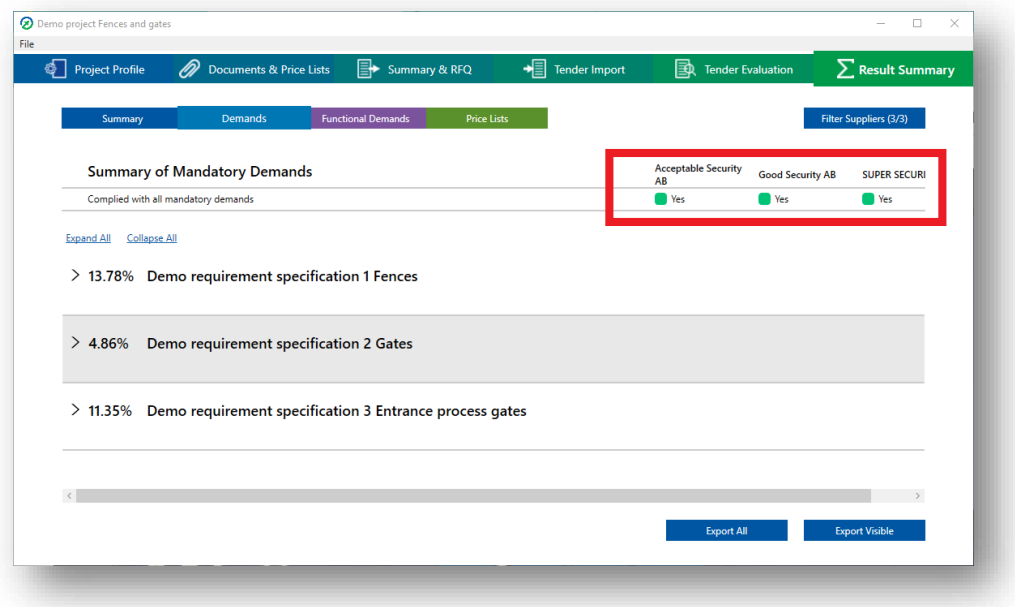

The should demands are presented in the tables below the mandatory demands, where each document is represented as a table. The table shows each demand separately and each supplier has a column where the compliance is shown.

The compliance is also shown with a color:

- Dark green for fully compliant
- Light green for mainly compliant
- Orange for partly compliant
- Red for non-compliant

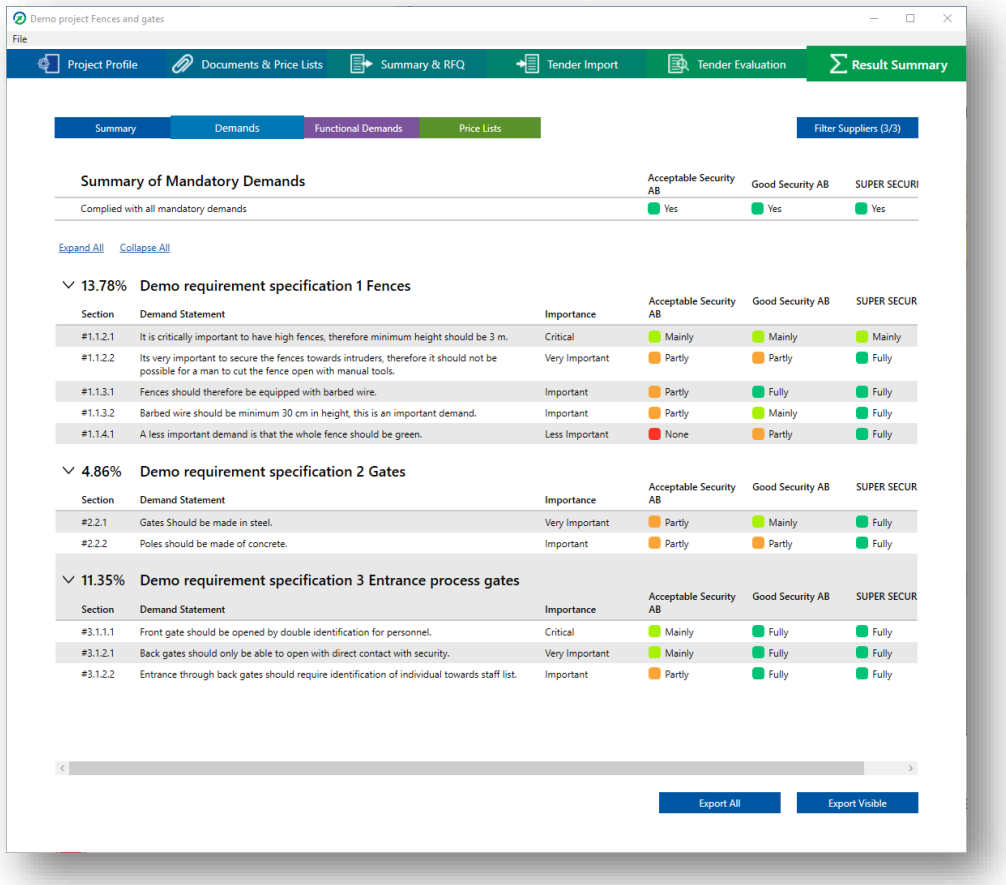
#### **Functional demand summary**

To see the results for the functional demands, click on the purple subtab "Functional demands" under the "Result Summary" main tab.

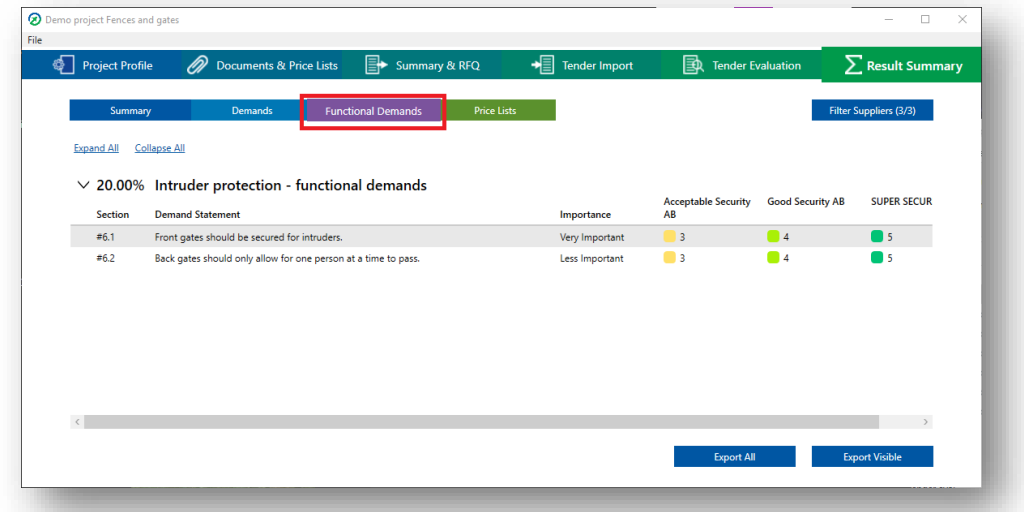

Each functional demand document is presented in a table. The table shows each functional demand separately and each supplier has a column where the score is shown.

Each score is also shown with a color:

- Dark green for 5 points
- Light green for 4 points
- Yellow for 3 points
- Light Orange for 2 points
- Dark Orange for 1 point
- Red for 0 points

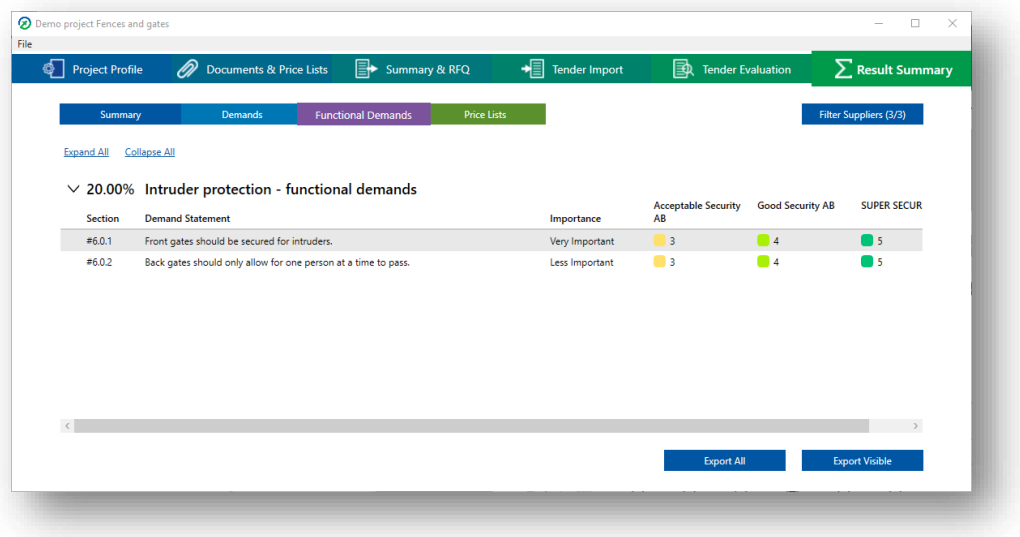

#### **Price list summary**

To see the results for the price lists, click on the green subtab "Price lists" under the "Result Summary" main tab.

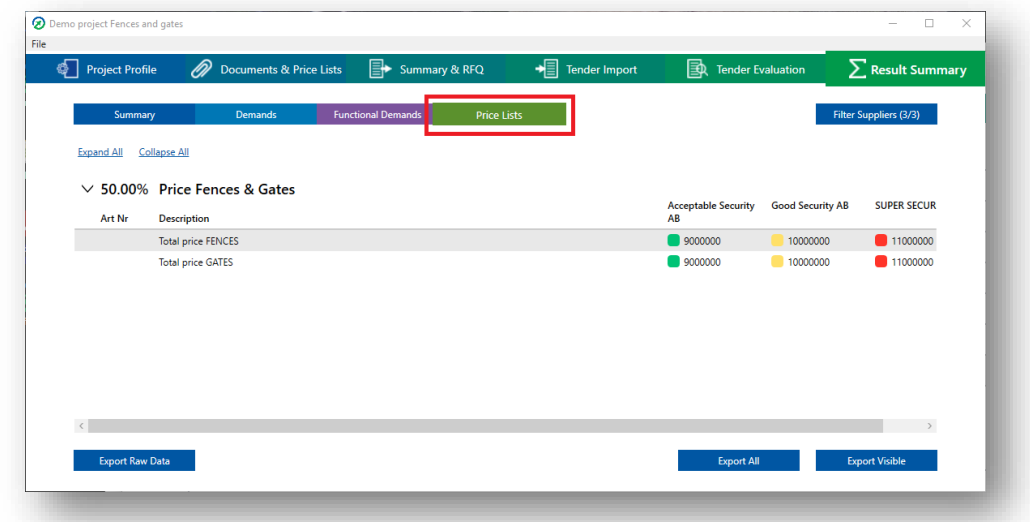

Each price list is presented in a table. The table shows each component separately and each supplier has a column where the price is shown.

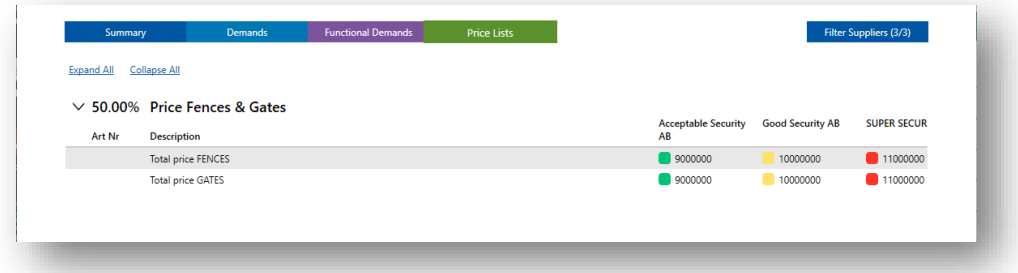

The price for each component is compared between the suppliers and the suppliers are divided into five equal groups where the first group has the best prices and the fifth has the highest prices.

Each price group is then assigned a color:

- Dark green for the lowest price group
- Light green for the second-lowest price group
- Yellow for the middle price group
- Orange for the next to highest price group
- Red for the highest price group

This means that a supplier with better prices will have more green prices than a more expensive one that instead will have more red prices.

#### **Filter visible suppliers**

Even though you have evaluated all suppliers you might have suppliers that have been disqualified or have a too low performance to continue with. These suppliers you might want to hide to get a better overview of the results. In that case there is a filter that allows you to hide suppliers, note that all suppliers still will be in the evaluation algorithm and for example be part of the division of price groups. To instead exclude suppliers from the evaluation, see "Select companies for evaluation".

To use the filter, click "Filter suppliers" and a dialog window will open.

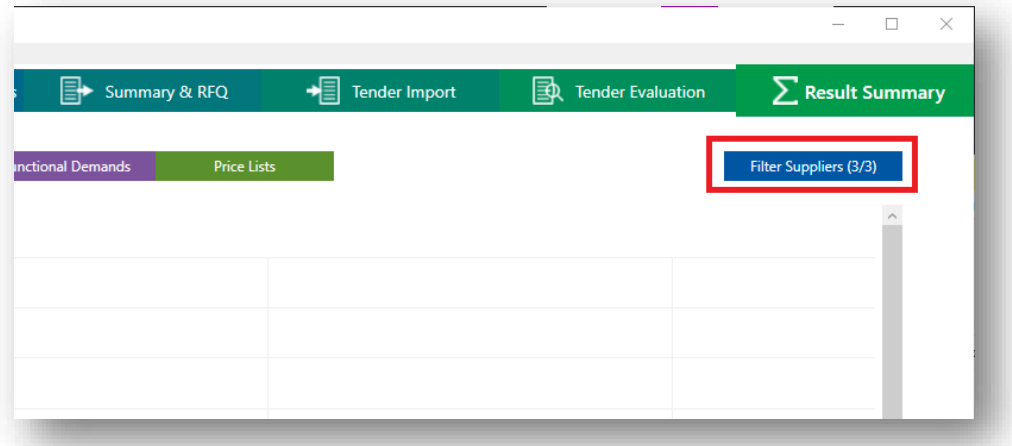

Use the checkboxes and untick the suppliers you want to hide.

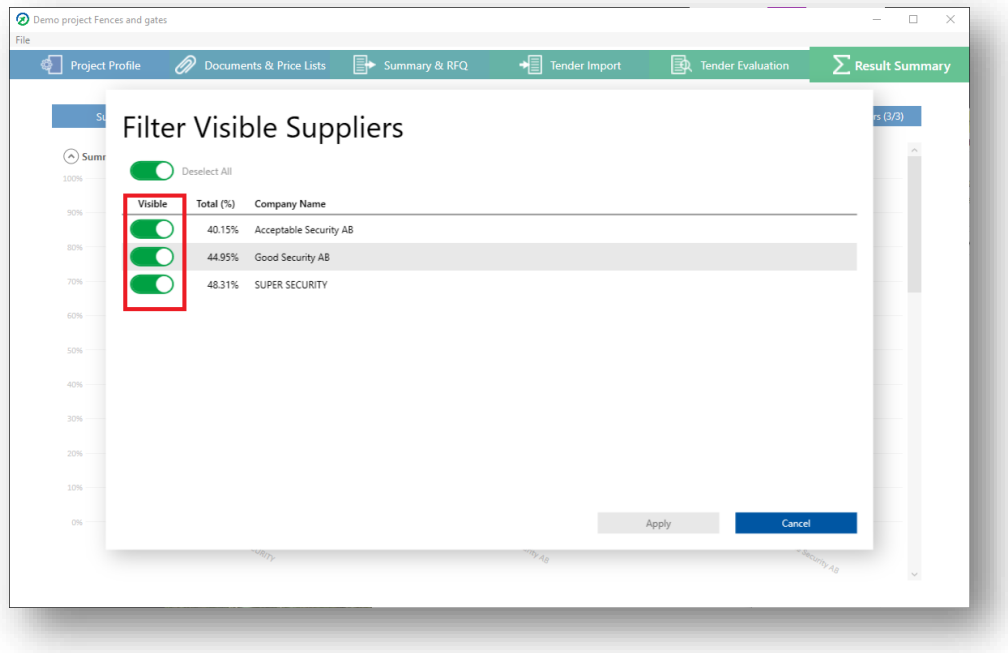

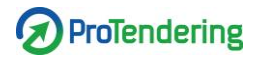

To instead view all suppliers click "Select all", this will mark all suppliers as visible.

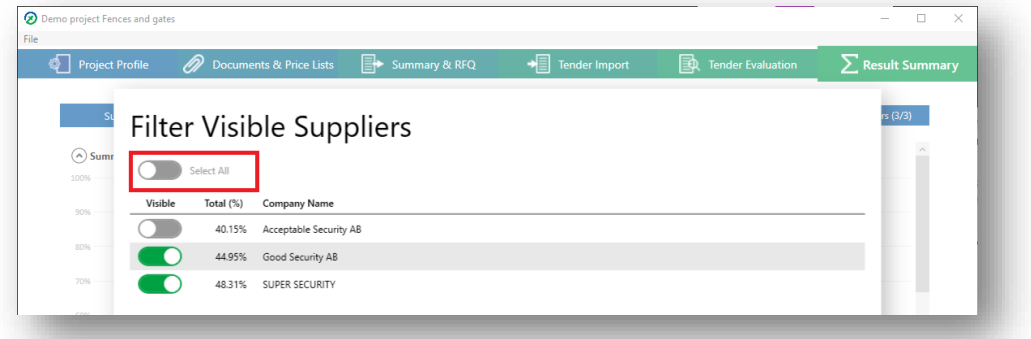

To apply your filter, click "Apply".

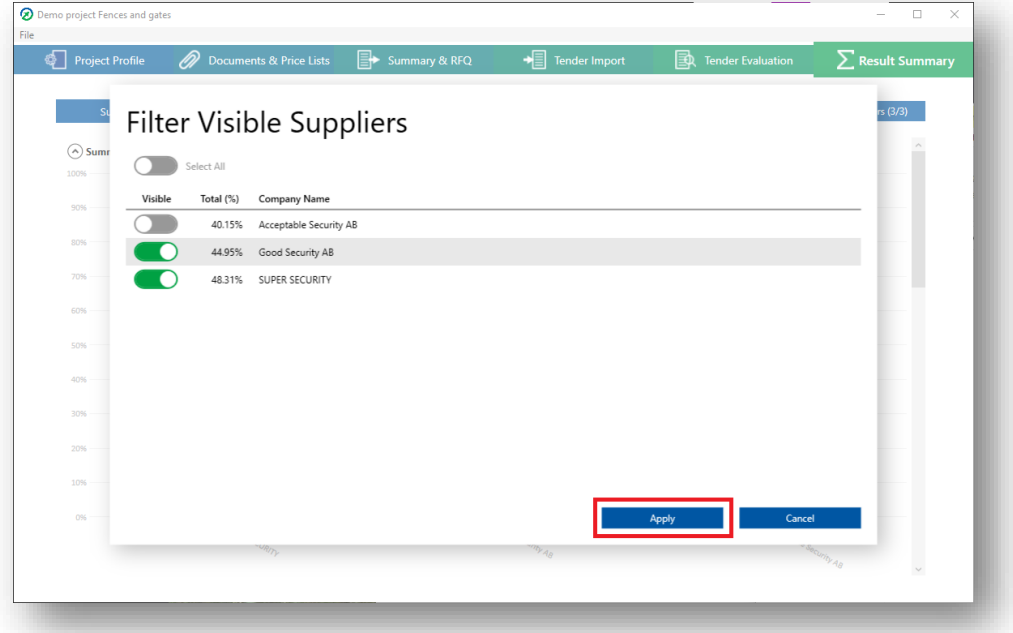

You can also see their total performance, which could be used if you want to hide lowerscoring suppliers.

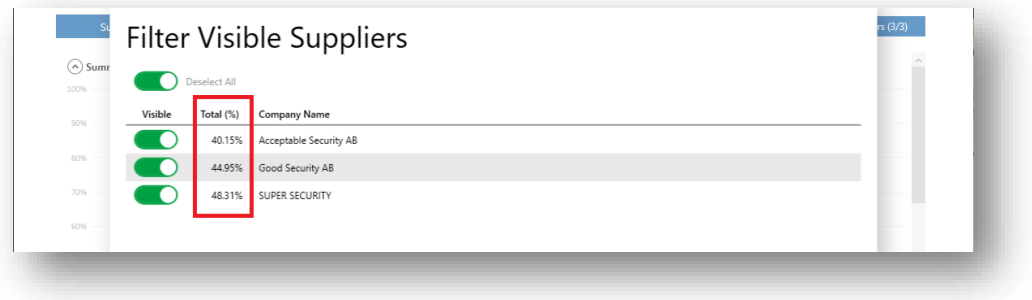

#### **Export results**

First open the subtab with the results you want to export.

Exports are available for:

- Demands
- Functional demands
- Price lists

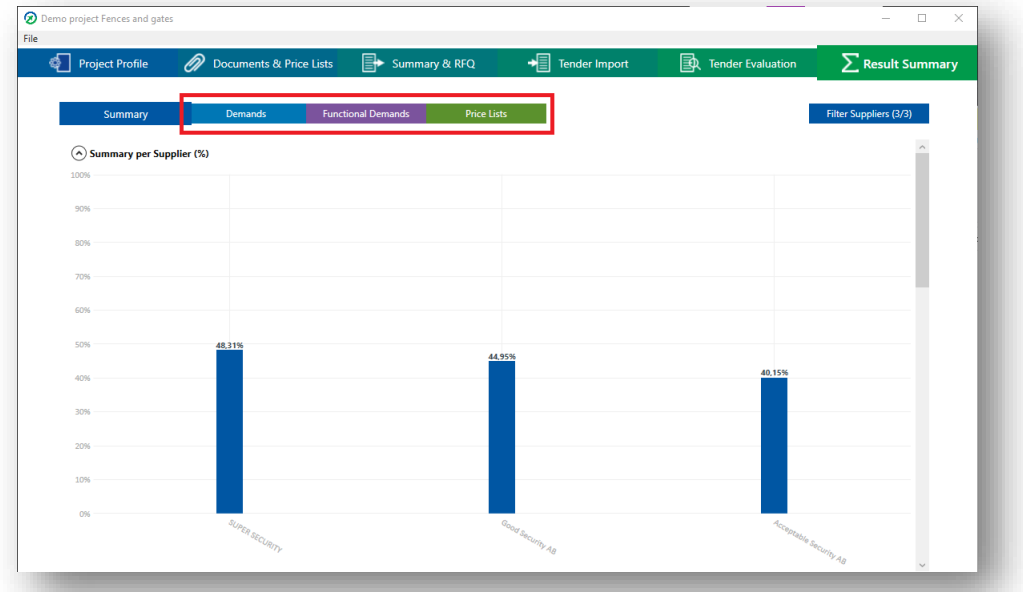

To export the results from the chosen tab for all suppliers in the evaluation click "Export All".

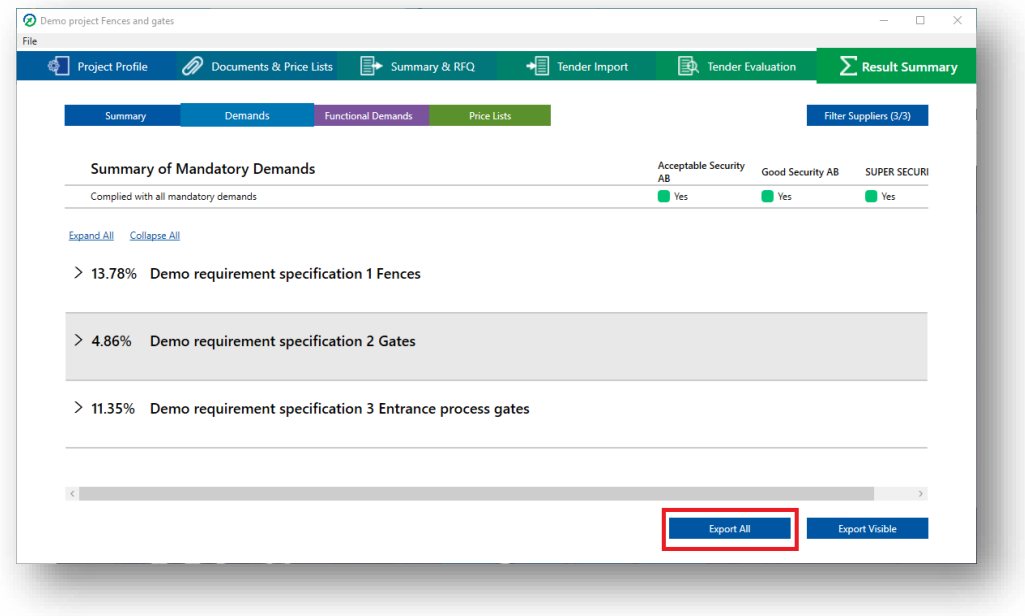

To export the results from the chosen tab for only visible suppliers in the evaluation click "Export Visible". To learn how to hide and show suppliers in the results, see "Filter Suppliers".

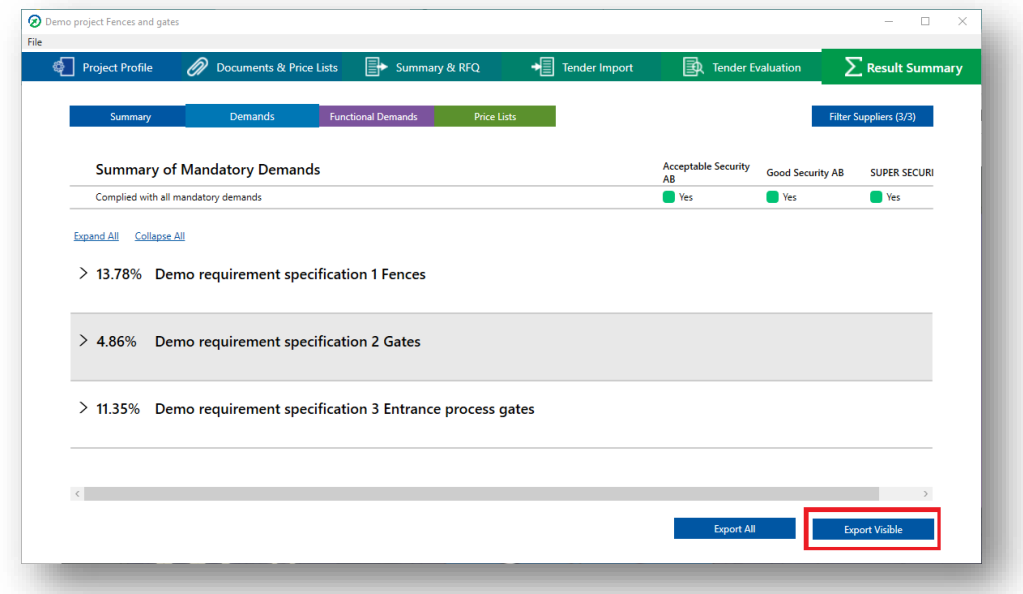

Clicking either button will open the File Explorer. Pick the location you want to save the file in, name it and save.

The program will now create an excel-file and a pop-up will appear.

- To open the file click "Open Result Form".
- To open the folder where the file is located click "Show in Folder".
- To continue working in ProTendering press "Close".

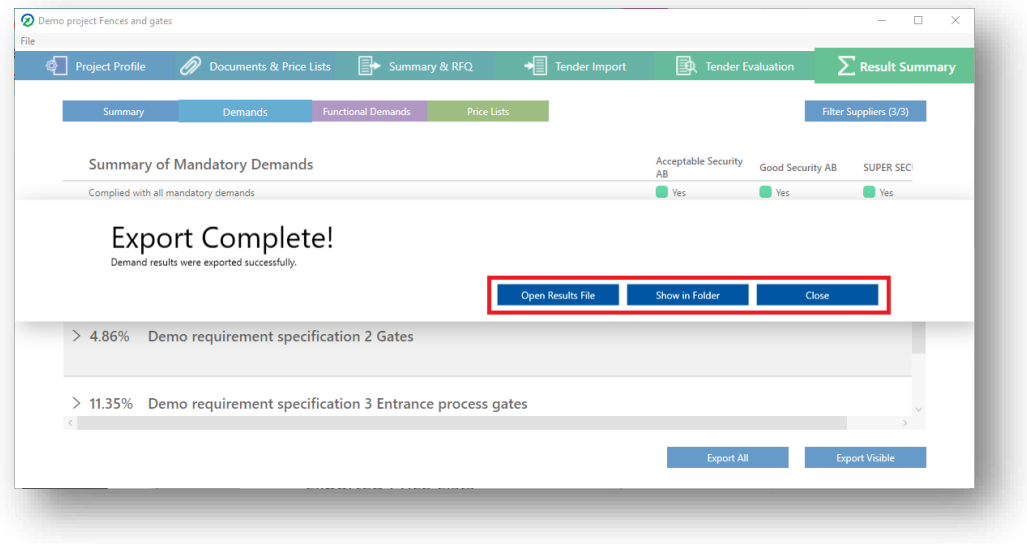

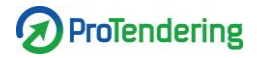

#### **Export raw price list data**

You can export all raw price list data to excel.

In the Price list tab click the button "Export Raw Data".

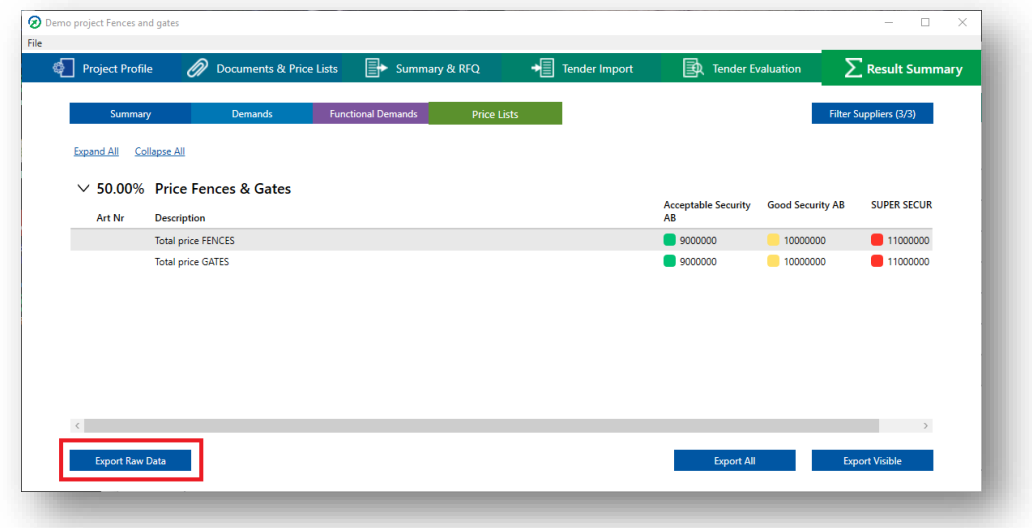

This will open the File Explorer. Pick the location you want to save the file in, name it and save. The program will now create an excel-file and a pop-up will appear.

- To open the file click "Open".
- To open the folder where the file is located click "Show in Folder".
- To continue working in ProTendering press "Close".

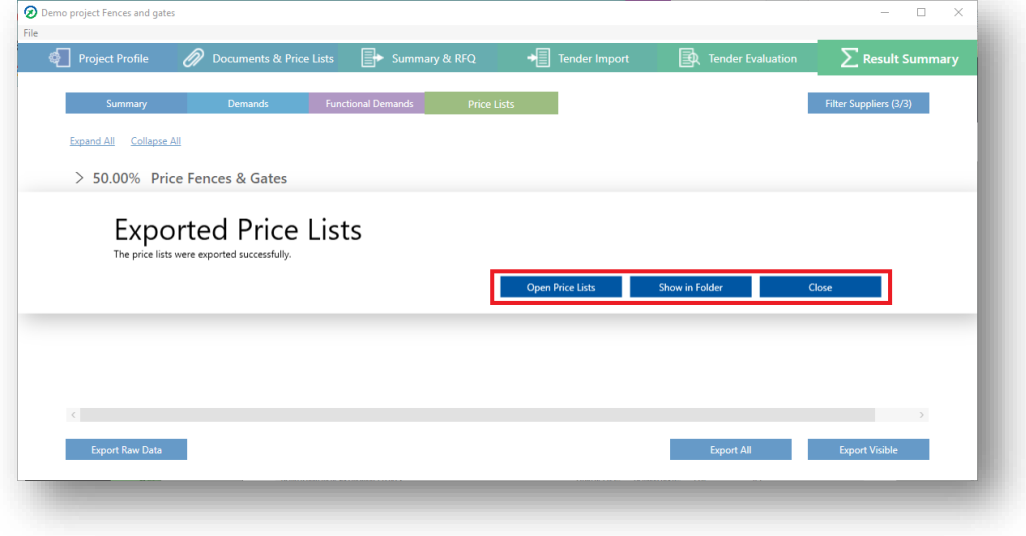

## **Expand and collapse tables**

### **Expand and collapse all**

To see all documents and price lists press "Expand All". To hide them all press "Collapse All".

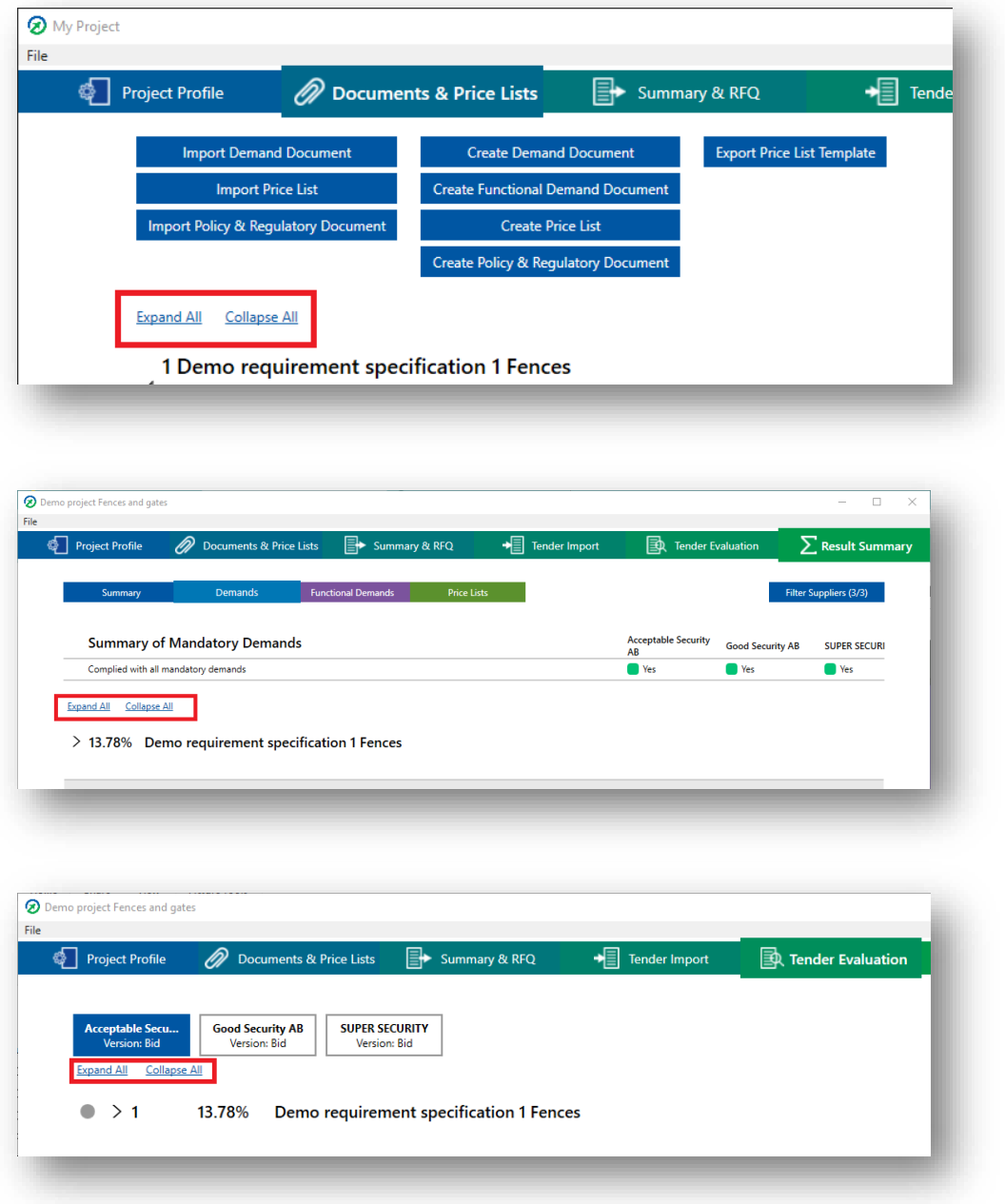

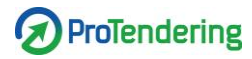

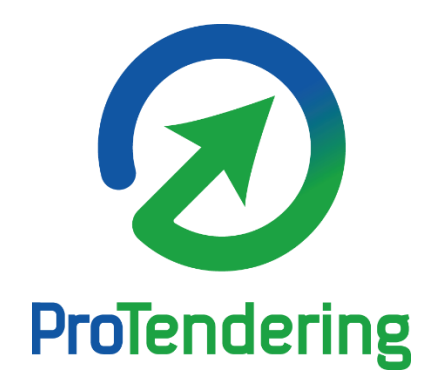

# **Thank you for choosing ProTendering!**

If you have further questions about the program and need our help, contact us vi[a support@protendering.com.](mailto:support@protendering.com)

We would also like for you to help us! Like with all new software, it might have some bugs or be missing features you would like to have.

> If that is the case we would love to hear from you. So we can bring ProTendering to the next level and make your work more convenient, so you can focus on the important things!

To report a bug, request new features or give us other feedback, go t[o feedback.protendering.com.](feedback.protendering.com)

The ProTendering Team

The latest version of the manual can be downloaded from [manual.protendering.com.](feedback.protendering.com)